# **NNUM Cyclone 10 LP RefKit User Guide**

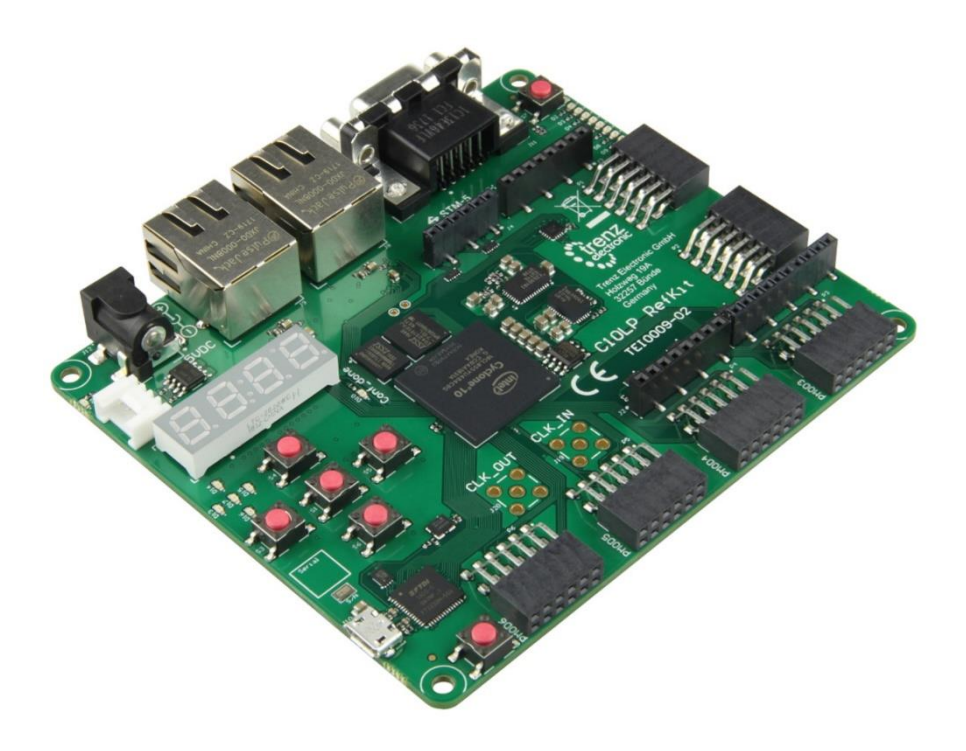

**Please read the legal disclaimer at the end of this document.**

**Revision 1.0**

# **NUUW**

### **Table of Contents**

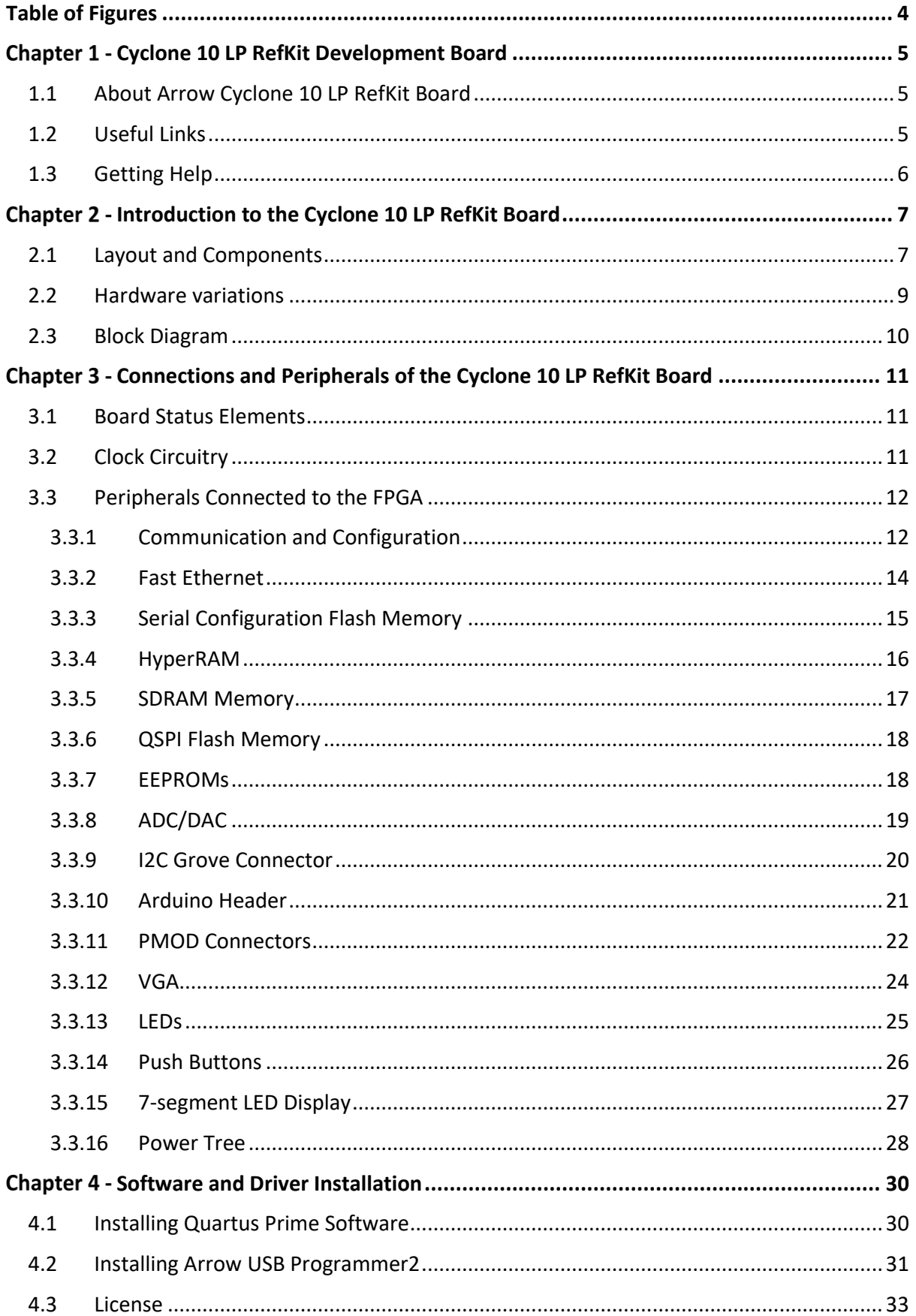

### **NUUW**

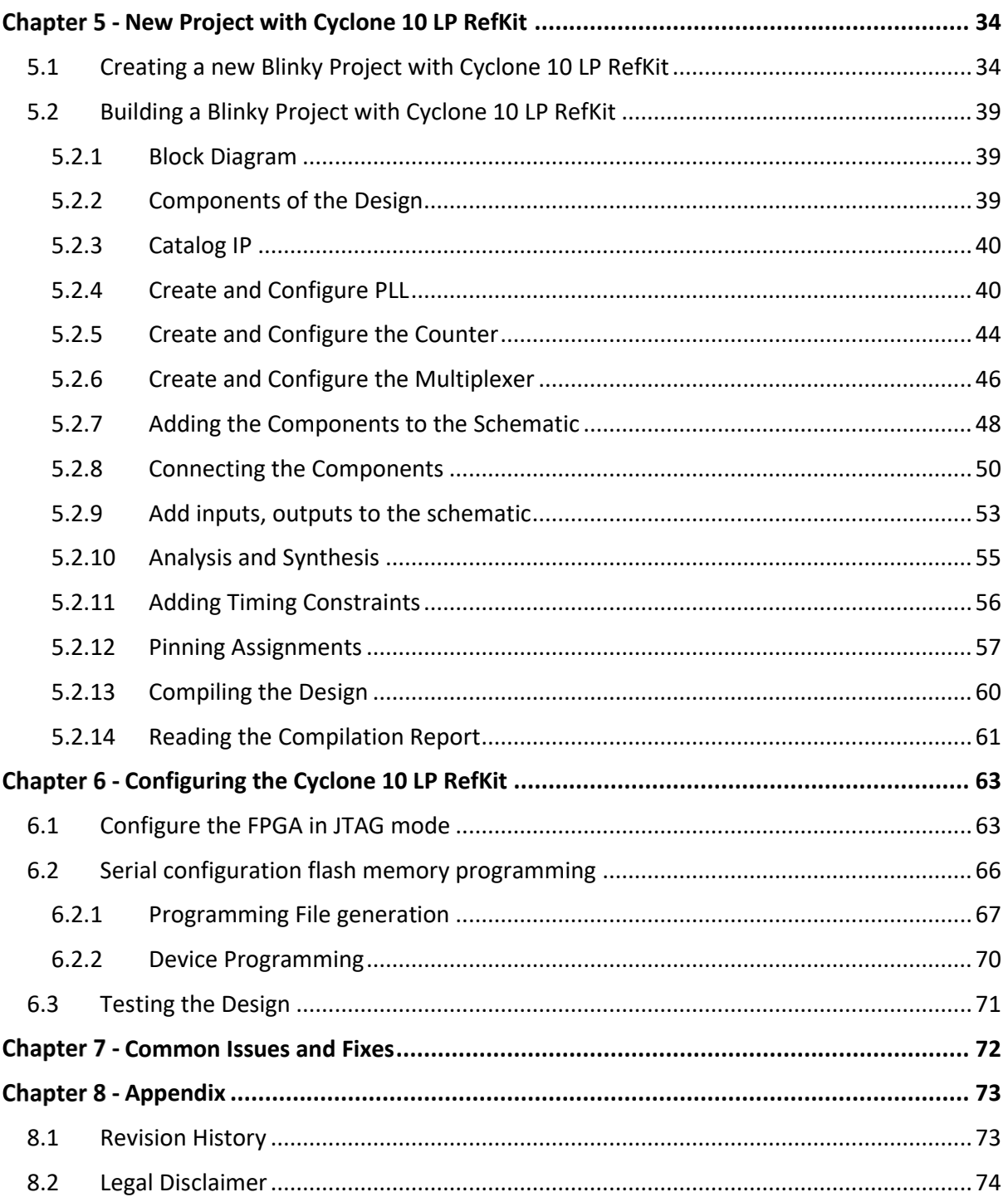

# **MUUW**

### <span id="page-3-0"></span>**Table of Figures**

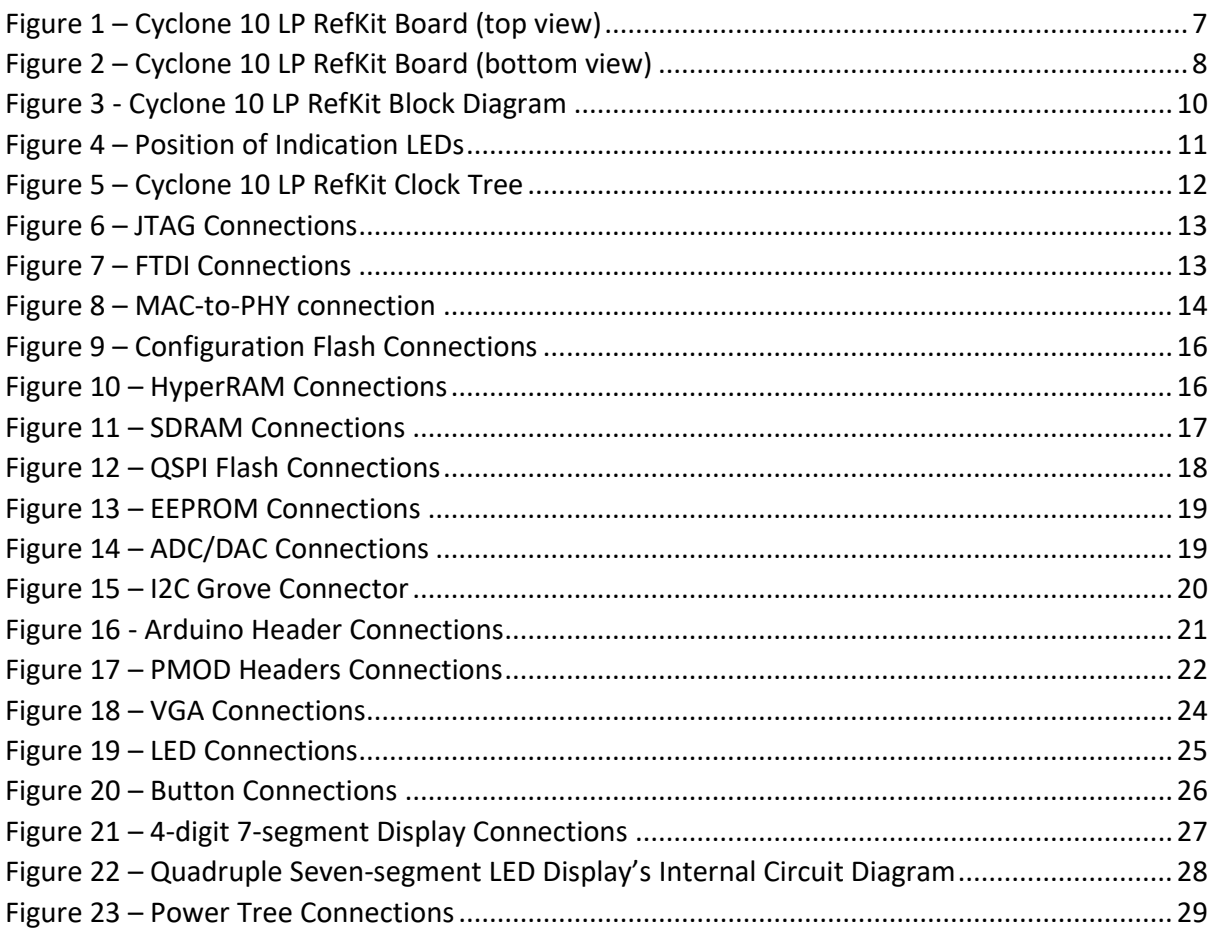

# **NULLIW**

### <span id="page-4-0"></span>Chapter 1 - Cyclone 10 LP RefKit Development Board

#### <span id="page-4-1"></span>1.1 About Arrow Cyclone 10 LP RefKit Board

The Cyclone 10 LP Reference Kit is a customizable development board that targets all kinds of applications with a wide range of interfaces. The board is based on Cyclone 10 LP FPGA, which is optimized for low-cost and low-power designs, making them ideal for high-volume and costsensitive applications. High-density sea of programmable gates and onboard resources allow implementation of Nios II 32-bit microcontroller IP, which provides the ideal solution for I/O expansion, chip-to-chip interfacing, industrial, automotive, and consumer applications.

The C10LP RefKit is equipped with an Arrow USB Programmer2, 2 ports 10/100Mbps Ethernet, SDRAM, HyperRAM, flash memory, VGA, 8-channel ADC/DAC, PMODs, and ARDUINO connectors making it a fully featured plug and play solution without any additional costs.

The C10LP RefKit board contains all the tools needed to use the board in conjunction with a computer that runs a 64-bit Linux / Microsoft Windows 10 operating system or later.

#### <span id="page-4-2"></span>1.2 Useful Links

A set of useful links that can be used to get relevant information about the Cyclone 10 LP RefKit or the Cyclone 10 LP FPGA.

- [Cyclone 10 LP RefKit](https://www.arrow.com/en/products/c10lp-refkit/trenz-electronic-gmbh) at Arrow Shop
- Cyclone 10 LP RefKit [at Trenz Electronic Shop](https://shop.trenz-electronic.de/en/TEI0009-02-055-8CA-Cyclone-10-LP-RefKit-10CL055-Development-Board-32-MByte-SDRAM-16-MByte-Flash)
- [Intel Cyclone](https://www.intel.com/content/www/us/en/products/programmable/fpga/cyclone-10/lp.html) 10 LP Webpage
- [Cyclone 10 LP RefKit](https://wiki.trenz-electronic.de/display/PD/TEI0009+-+C10LP+RefKit) Wiki Page

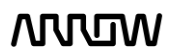

### **NUUDW**

#### <span id="page-5-0"></span>1.3 Getting Help

Here are the addresses where you can get help if you encounter any problems:

#### • **Arrow Electronics**

In Person Arrow EMEA + 49 (0) 6102 5030 0

**Online** [https://arrow.com](https://arrow.com/)

#### • **Trenz Electronic GmbH**

<https://www.trenz-electronic.de/en/>

Cyclone 10 LP RefKit User Guide Washington Cyclone 10 LP RefKit User Guide www.arrow.com

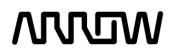

# **NUUDW**

### <span id="page-6-0"></span>Chapter 2 - Introduction to the Cyclone 10 LP RefKit Board

#### <span id="page-6-1"></span>2.1 Layout and Components

[Figure 1](#page-6-2) and [Figure 2](#page-7-0) shows a top view and the bottom view of the board. It depicts the layout of the board and indicates the location of the various connectors and key components.

<span id="page-6-2"></span>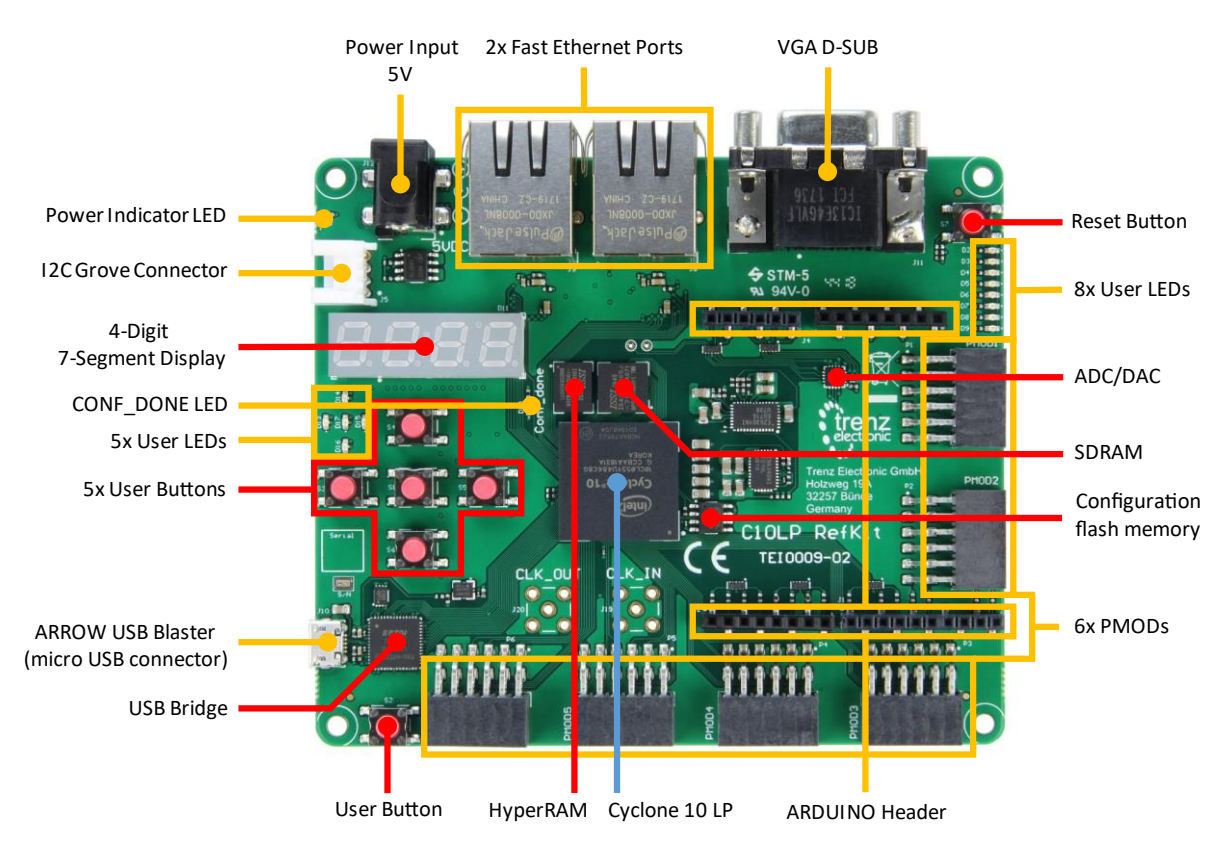

Figure 1 – Cyclone 10 LP RefKit Board (top view)

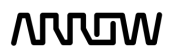

### **NNUM**

<span id="page-7-0"></span>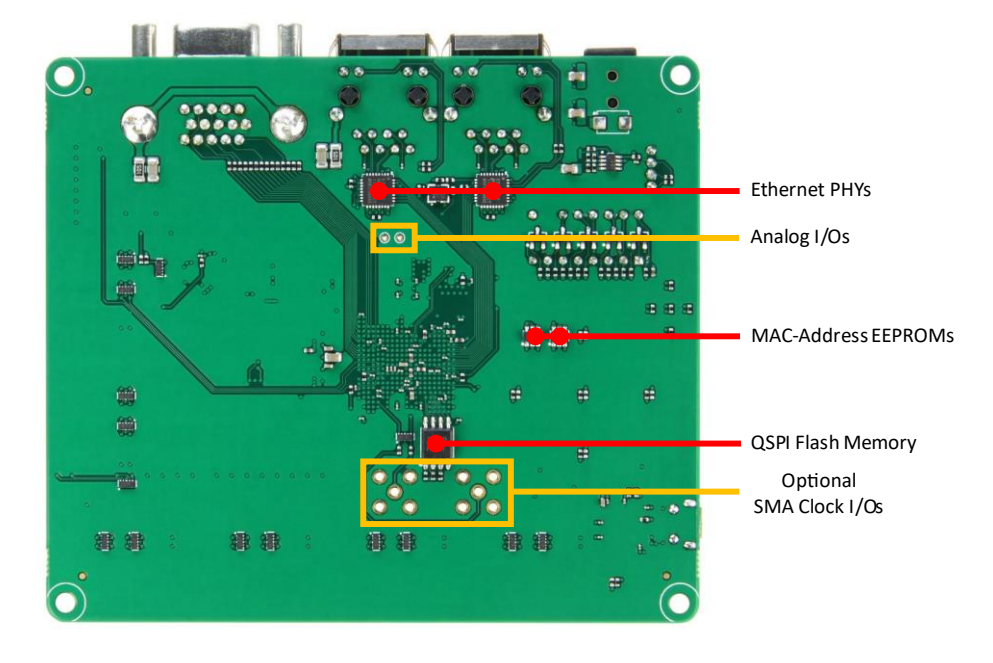

Figure 2 – Cyclone 10 LP RefKit Board (bottom view)

The following features are available on the Cyclone 10 LP RefKit board:

#### FPGA Device

• Intel Cyclone 10 LP 10CL055YU484C8G device. Features of the FPGA on the C10LP RefKit:

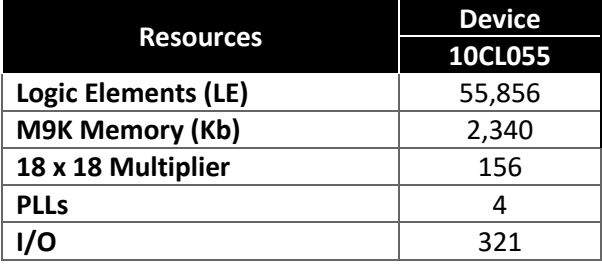

#### Memory Devices

- 64-256Mbit external SDRAM memory<sup>1</sup>
- 64Mbit external HyperRAM memory
- $\bullet$  64-128Mbit external QSPI Flash memory<sup>1</sup>
- 16Mbit EPCQ serial configuration flash memory
- $\bullet$  2×2Kbit serial MAC-Address EEPROM memory

<sup>&</sup>lt;sup>1</sup> The different board variations are equipped with different memory devices

Cyclone 10 LP RefKit User Guide www.arrow.com

# **ARRITAN**

#### Configuration and Debug

• On-board Arrow USB Programmer2 (micro-USB type B connector) – JTAG mode

#### **Interfaces**

- $2 \times 10/100$  Mbps Ethernet PHYs with RJ45 connectors
- 8-Channel, 12-bits configurable ADC/DAC

#### **Connectors**

- $\bullet$  6 $\times$  PMOD Headers
- Arduino Uno R3 compatible Header
- VGA with 15-pin high density D-Sub connector
- I2C Grove connector
- Optional SMA connectors for preferred frequency

#### Buttons and Indicators

- 4-Digit 7-Segment LED Display
- $\bullet$  7 $\times$  Buttons
- $\bullet$  13 $\times$  user LEDs
- $\bullet$  2 $\times$  board status LEDs

#### Power

- Recommended external supply voltage range: +5.0 V (nominal)
- Recommended external supply current: 3 A
- Recommended I/O signal voltage range: 0 to +3.3 V

#### <span id="page-8-0"></span>2.2 Hardware variations

Multiple board configurations are available with Cyclone 10 LP RefKit have different equipment. This user guide covers REV02 hardware revision with 8C and 8CA featured boards.

These two boards are the same with the exception that different memory devices have been mounted.

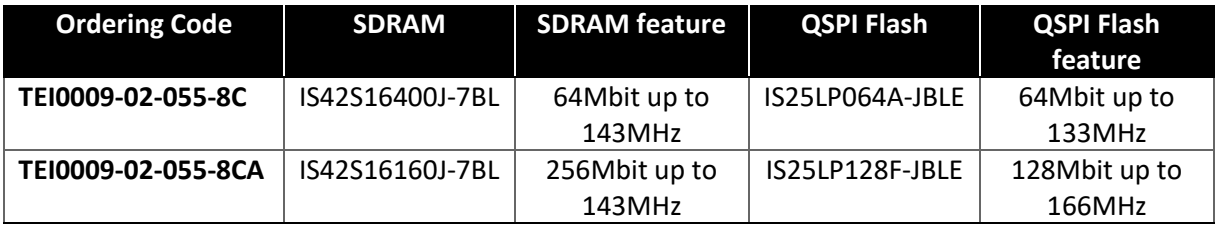

### **NUUW**

#### <span id="page-9-0"></span>2.3 Block Diagram

[Figure 3](#page-9-1) represents the block diagram of the board. All the connections are established through the Cyclone 10 LP FPGA device to provide maximum flexibility for users. Users can configure the FPGA to implement any system design.

<span id="page-9-1"></span>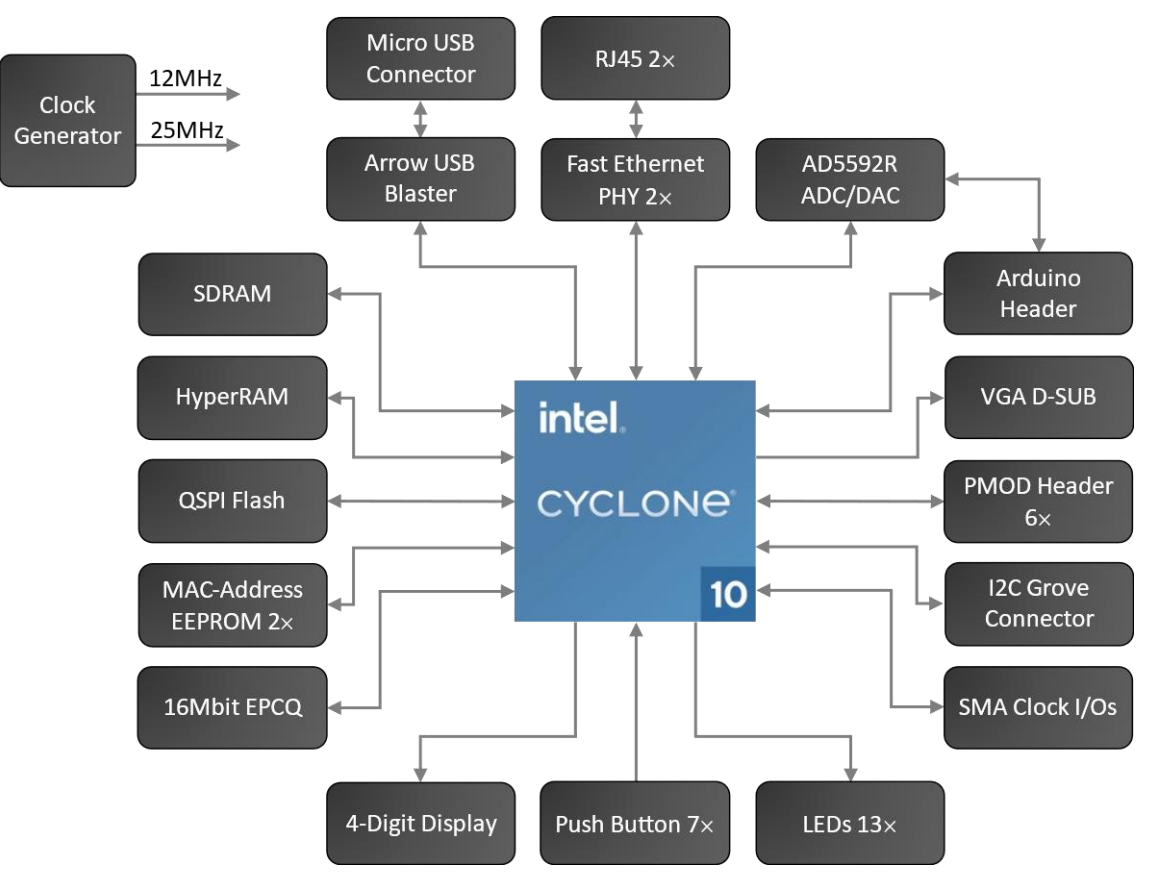

Figure 3 - Cyclone 10 LP RefKit Block Diagram

Cyclone 10 LP RefKit User Guide www.arrow.com

**MUUDIV** 

# **NUUDW**

### <span id="page-10-0"></span>Chapter 3 - Connections and Peripherals of the Cyclone 10 LP RefKit Board

#### <span id="page-10-1"></span>3.1 Board Status Elements

In addition to the 13 user LEDs that the FPGA can control, there are 2 additional board-specific status LEDs that can indicate the status of the board.

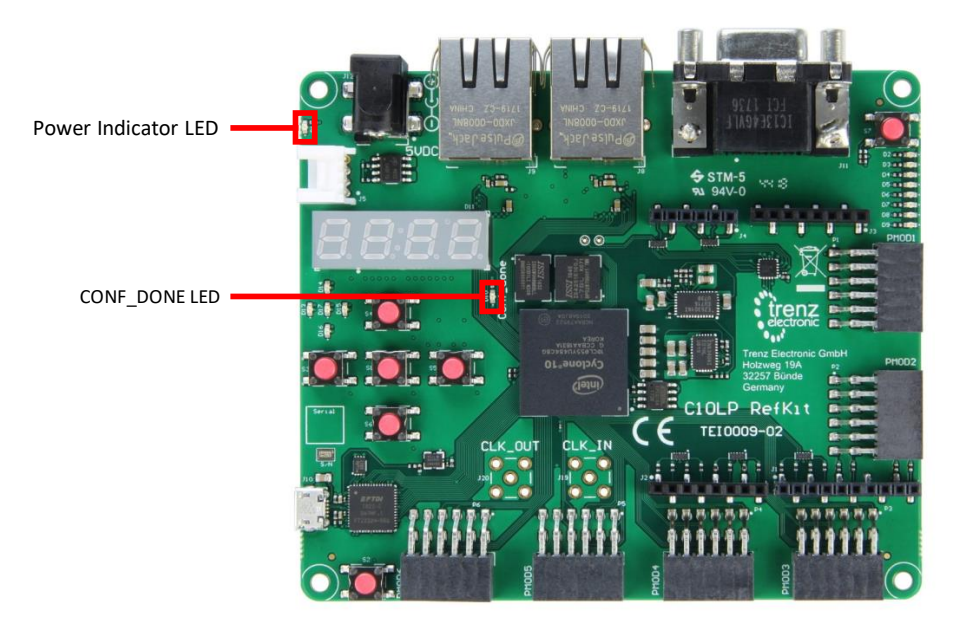

Figure 4 – Position of Indication LEDs

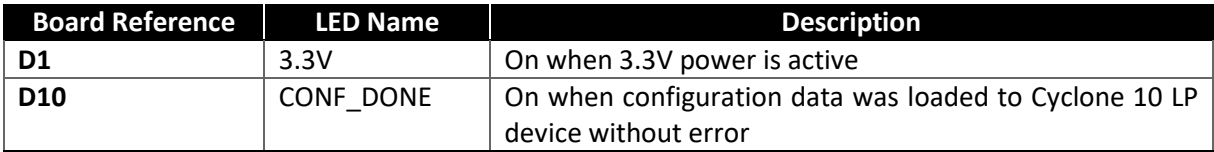

#### <span id="page-10-2"></span>3.2 Clock Circuitry

All the external clocks of the system can be seen in Figure 5. There are two default clocks which are 12MHz and 25MHz. Both clock signals are connected and driving the FPGA's user logic and other interfaces (Arrow USB Programmer2 and Ethernet). There are optional slots for other clocks that you can either add another preferred clock source to the FPGA (CLK IN SMA) or generate an FPGA-controlled clock (CLK\_OUT\_SMA). All clock signals are connected to the internal PLLs of the FPGA.

For more information on clocks and PLLs of the Cyclone 10 LP, please refer to thi[s document.](https://www.intel.com/content/dam/www/programmable/us/en/pdfs/literature/hb/cyclone-10/c10lp-51003.pdf)

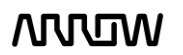

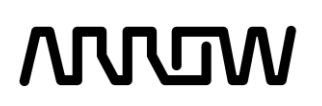

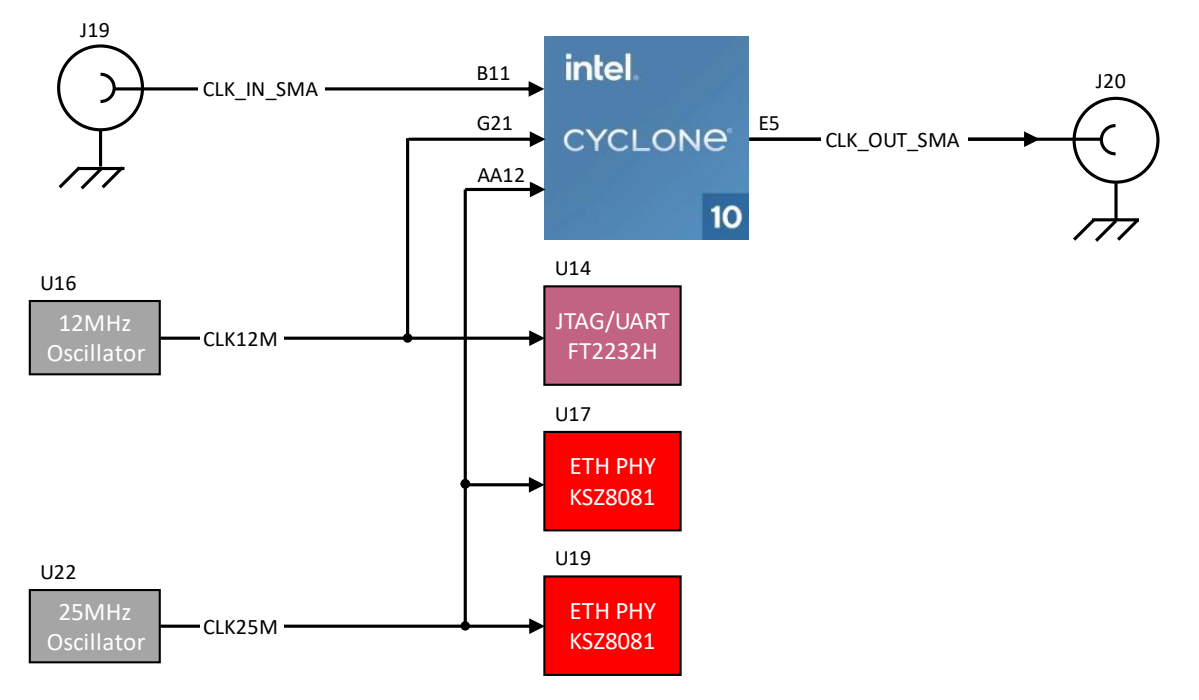

Figure 5 – Cyclone 10 LP RefKit Clock Tree

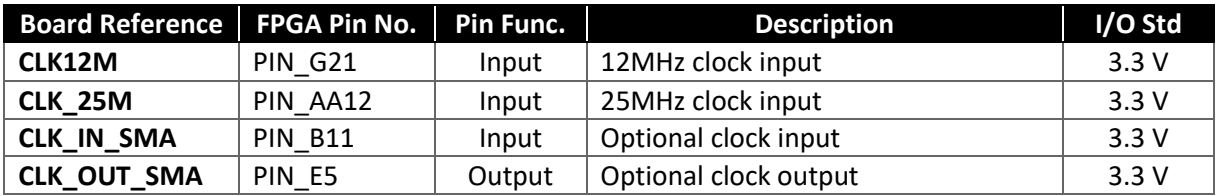

#### <span id="page-11-0"></span>3.3 Peripherals Connected to the FPGA

#### <span id="page-11-1"></span>3.3.1 Communication and Configuration

The C10LP RefKit board uses a single chip to perform configuration of the device and communication over USB.

#### **3.3.1.1 JTAG Chain Configuration**

There are two types of configuration methods supported by C10LP RefKit:

- 1. **JTAG Configuration:** configuration using JTAG ports. JTAG configuration scheme allows you to directly configure the device core through JTAG pins (TDI, TDO, TMS and TCK pins). The Quartus Prime software automatically generates a .sof that can be downloaded to the Cyclone 10 LP with a download cable through the Quartus Prime Programmer.
- 2. **Configuration from EPCQ-A flash:** configuration using external flash. Before configuration, you need to program the configuration data .jic into the configuration flash memory (EPCQ-A) which provides non-volatile storage for the bit stream. The information is retained within

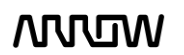

### **ARREM**

EPCQ-A even if the C10LP RefKit is turned off. When the board is powered on, the configuration data in the EPCQ-A is automatically loaded into the Cyclone 10 LP FPGA.

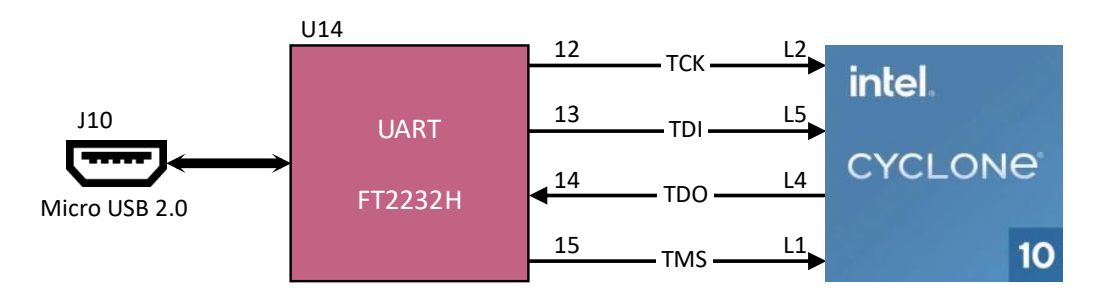

#### Figure 6 – JTAG Connections

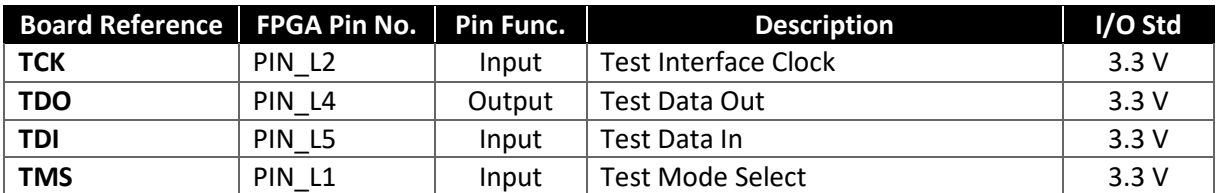

For detailed information about how to configure the Cyclone 10 LP, please refer to [Chapter 6.](#page-62-0)

#### **3.3.1.2 USB Communication**

The FTDI chip converts signals from USB 2.0 to a variety of standard serial and parallel interfaces. Channel A of FTDI chip is used in MPPSE mode for JTAG. Channel B is routed to FPGA and is usable for other standard interfaces.

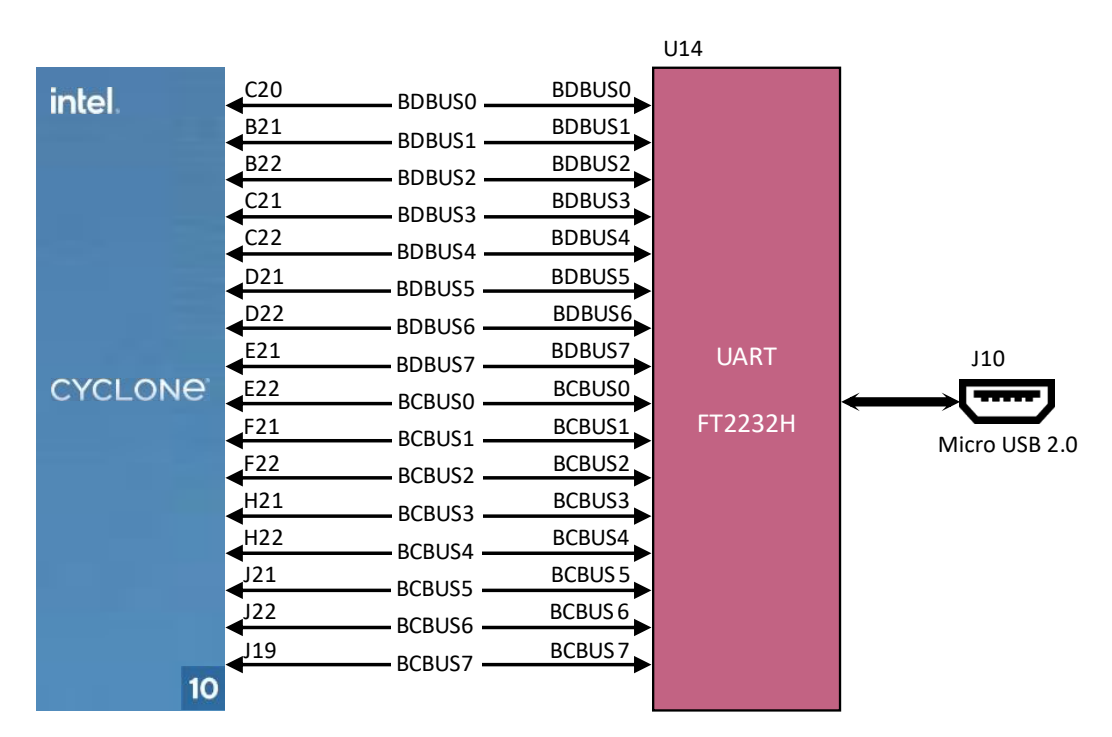

Figure 7 – FTDI Connections

Cyclone 10 LP RefKit User Guide www.arrow.com

**MUUJUN** 

# **ANNUM**

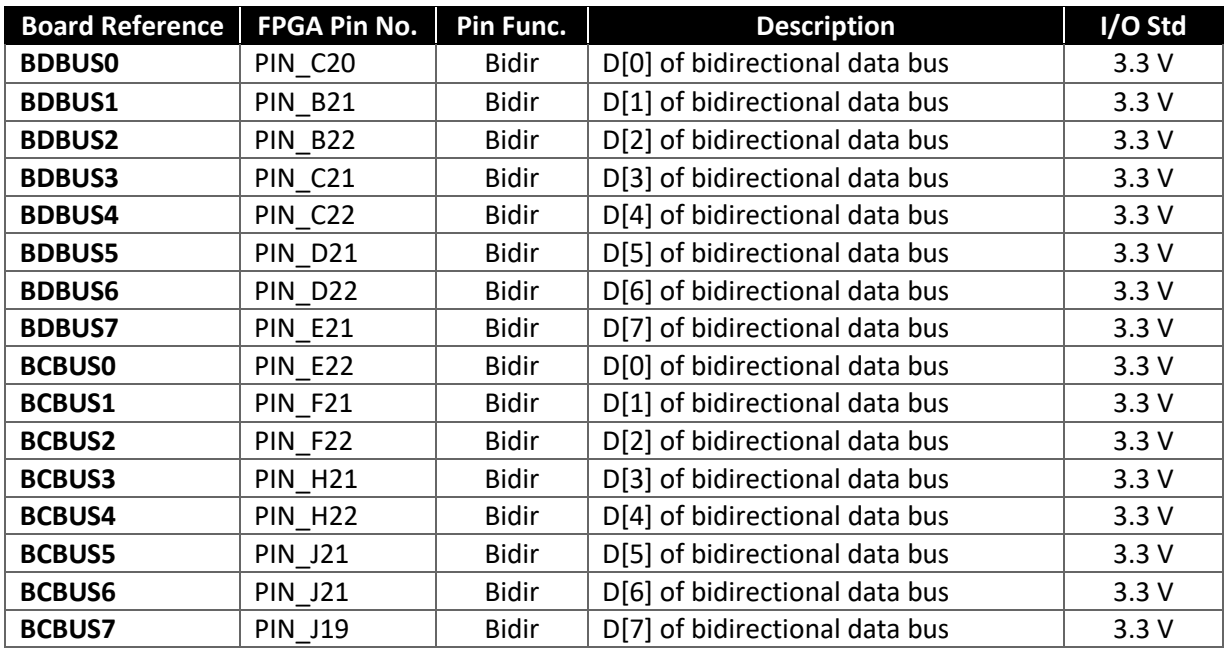

#### <span id="page-13-0"></span>3.3.2 Fast Ethernet

The board has two independent 10/100Mbps Ethernet ports with RJ-45 connectors. For the physical layer, the Microchip KSZ8081 Ethernet PHY is used, which is suitable for general applications.

The MAC-to-PHY interface is configured to a MII interface connections with MDIO interface as management.

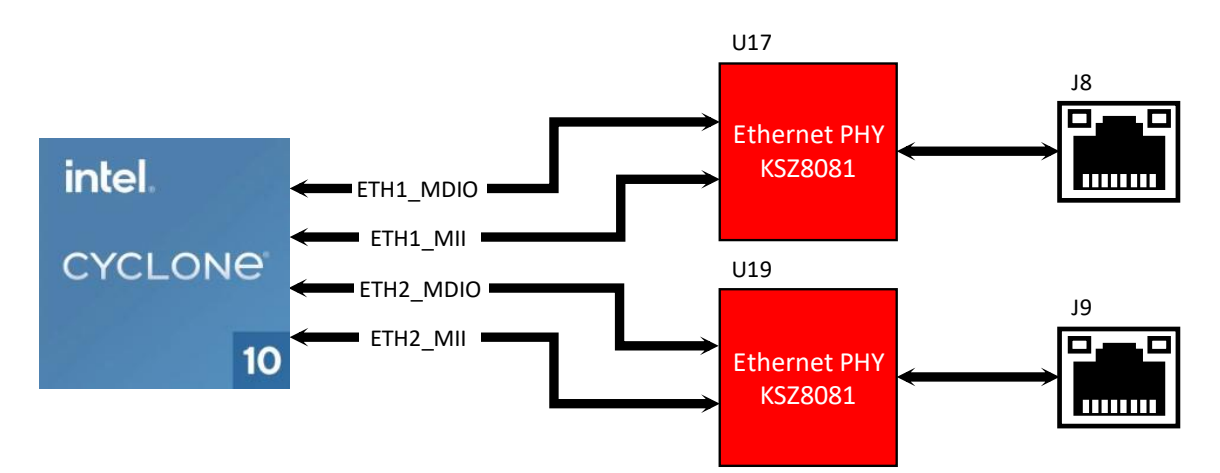

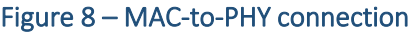

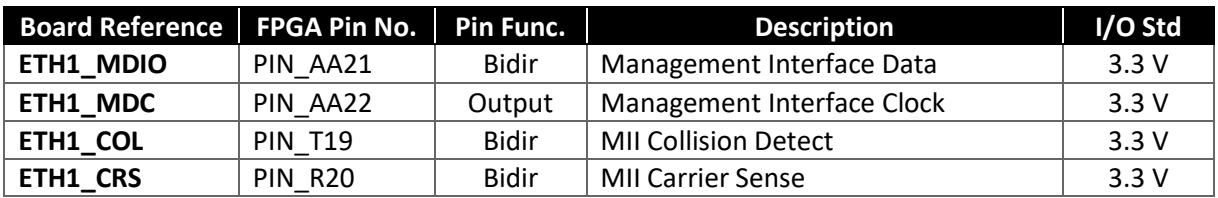

Cyclone 10 LP RefKit User Guide Washington Cyclone 10 LP RefKit User Guide www.arrow.com

**MUUDW** 

# **ARREM**

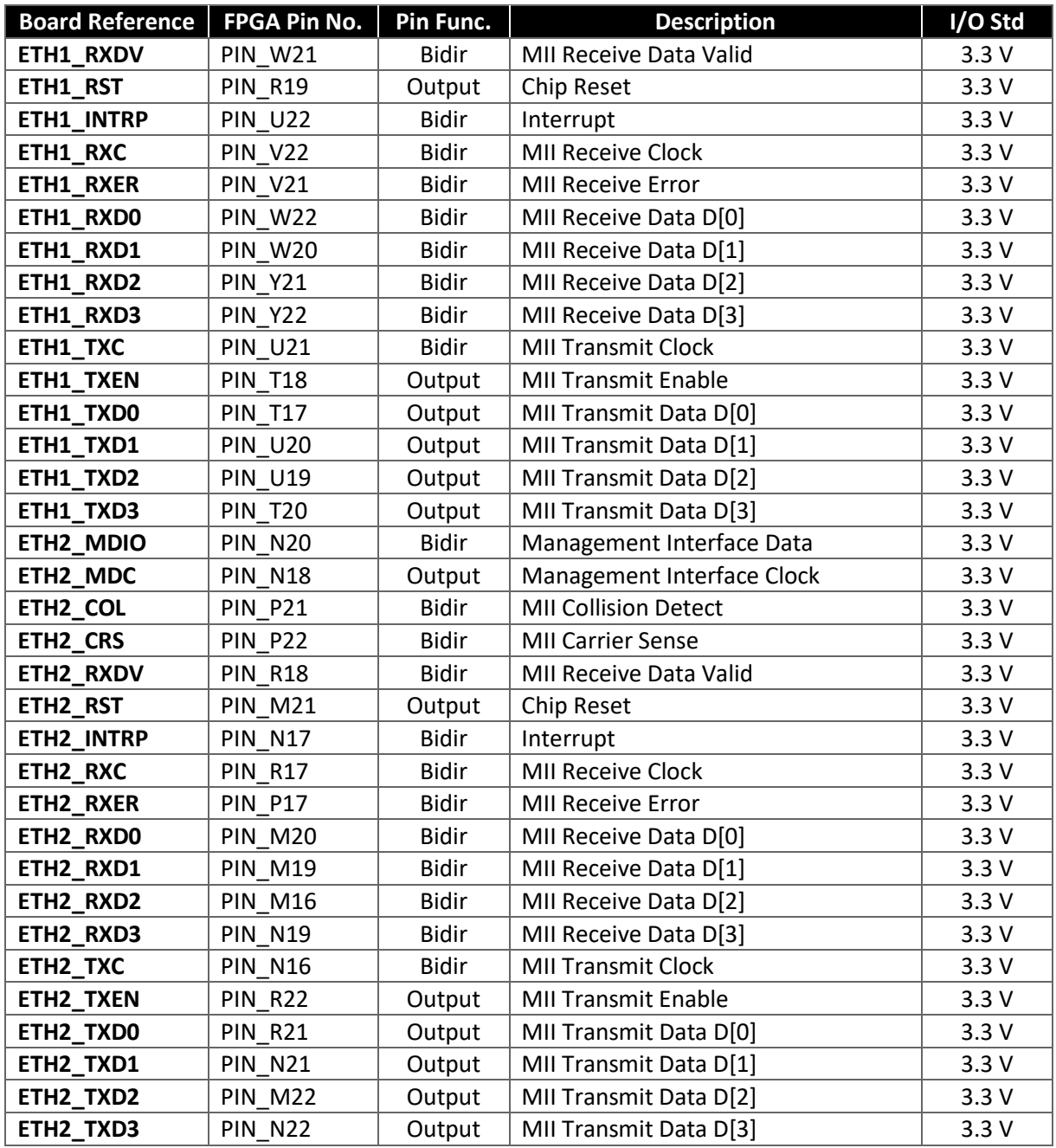

#### <span id="page-14-0"></span>3.3.3 Serial Configuration Flash Memory

The C10LP RefKit board is integrated with a 16MBit of serial flash memory that can be used for user data and programming non-volatile storage. The configuration bitstream is downloaded into the serial configuration device which automatically loads the configuration data into the Cyclone 10 LP when the board is powered on. Device memory capacity not consumed storing configuration data can be used as general-purpose non-volatile memory, which is perfect for program and data storage. Several interfaces available with Nios II embedded processors allow you to access the serial configuration device as a memory module connected to your embedded system.

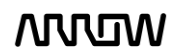

### **ARROW**

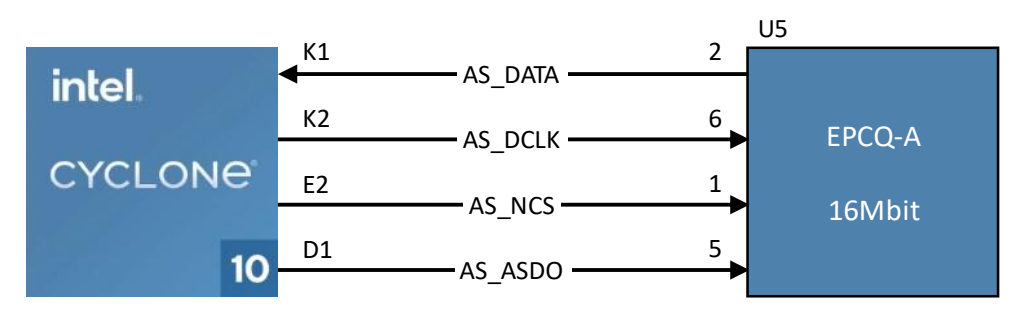

#### Figure 9 – Configuration Flash Connections

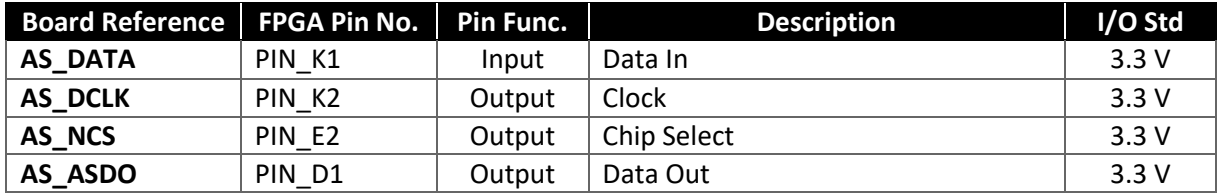

#### <span id="page-15-0"></span>3.3.4 HyperRAM

A 64Mbit Pseudo Static Random Access Memory using a self-refresh DRAM array is integrated on C10LP RefKit. The Cyclone 10 LP connects to this memory via a very low signal count interface, called HyperBus.

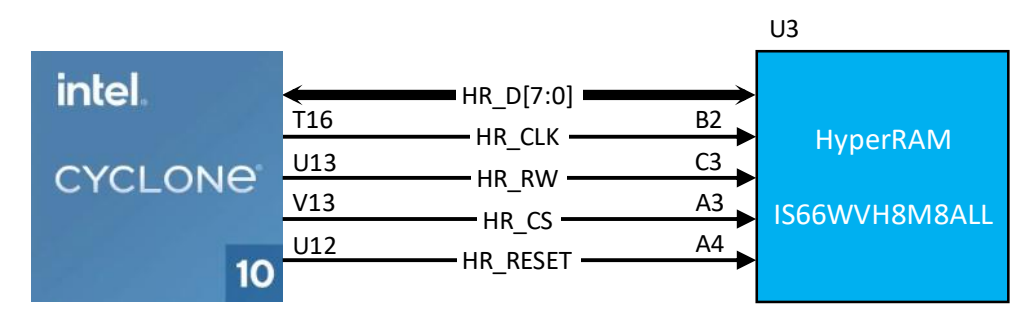

#### Figure 10 – HyperRAM Connections

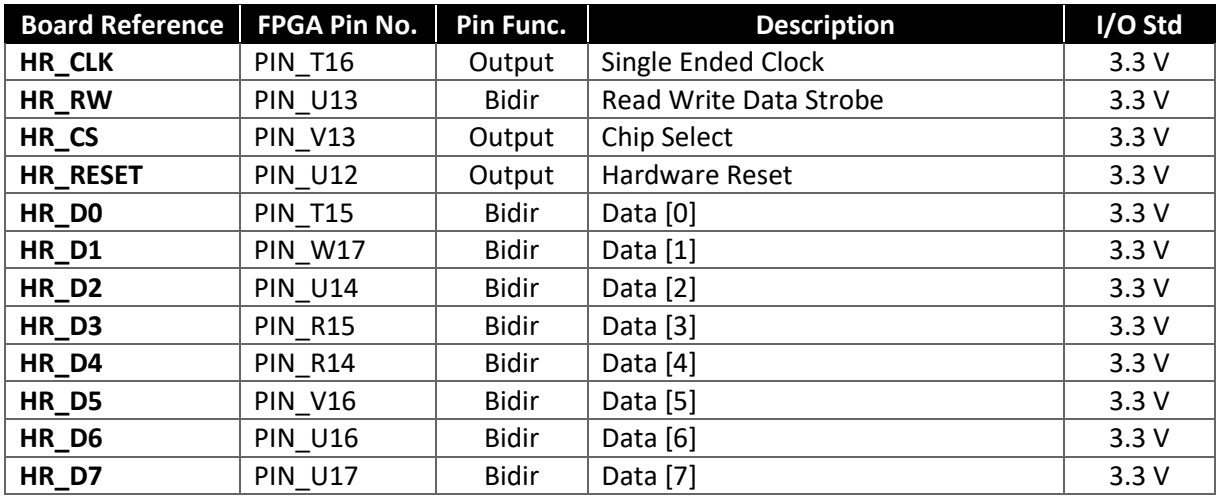

Cyclone 10 LP RefKit User Guide www.arrow.com

**MUUDIV** 

### **NUUW**

#### <span id="page-16-0"></span>3.3.5 SDRAM Memory

The C10LP RefKit board supports single-chip SDRAM with up to 256Mbit density<sup>2</sup> which can operate up to 143 MHz clock frequency. Below are the connections and pinning of the SDRAM used in the C10LP RefKit.

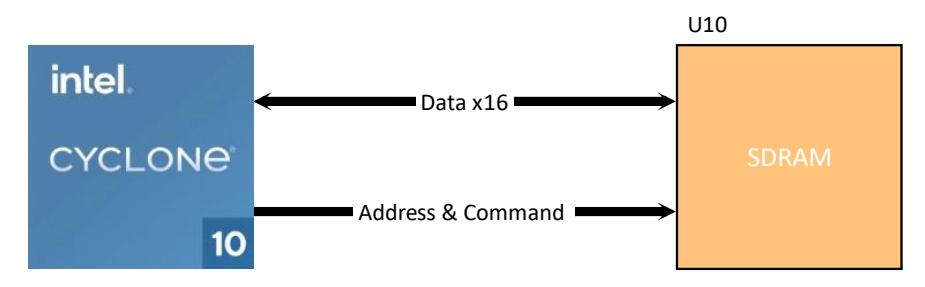

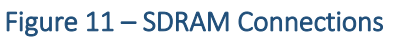

| <b>Board Reference</b>   | <b>FPGA Pin No.</b> | Pin Func.    | <b>Description</b>                 | I/O Std |
|--------------------------|---------------------|--------------|------------------------------------|---------|
| A0                       | PIN V5              | Output       | SDRAM Address [0]                  | 3.3V    |
| A1                       | PIN Y3              | Output       | <b>SDRAM Address [1]</b>           | 3.3V    |
| A2                       | PIN_W6              | Output       | SDRAM Address [2]                  | 3.3V    |
| A3                       | PIN Y4              | Output       | SDRAM Address [3]                  | 3.3V    |
| A4                       | PIN AB5             | Output       | <b>SDRAM Address [4]</b>           | 3.3V    |
| A5                       | PIN_AB6             | Output       | <b>SDRAM Address [5]</b>           | 3.3V    |
| A <sub>6</sub>           | PIN AA6             | Output       | <b>SDRAM Address [6]</b>           | 3.3V    |
| A7                       | PIN AA7             | Output       | SDRAM Address [7]                  | 3.3V    |
| A8                       | PIN AB8             | Output       | <b>SDRAM Address [8]</b>           | 3.3V    |
| A9                       | PIN AA5             | Output       | SDRAM Address [9]                  | 3.3V    |
| A10                      | PIN V6              | Output       | SDRAM Address [10]                 | 3.3V    |
| A11                      | PIN AA8             | Output       | SDRAM Address [11]                 | 3.3V    |
| A12                      | PIN AB8             | Output       | <b>SDRAM Address [12]</b>          | 3.3V    |
| A13                      | PIN AB9             | Output       | <b>SDRAM Address [13]</b>          | 3.3V    |
| BA0                      | PIN Y6              | Output       | <b>SDRAM Bank Address [0]</b>      | 3.3V    |
| <b>BA1</b>               | PIN_V7              | Output       | <b>SDRAM Bank Address [1]</b>      | 3.3V    |
| <b>RAS</b>               | PIN V8              | Output       | <b>SDRAM Row Address Strobe</b>    | 3.3V    |
| <b>CAS</b>               | PIN_Y7              | Output       | <b>SDRAM Column Address Strobe</b> | 3.3V    |
| <b>WE</b>                | PIN W8              | Output       | <b>SDRAM Write Enable</b>          | 3.3V    |
| $\mathsf{CS}\phantom{0}$ | PIN W7              | Output       | <b>SDRAM Chip Select</b>           | 3.3V    |
| <b>CLK</b>               | PIN AA3             | Output       | <b>SDRAM Input Clock</b>           | 3.3V    |
| <b>CKE</b>               | PIN AA4             | Output       | <b>SDRAM Clock Enable</b>          | 3.3V    |
| DQ0                      | PIN AB16            | <b>Bidir</b> | SDRAM Data [0]                     | 3.3V    |
| DQ1                      | <b>PIN Y17</b>      | <b>Bidir</b> | SDRAM Data [1]                     | 3.3V    |
| DQ <sub>2</sub>          | PIN AA16            | <b>Bidir</b> | SDRAM Data [2]                     | 3.3V    |
| DQ3                      | PIN_AA19            | <b>Bidir</b> | SDRAM Data [3]                     | 3.3V    |
| DQ4                      | PIN AB18            | <b>Bidir</b> | SDRAM Data [4]                     | 3.3V    |
| DQ5                      | PIN_AA20            | <b>Bidir</b> | SDRAM Data [5]                     | 3.3V    |
| DQ6                      | PIN AB19            | <b>Bidir</b> | SDRAM Data [6]                     | 3.3V    |
| DQ7                      | PIN AB20            | Bidir        | SDRAM Data [7]                     | 3.3V    |

<sup>&</sup>lt;sup>2</sup> The size of the mounted SDRAM depends on the board variation. For detailed information, please refer to [Chapter 2.2.](#page-8-0)

Cyclone 10 LP RefKit User Guide Washington Cyclone 10 LP RefKit User Guide www.arrow.com

### **ARRITAN**

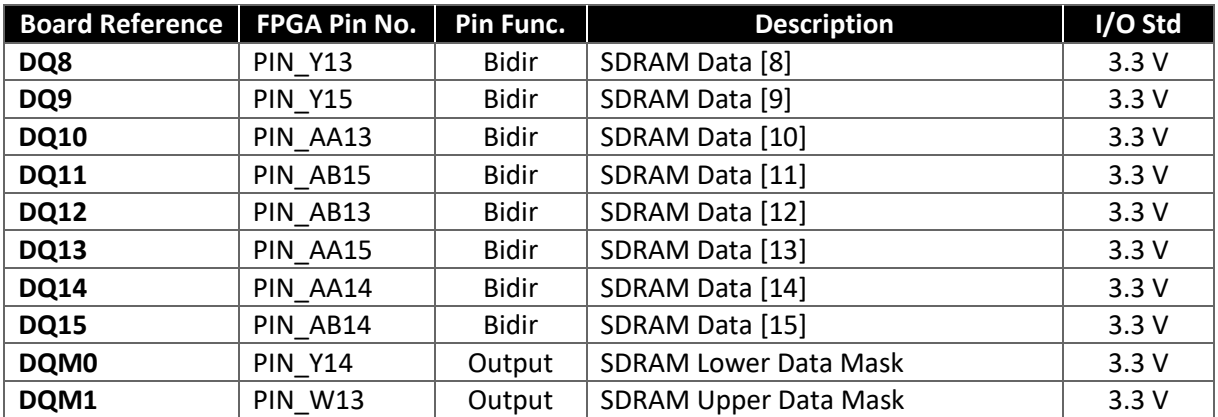

#### <span id="page-17-0"></span>3.3.6 QSPI Flash Memory

There is a non-volatile, QSPI Flash memory with up to 128Mbit density<sup>3</sup> which can operate on up to 166MHz on the board. It can be used to store larger size user data or software for Nios II embedded processors.

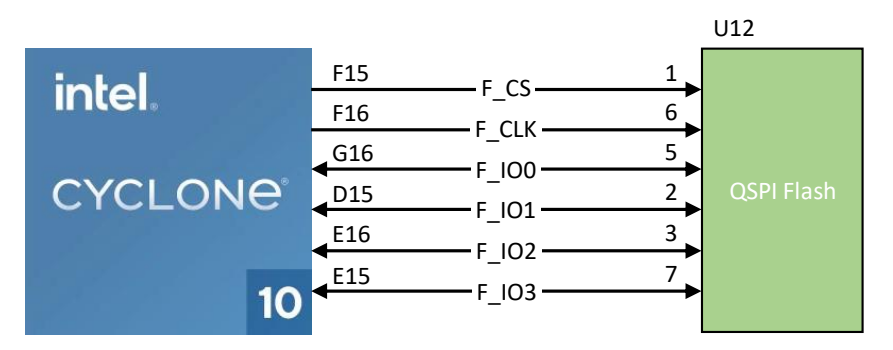

#### Figure 12 – QSPI Flash Connections

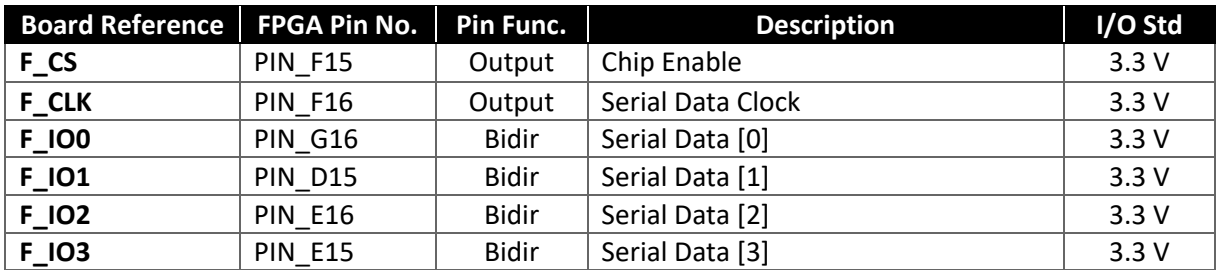

#### <span id="page-17-1"></span>3.3.7 EEPROMs

The C10LP RefKit board has 2 pieces 2Kb serial EEPROMs that can be used for MAC address configuration. The EEPROMs are pre-programmed with a globally unique EUI-48 node address.

 $3$  The size of the mounted QSPI Flash depends on the board variation. For detailed information, please refer to [Chapter 2.2.](#page-8-0)

### **ARREM**

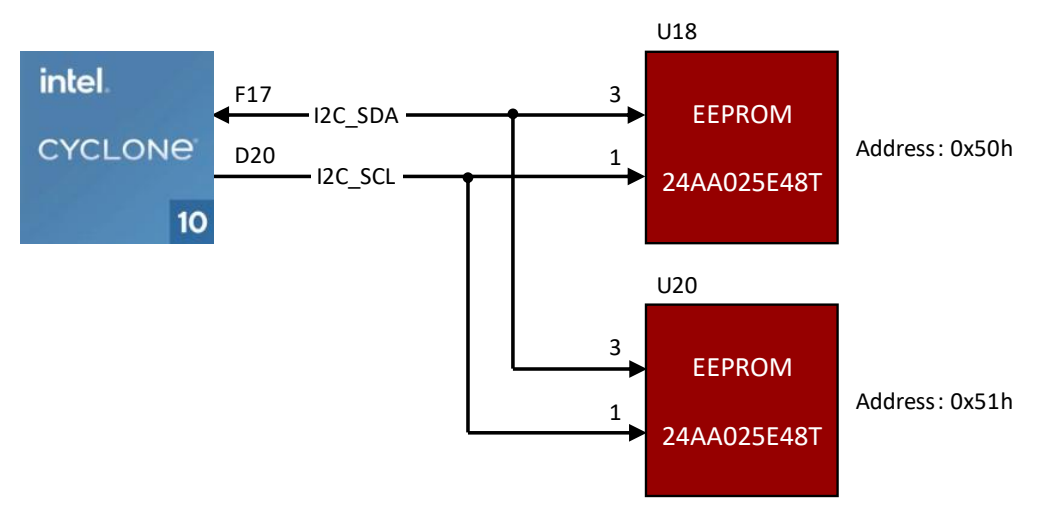

Figure 13 – EEPROM Connections

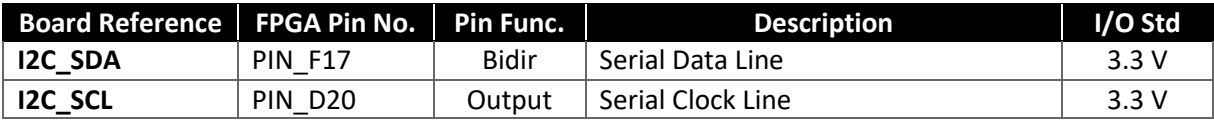

#### <span id="page-18-0"></span>3.3.8 ADC/DAC

The C10LP RefKit is equipped with an 8-channel, 12-bit, configurable analog-to-digital, digital-toanalog converter. There are 2 dedicated through-hole connection points on the board for 2 analog channels, while the remaining 6 channels are directly connected to the J4 header of the Arduino interface.

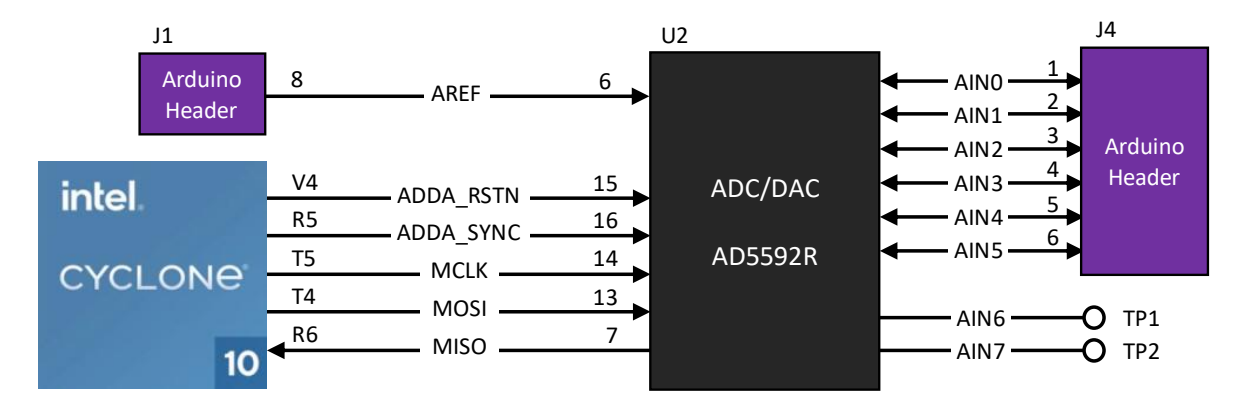

#### Figure 14 – ADC/DAC Connections

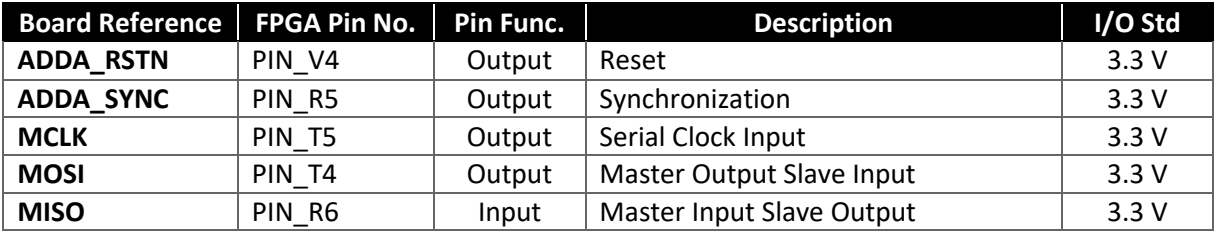

Cyclone 10 LP RefKit User Guide www.arrow.com

**MULTIM** 

### **ARRIM**

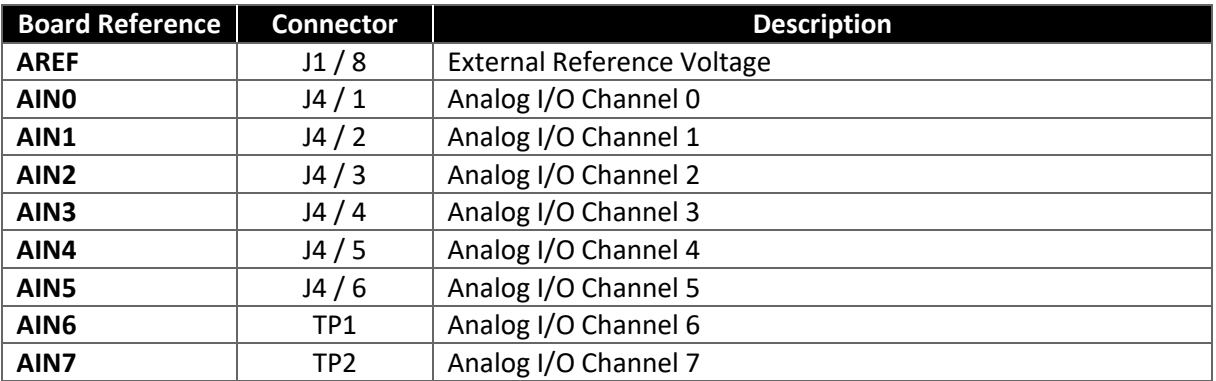

Note: The FPGA is also directly connected to the J4 connector. If AIN5..0 are used as analog input/output, make sure that the belonging FPGA I/Os are unused and configured as input tri-stated!

Note: Do not drive a voltage greater than 3.3V to the analog I/Os. Voltages greater than 3.3V can cause irreversible damage to the FPGA!

#### <span id="page-19-0"></span>3.3.9 I2C Grove Connector

There is a Grove connector which allows external, I2C compatible devices to be connected to the C10LP RefKit board.

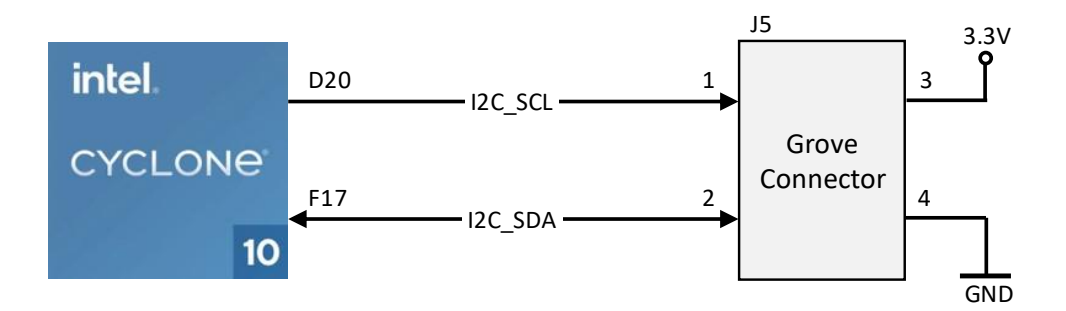

Figure 15 – I2C Grove Connector

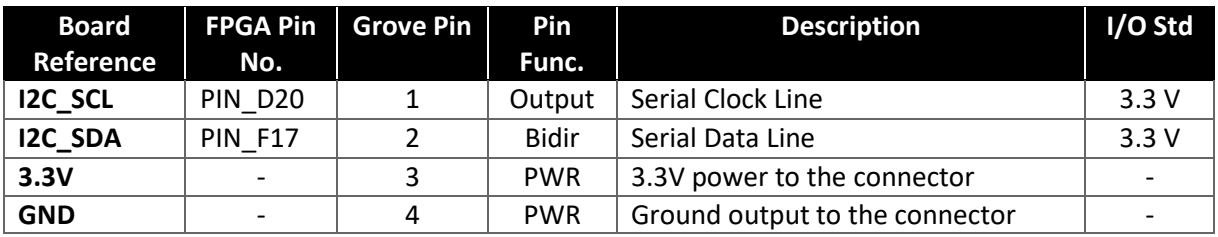

Note: The EEPROMs are also connected to this I2C bus, 0x50h and 0x51h addresses are reserved for these EEPROMs.

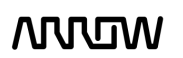

### **NULLIW**

#### <span id="page-20-0"></span>3.3.10 Arduino Header

The C10LP RefKit board offers connectivity to classic Arduino compatible shields that could also alternatively be used as GPIOs. The Arduino connectors offer up to 23 digital I/Os which comes with four independent headers.

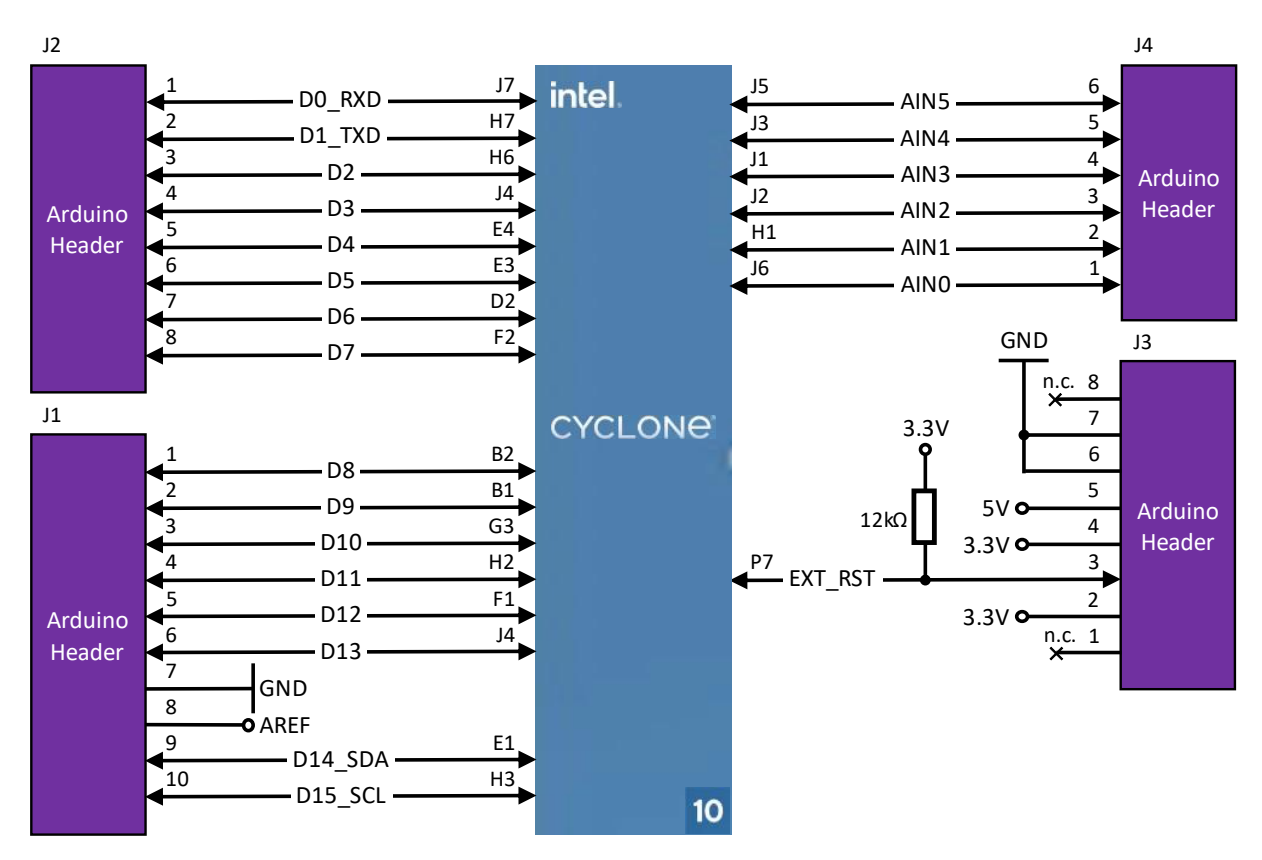

Figure 16 - Arduino Header Connections

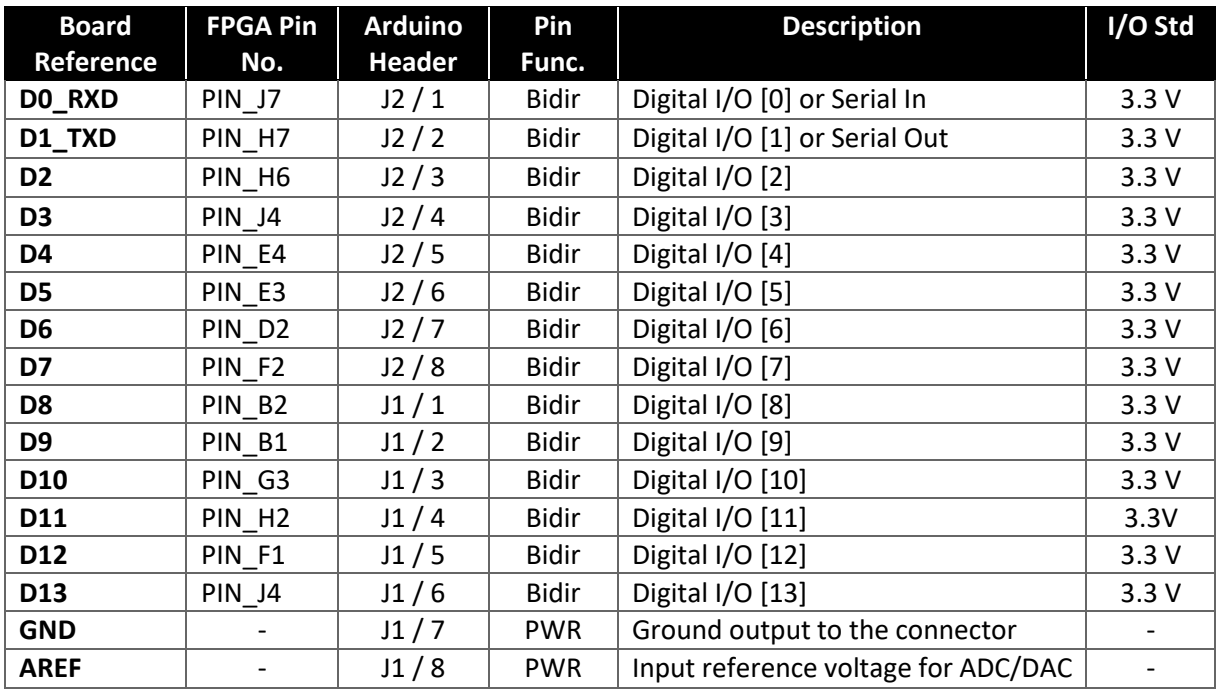

Cyclone 10 LP RefKit User Guide www.arrow.com

**MULTIM** 

### **ARROW**

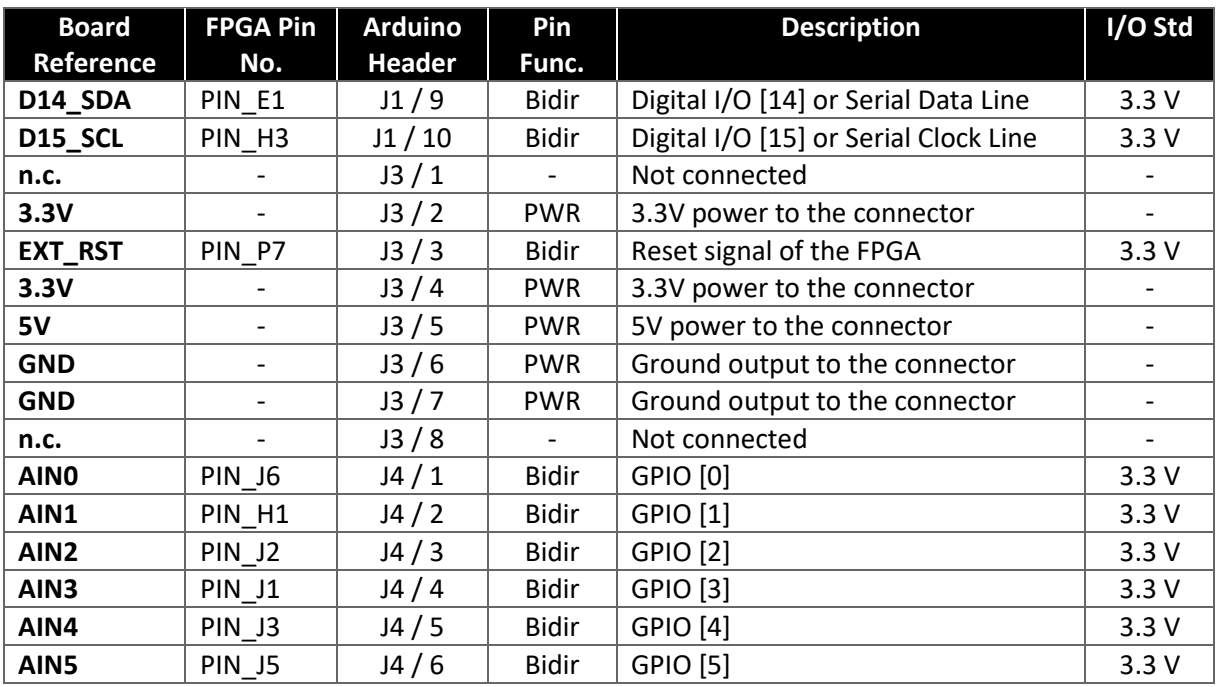

Note: The ADC/DAC is also directly connected to the J4 connector. If AIN5..0 are used as digital I/Os of the FPGA, make sure that the ADC/DAC does not drive these wires!

#### <span id="page-21-0"></span>3.3.11 PMOD Connectors

The C10LP RefKit board offers connectivity to PMOD compatible connectors, making it possible to add a big variety of sensors or ICs to the system. The board has 6 PMOD connectors that can be configured to  $2 \times 6$  pins or  $1 \times 12$  pins

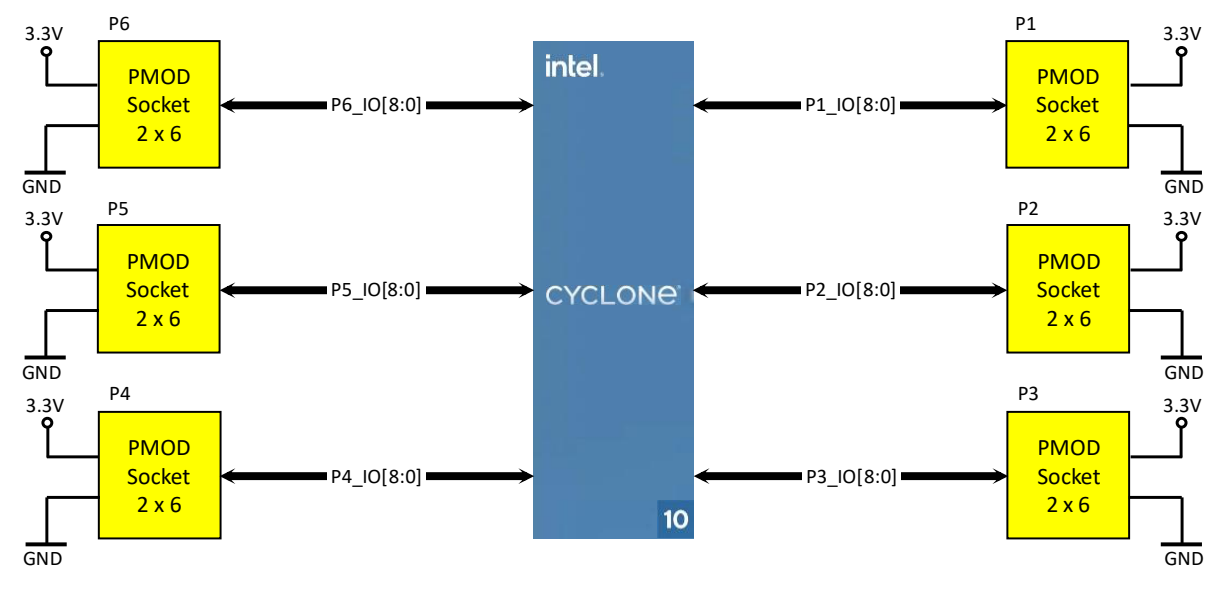

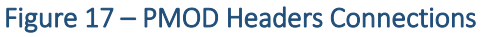

Cyclone 10 LP RefKit User Guide www.arrow.com

**MUUJUA** 

### **NUUW**

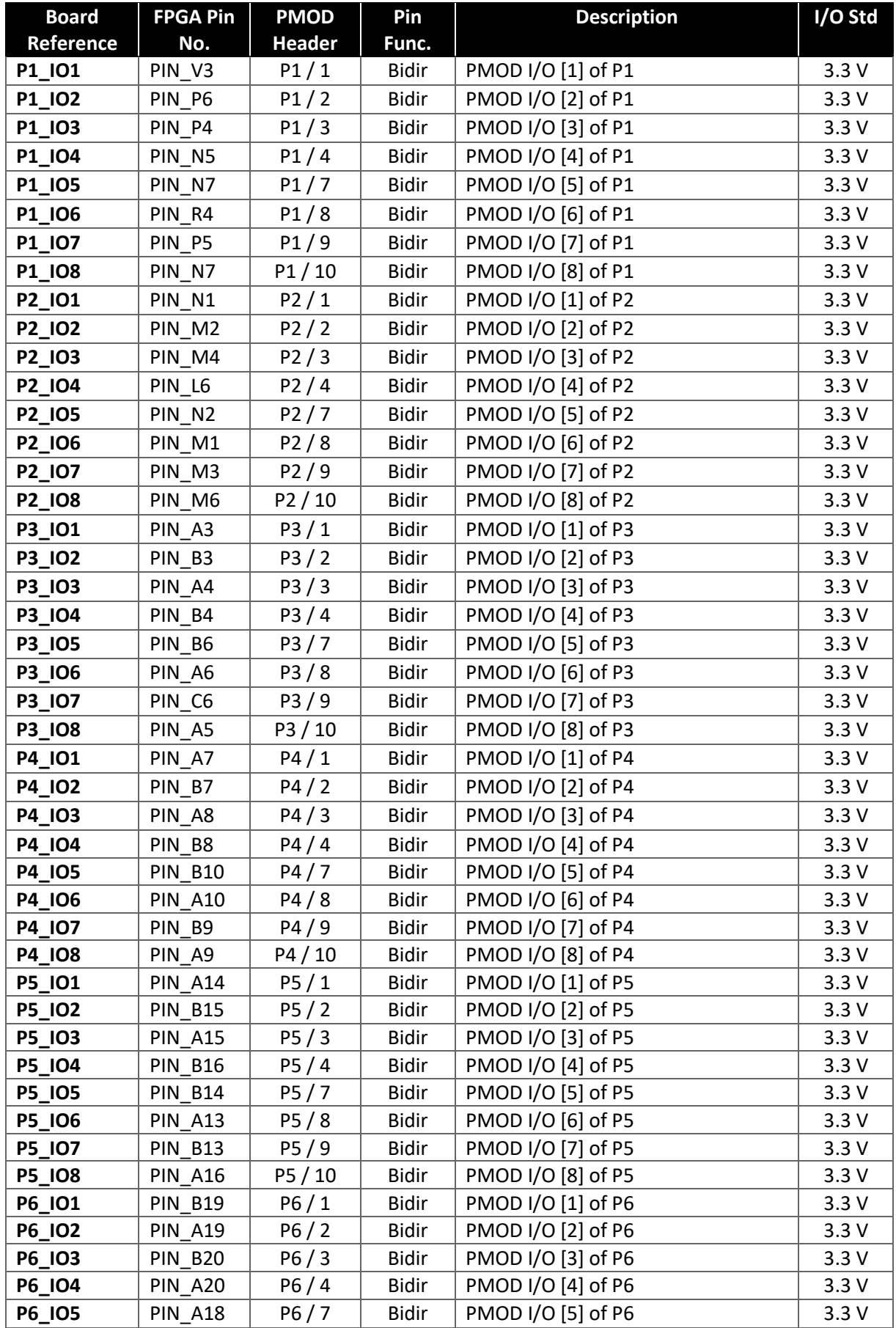

Cyclone 10 LP RefKit User Guide www.arrow.com

**MUUM** 

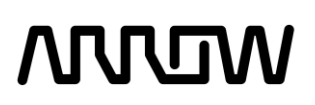

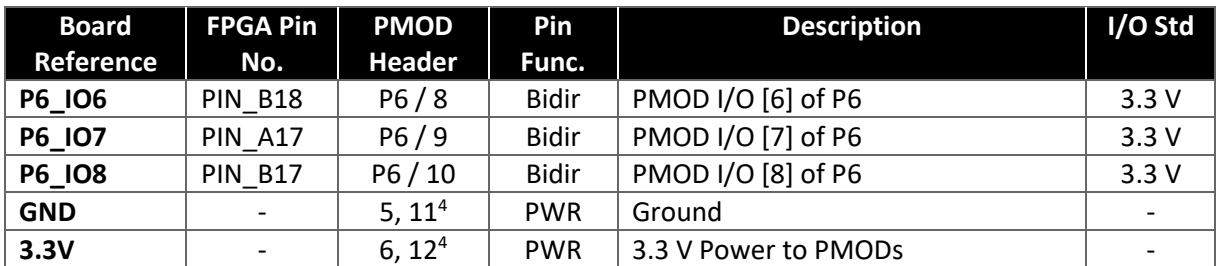

#### <span id="page-23-0"></span>3.3.12 VGA

The C10LP RefKit provides VGA connectivity that allows users to display content on a monitor. The VGA uses a 4-bit resistor-network DAC which supports up to  $640 \times 480$  resolutions at a 60Hz refresh rate with 4096 colors.

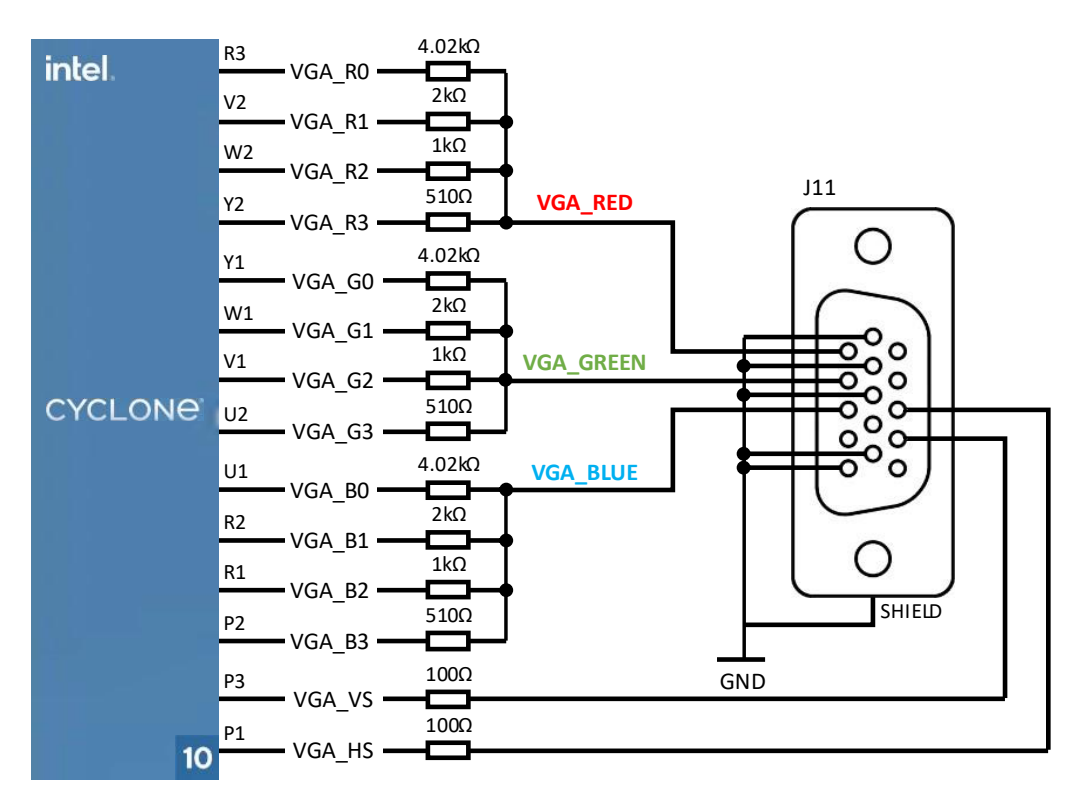

#### Figure 18 – VGA Connections

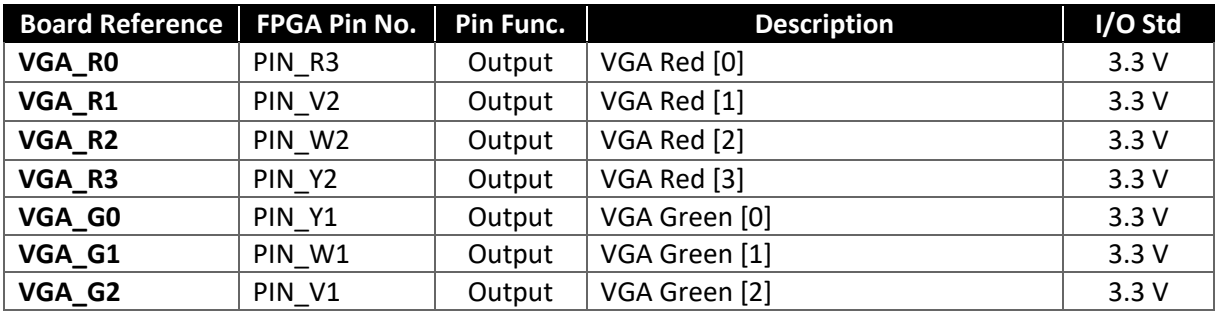

<sup>4</sup> Pins 5, 6, 11, and 12 applies to all, P1..6 PMOD connectors.

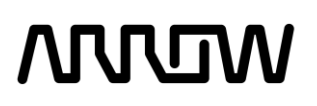

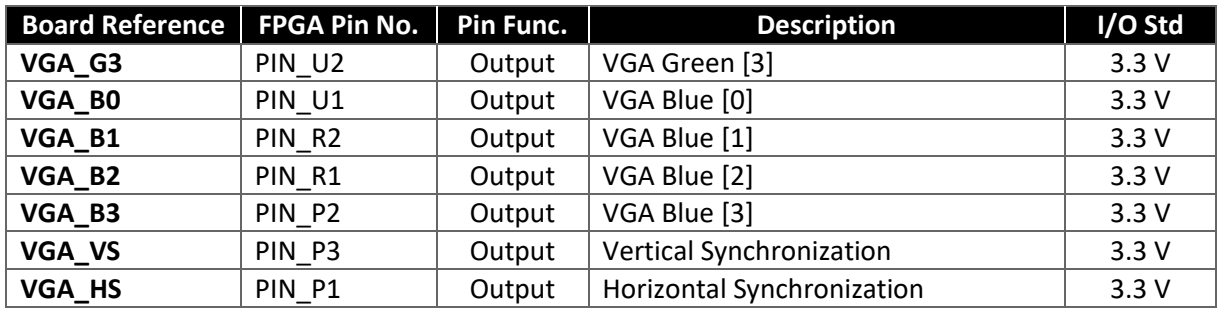

*The 4, 9, 11, 12, and 15 pins of the J11 connector are not connected.*

#### <span id="page-24-0"></span>3.3.13 LEDs

There is a total of 13 red user-controllable LEDs connected to the FPGA in two types of splits. 8 LEDs are arranged in a traditional row, and an additional 5 LEDs are arranged in a joystick shape according to the location of the pushbuttons. Each LED is driven directly and individually by the Cyclone 10 LP FPGA, driving its associated pin to a high logic level for on or low logic level for off.

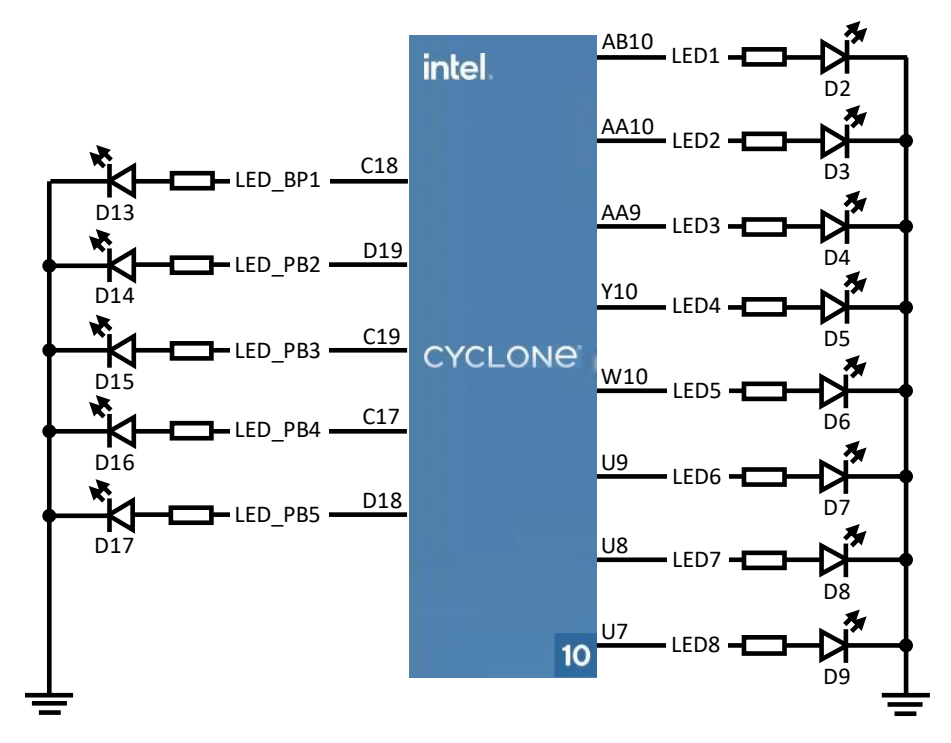

#### Figure 19 – LED Connections

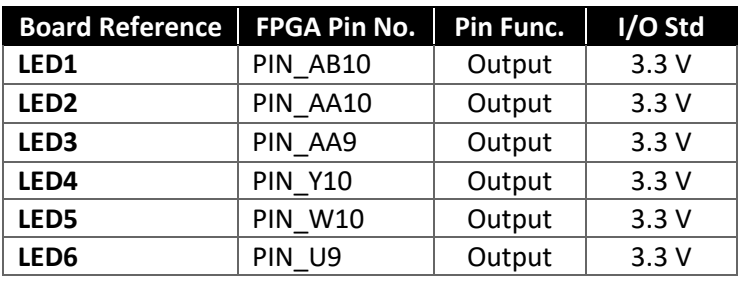

Cyclone 10 LP RefKit User Guide www.arrow.com

**MUUDW** 

### **MULTIN**

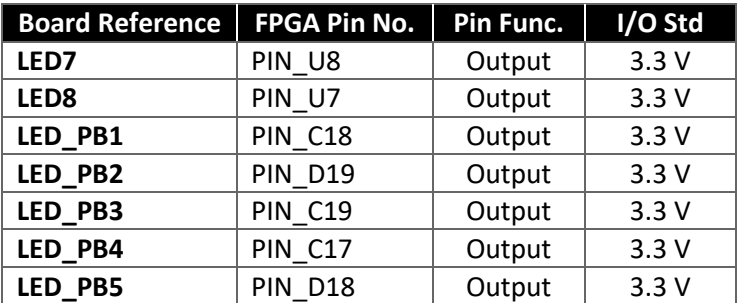

#### <span id="page-25-0"></span>3.3.14 Push Buttons

The board has seven push buttons connected to the FPGA that allow users to interact with the Cyclone 10 LP FPGA device. 5 of them are placed in a joystick shape for better usability. Push buttons drive their associated pins low logic level when pressed and high logic level when released.

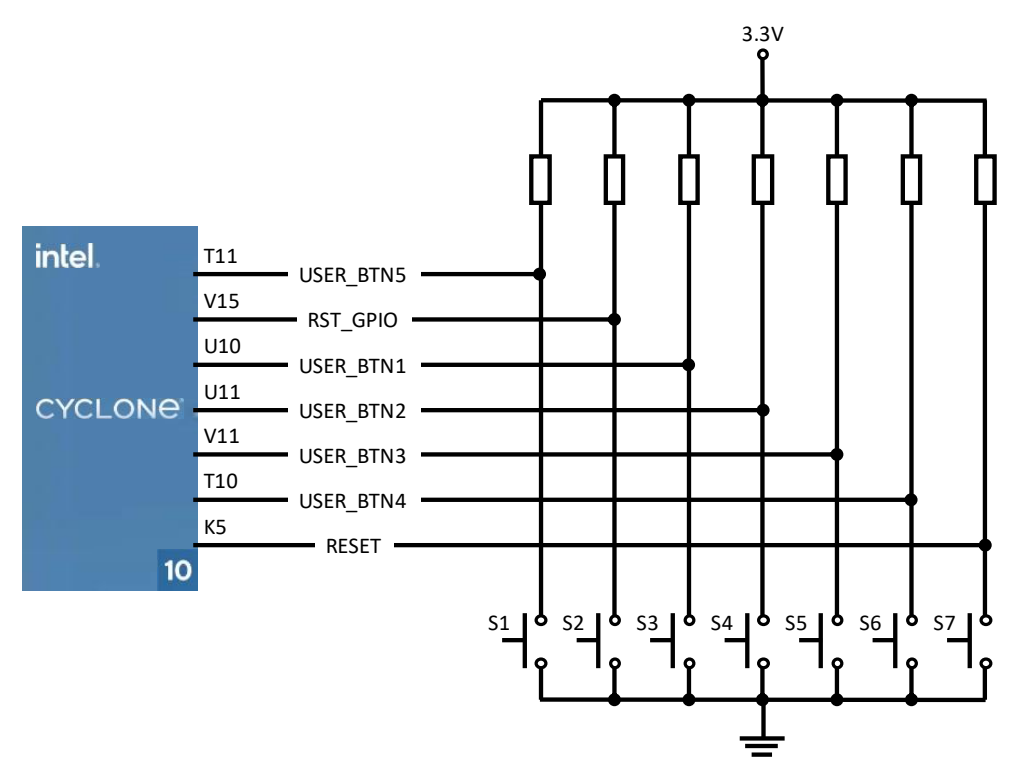

Figure 20 – Button Connections

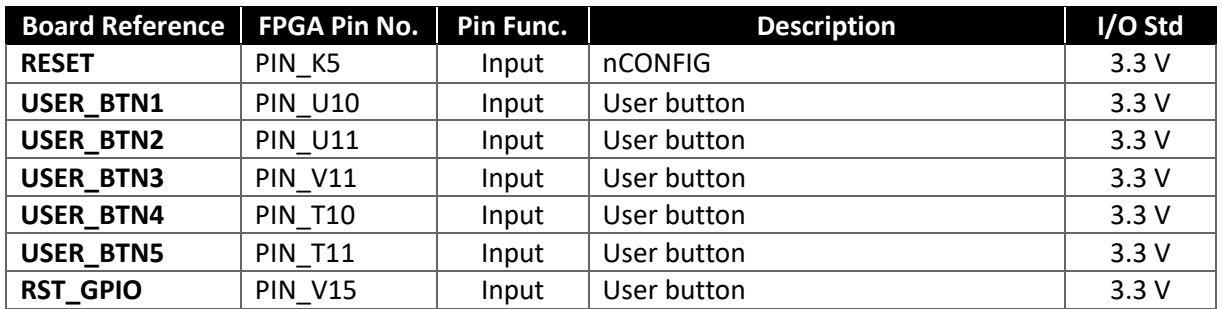

Cyclone 10 LP RefKit User Guide Washington Cyclone 10 LP RefKit User Guide www.arrow.com

**MUUTUV** 

### **NULLIW**

#### <span id="page-26-0"></span>3.3.15 7-segment LED Display

The C10LP RefKit board has a Quadruple seven-segment LED display to display numbers. This display has a multiplex common anode structure to reduce the number of control signals.

The connections and the structure of the display are shown in the figures below.

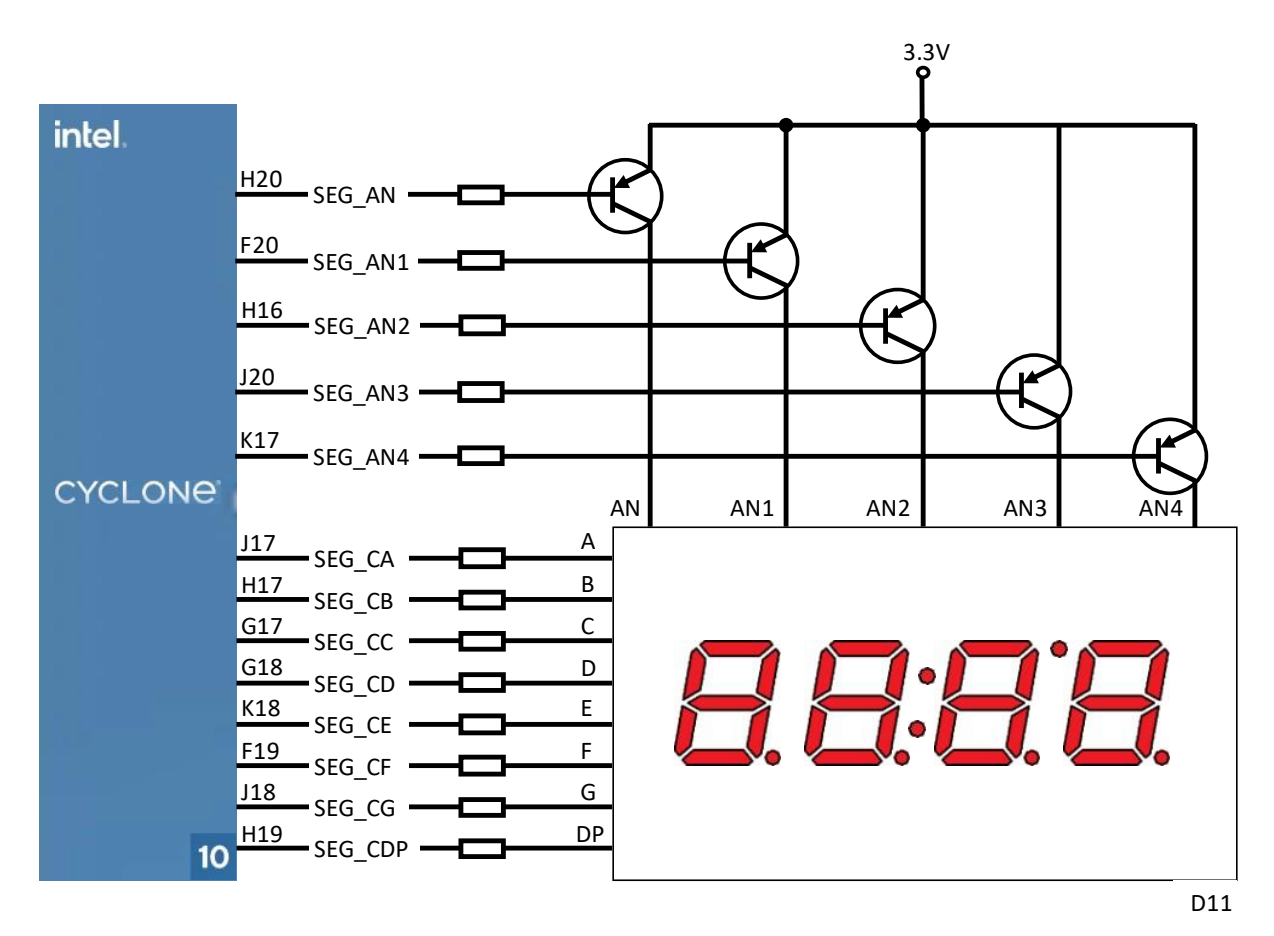

Figure 21 – 4-digit 7-segment Display Connections

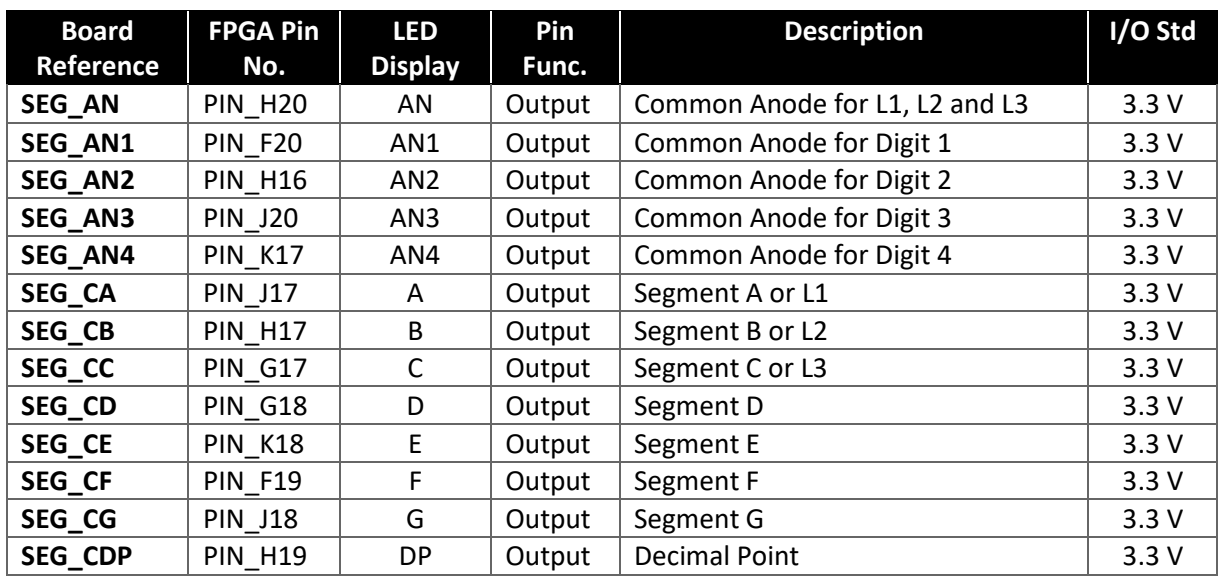

Cyclone 10 LP RefKit User Guide www.arrow.com

**MULTIM** 

# **ARREM**

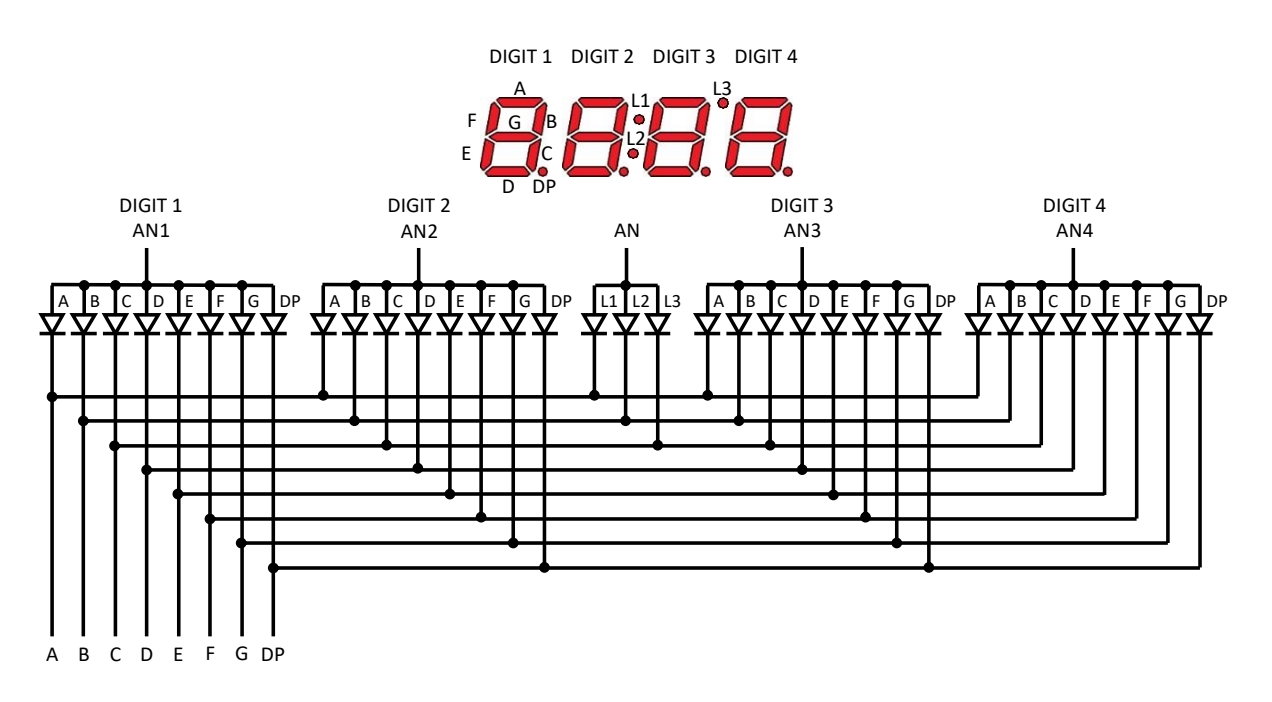

Figure 22 – Quadruple Seven-segment LED Display's Internal Circuit Diagram

#### <span id="page-27-0"></span>3.3.16 Power Tree

The Cyclone 10 LP RefKit is powered by circuit Enpirion's buck regulator which provides high efficiency on a small layout. The board is powered through a 2.0mm DC Jack connector. All devices are powered by a 3.3V voltage line and the 5V and 3.3V lines are fed back to the Arduino header to power that connection if needed. The Cyclone 10 LP FPGA is powered by 2 Enpirion devices.

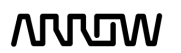

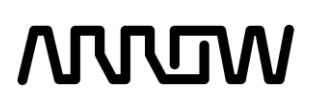

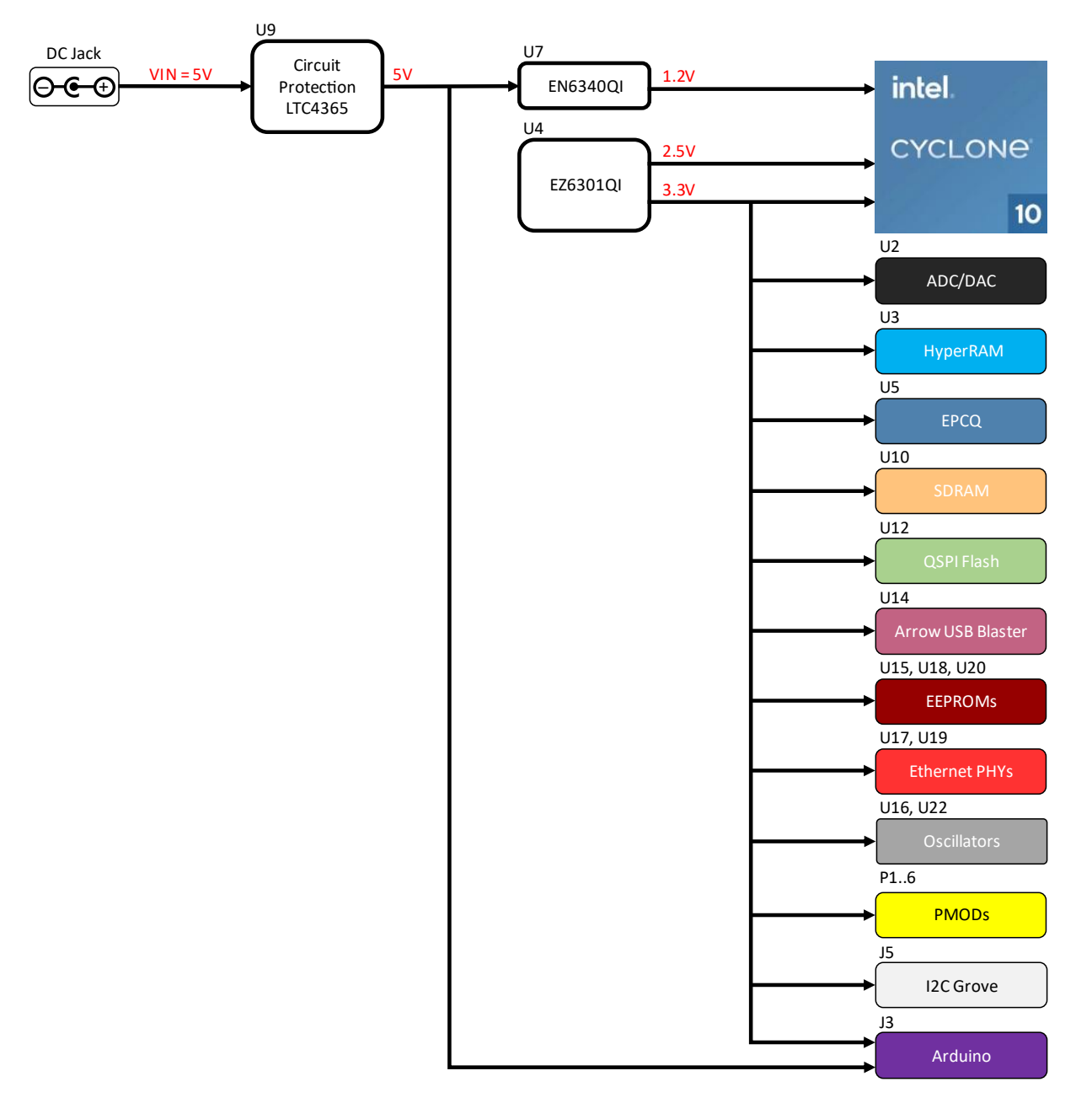

Figure 23 – Power Tree Connections

Cyclone 10 LP RefKit User Guide www.arrow.com

**MUUTIV** 

# **ANNUM**

### <span id="page-29-0"></span>Chapter 4 - Software and Driver Installation

Firstly, it is required to create your **[Basic Intel](https://www.intel.com/content/www/us/en/forms/basic-intel-registration.html) Account** if you don't own one already. It is required to download the software. Below are guides for installing the software and drivers for Windows operating systems.

#### <span id="page-29-1"></span>4.1 Installing Quartus Prime Software

- 4.1.1 Go to the Intel Download Center: [Link.](https://fpgasoftware.intel.com/21.1/?edition=lite&platform=windows)
- 4.1.2 Select **Windows** as the operating system (highlighted in red).
- 4.1.3 Select Release **21.1**, or your preferred version (highlighted in red).
- 4.1.4 Download the following files from the "Individual Files" tab (highlighted in yellow):
	- Quartus Prime Lite Edition (Free)
	- Questa Intel FPGA Edition (includes Starter Edition)
	- Cyclone 10 LP device support

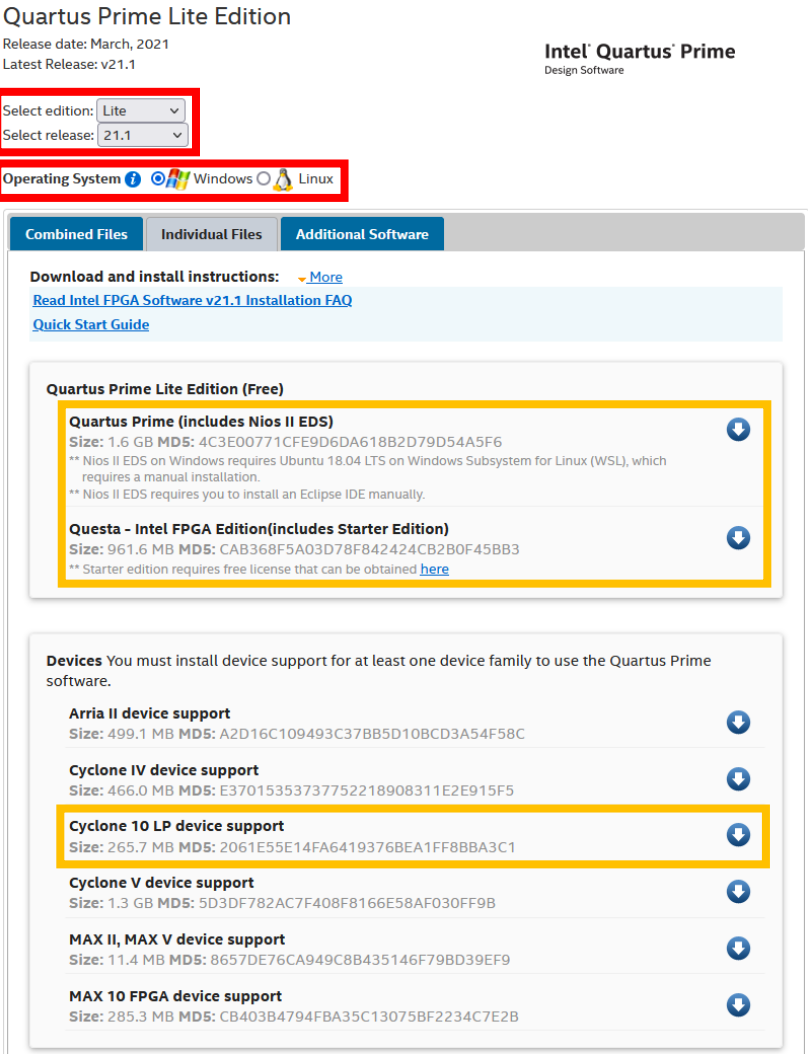

4.1.5 Click on  $\bullet$  button to begin the download and save them in the same folder.

Cyclone 10 LP RefKit User Guide www.arrow.com

**MULTIM** 

### **ANJUN**

- 4.1.6 After the download is finished, run the Quartus Prime installer.
- 4.1.7 When prompted to select the components, the installer will automatically detect the Cyclone 10 LP device support and Questa packages when they are in the same folder. Make sure these components are selected:

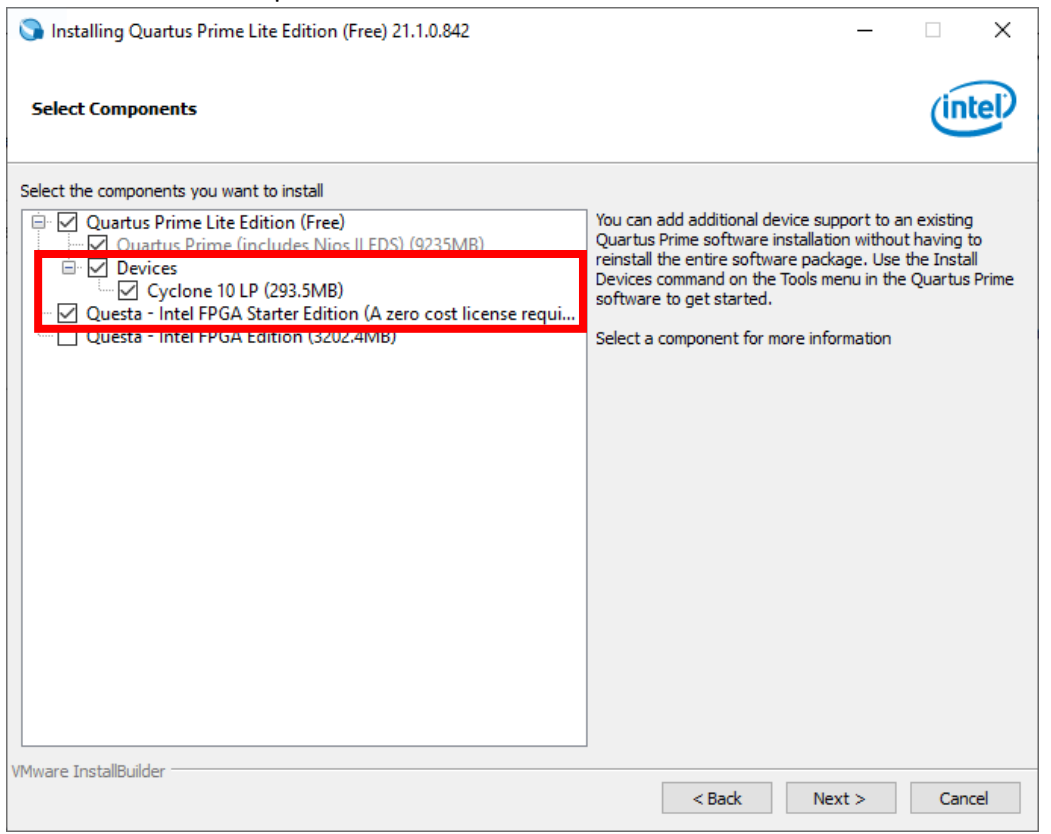

4.1.8 Finish the installation of the Quartus Lite and proceeded to the next section to install Arrow USB Programmer2 to be able to connect to the C10LP RefKit board.

#### <span id="page-30-0"></span>4.2 Installing Arrow USB Programmer2

The Cyclone 10 LP RefKit board uses version 2 of the Arrow USB Programmer2 programming solution, that is an FTDI FT2232H Hi-Speed USB controller plus a programmer DLL. Since this FTDI USB controller is a very common standard device, usually no specific drivers are needed to make the C10LP RefKit work.

4.2.1 Download the appropriate version<sup>5</sup> of Arrow USB Programmer2 for C10LP RefKit from Trenz Electronic Wiki page or alternatively this direct [link.](https://shop.trenz-electronic.de/en/Download/?path=Trenz_Electronic/Software/Drivers/Arrow_USB_Programmer)

<sup>5</sup>Modules produced after June 2020 are no longer compatible with older drivers. Please install driver version 2.4 or newer.

### **ARRITAN**

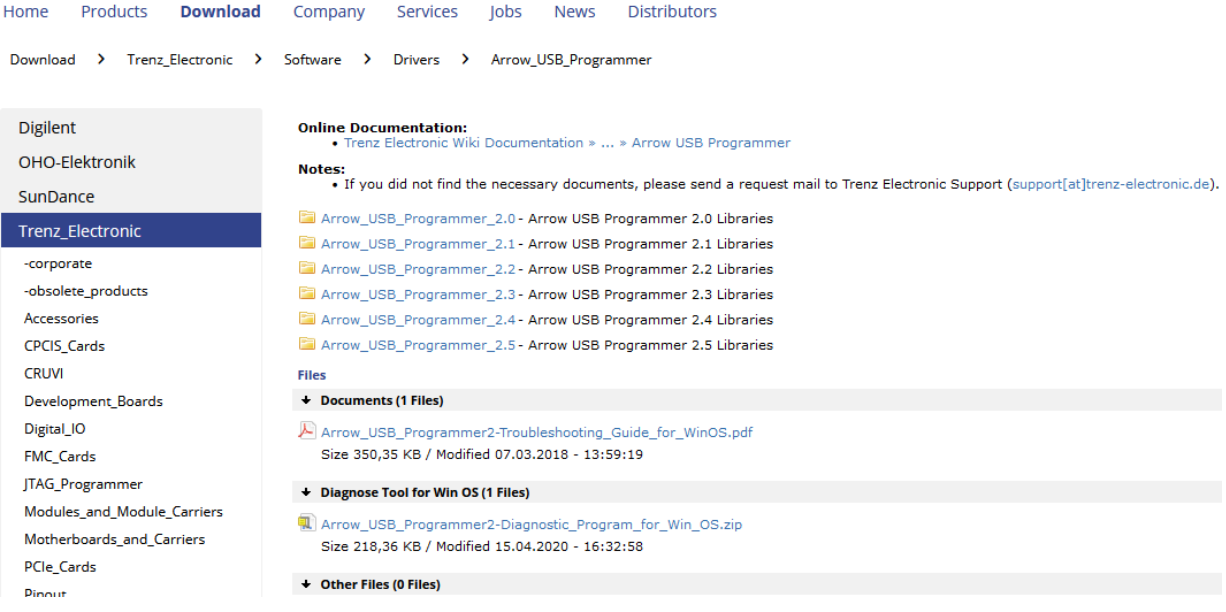

- 4.2.2 After downloading the file, run the installer to install the Arrow USB Programmer2. The setup executable installs the programmer DLL and adds some keys to the registry of the PC.
- 4.2.3 After connecting the C10LP RefKit board to the PC, two unknown devices might appear in the "Other devices" section of device manager of the PC.

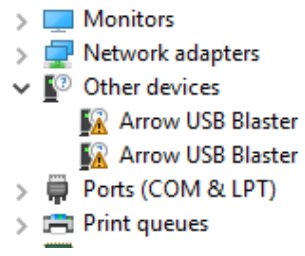

Windows usually automatically finds the appropriate drivers for these devices. After some time, the "Other devices" section should be empty. Instead, two USB Serial Converters should be listed in the section "USB Serial Bus controllers":

> System devices

- $\vee$   $\ddot{\mathbf{u}}$  Universal Serial Bus controllers
	- **Generic USB Hub** 
		- Generic USB Hub
		- Intel(R) 8 Series/C220 Series USB EHCl #1 8C26
		- Intel(R) 8 Series/C220 Series USB EHCl #2 8C2D
		- The Intel(R) USB 3.0 eXtensible Host Controller 1.0 (Microsoft)
		- USB Composite Device
		- USB Root Hub
		- USB Root Hub
		- USB Root Hub (xHCl)
		- USB Serial Converter A
		- **USB Serial Converter B**

Furthermore, a USB Serial Port should be listed in the "Ports (COM & LPT)" section.

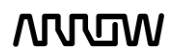

### **IRRUTN**

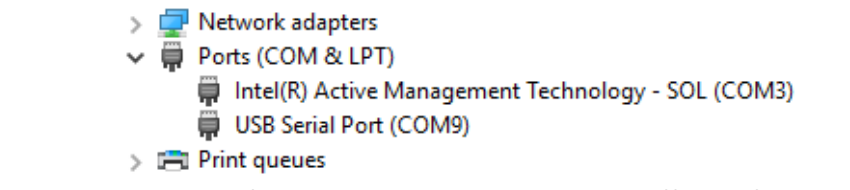

*Note that the number of the port will most probably be different from the one shown here.*

In case Windows does not automatically find the appropriate drivers go to <http://www.ftdichip.com/Drivers/D2XX.htm> to download the setup executable to install the required drivers.

#### <span id="page-32-0"></span>4.3 License

Quartus Lite does not require a license, its use is completely free. However, even though Questa Starter Edition can be used free of charge, you need to generate a free license for it.

- 4.3.1 Log in t[o Intel FPGA Self-Service Licensing Center](https://licensing.intel.com/psg/s/)
- 4.3.2 Go to Sign up for **Evaluation or Free Licenses** tab
- 4.3.3 Select **Questa\*-Intel FPGA Starter Edition SW-QUESTA** option
- 4.3.4 Set the seats and accept the terms of use this license

Intel® FPGA Self-Service Licensing Center

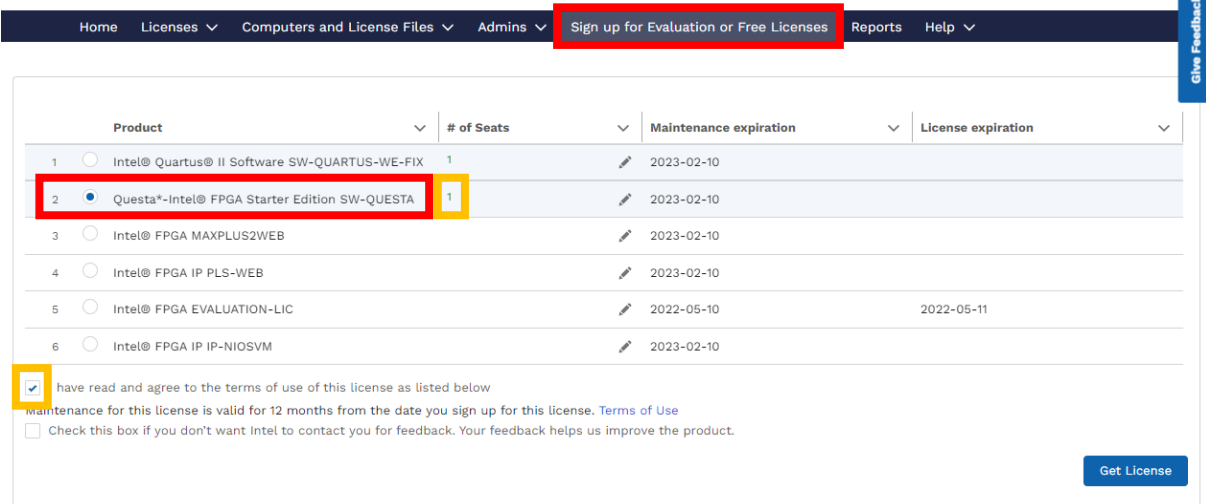

#### 4.3.5 Click on Get License button

- 4.3.6 In the pop-up window select **+New computer** under Create a New Computer
- 4.3.7 In the Create Computer window, fill in the fields with your computer details and click on Generate License.

The license file will be provided by email, or you can also download it under Intel® FPGA Self-Service Licensing Center.

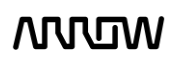

### **ANNUM**

### <span id="page-33-0"></span>Chapter 5 - New Project with Cyclone 10 LP RefKit

#### <span id="page-33-1"></span>5.1 Creating a new Blinky Project with Cyclone 10 LP RefKit

5.1.1 Launch Quartus Prime Lite Edition from the Start Menu.

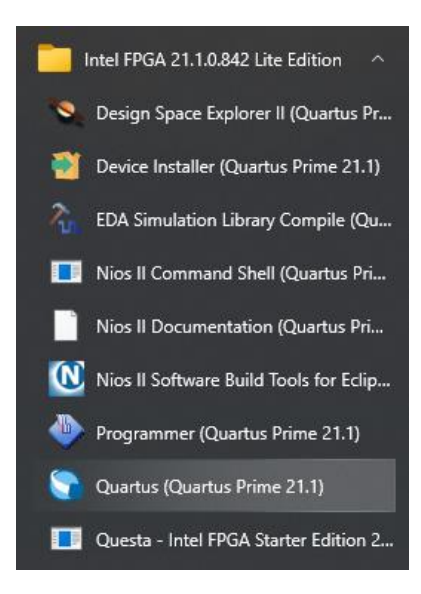

5.1.2 In the Quartus Prime tool, create a new project: **File -> New Project Wizard.**

The New Project Wizard walks you through the project settings, such as the name, directories, files, directories, device family and other settings. These settings can be changed later if needed.

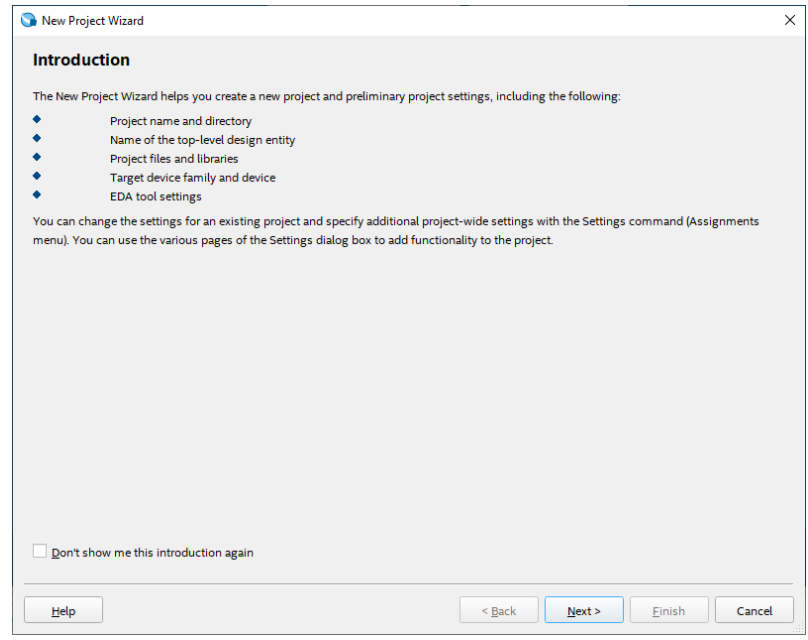

5.1.3 Click "Next"

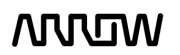

### **NULLIW**

5.1.4 Browse in the project directory and choose a preferred location for the new project. Then create new folder named C10LPRefKit\_blinky. This will be the folder containing all the project files.

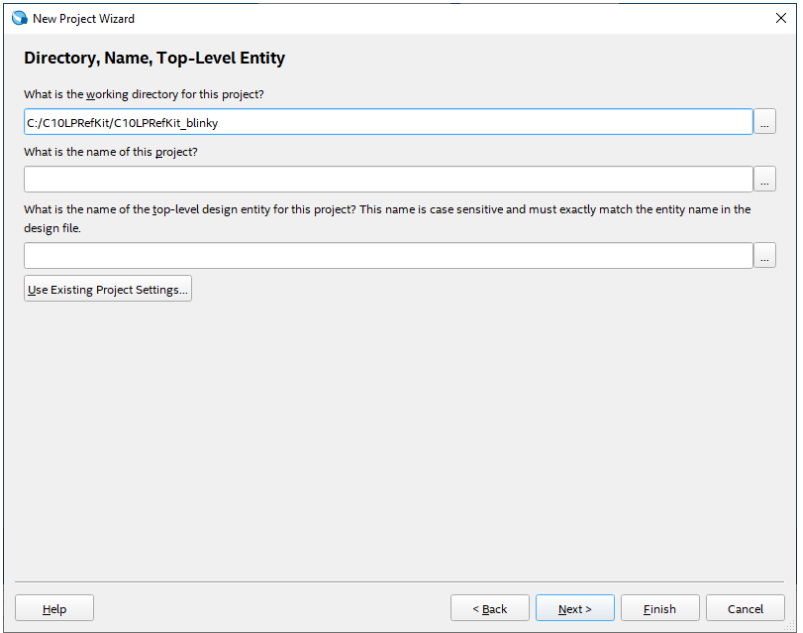

5.1.5 Enter the project name: "top".

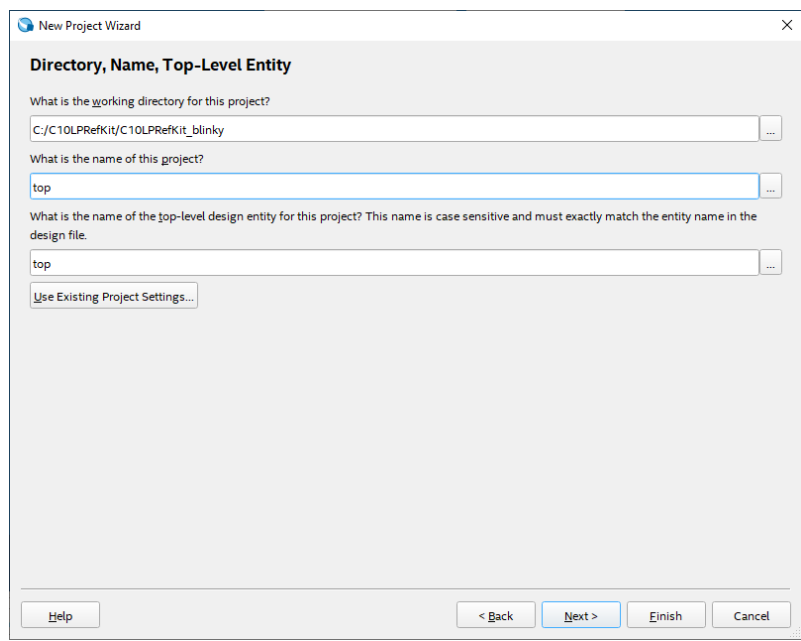

5.1.6 Click "Next"

### **ANTUTAV**

#### 5.1.7 Project Type

In this page you choose the Project Type. In this tutorial, a new project will be created, and thus the default settings of empty project should be selected.

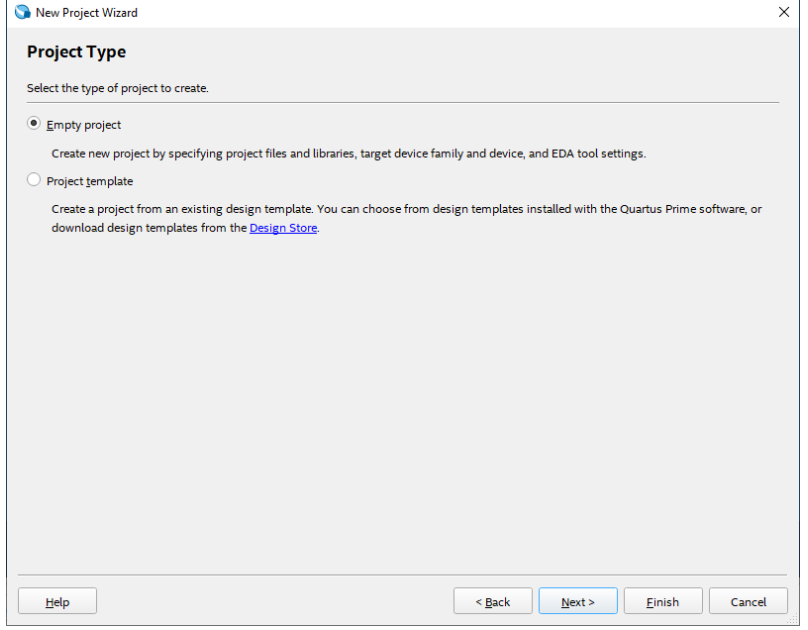

- 5.1.8 Click "Next"
- 5.1.9 Add Project Files

The Add File window will appear. For this tutorial, new design files will be created so no files will be added. For other designs, files could be added here.

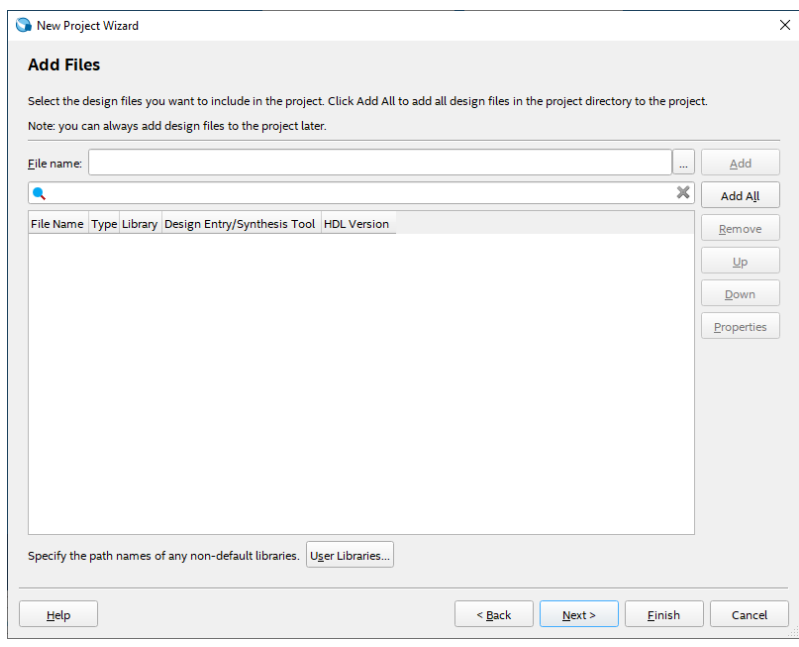

5.1.10 Click "Next"

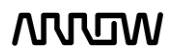
# **NNUM**

5.1.11 Select the Device Part Number of the C10LPRefKit Board

In the Family and Device Settings, use the pull-down menu to select the family as Cyclone 10 LP. Then in the Name Filter enter **10CL055YU484C8G**.

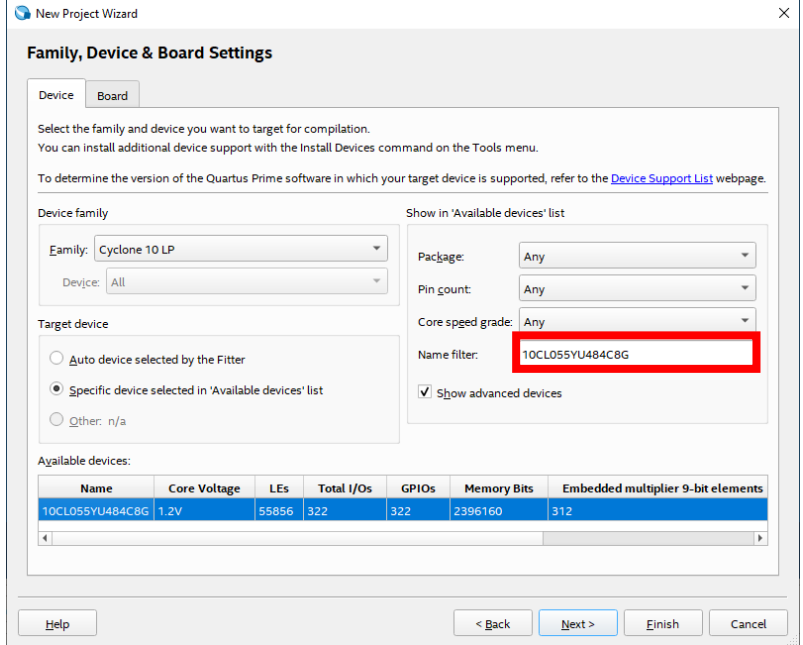

Rather than entering the exact part number, the pull-down menus can be used to select the correct family, package, pin count, and speed grade. Quartus Prime will use these settings to compile the design, and also provide the programming file that you will use later to program the device.

- 5.1.12 Click "Next"
- 5.1.13 EDA Tool Settings

In the EDA tool Settings window, disable any EDA tools, if there are any present. EDA tools are third party tools that work with Quartus Prime for design entry, simulation, verification, and board-level timing. For this tutorial, no EDA software will be used, as only Quartus Prime will be used.

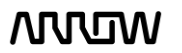

# **NULLIW**

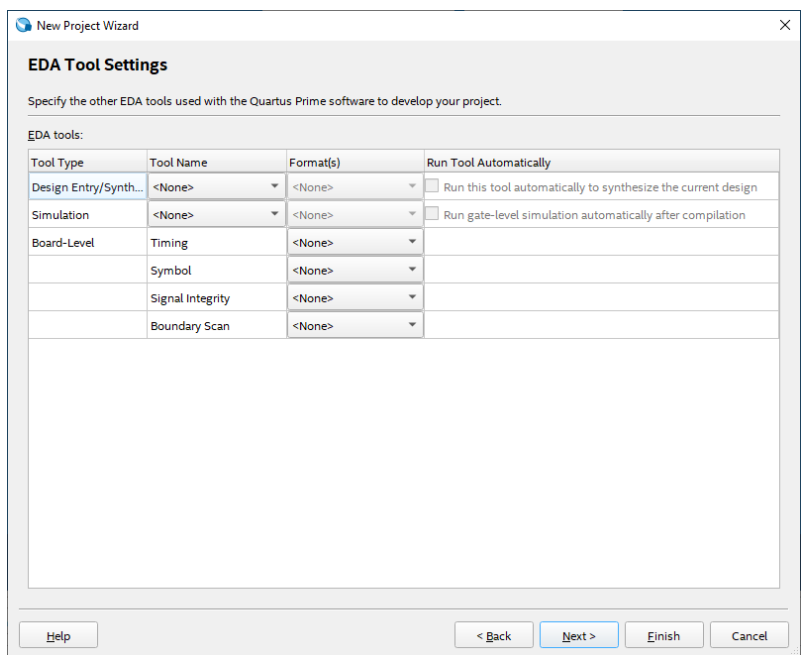

#### 5.1.14 Click "Next"

5.1.15 Project Summary Page

This is the Summary Page that shows the settings Quartus Prime will use for this Project. Those settings can be changed if required later.

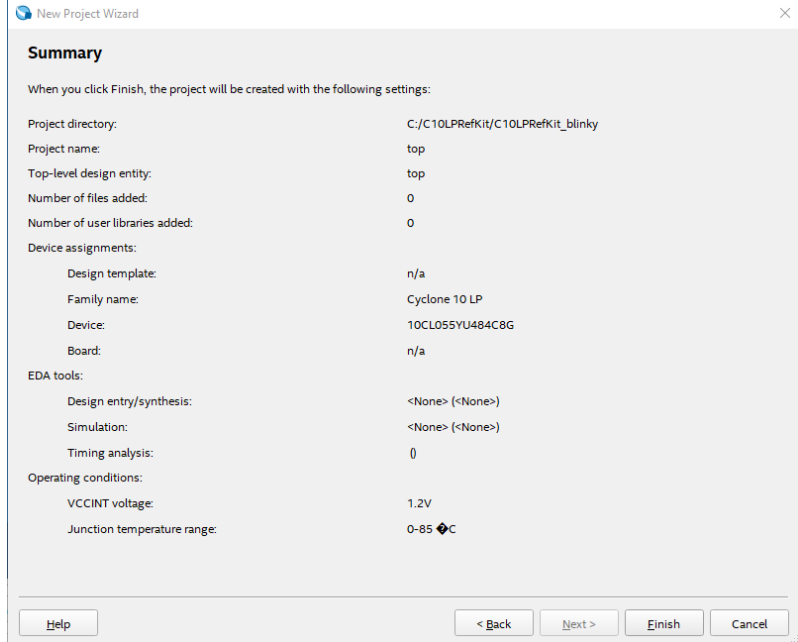

5.1.16 Click "Finish"

**NUUW** 

# **ATULOV**

### 5.2 Building a Blinky Project with Cyclone 10 LP RefKit

**Overview**: In this section you will create the components to a design, make connections, set the pins, and compile a project. The goal is to go through the design process of a simple blinky project, where the toggle speed of the LEDs could be controlled by one of the pushbuttons of the C10LP RefKit.

### 5.2.1 Block Diagram

The final system that will be built with the following steps will look as follows when complete:

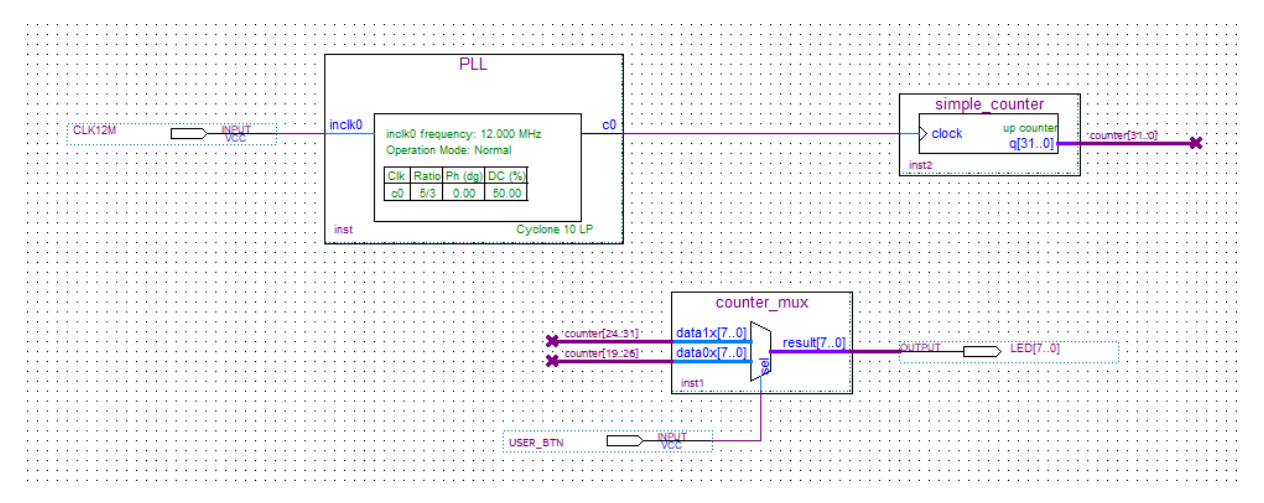

### 5.2.2 Components of the Design

There are three components in the system: a PLL, a counter and a mux. The components, in the following steps, will be built separately and then connected together. A user push button on the board controls the mux. The mux in turn control which of the counter outputs (slow counting or fast counting) will be shown on the LEDs. There are different ways to create components, such as RTL or schematic. In this lab, schematics will be used. There are also different ways for entering schematics such as Qsys and IP Catalog. This lab will focus on the IP Catalog.

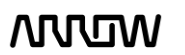

### **ARROW**

### 5.2.3 Catalog IP

The IP Catalog allows you to create and modify design files with custom variations. The IP Catalog window is open by default when you open Quartus Prime. If it's not present, you can open it by going to the tab **Tool** → **IP Catalog**.

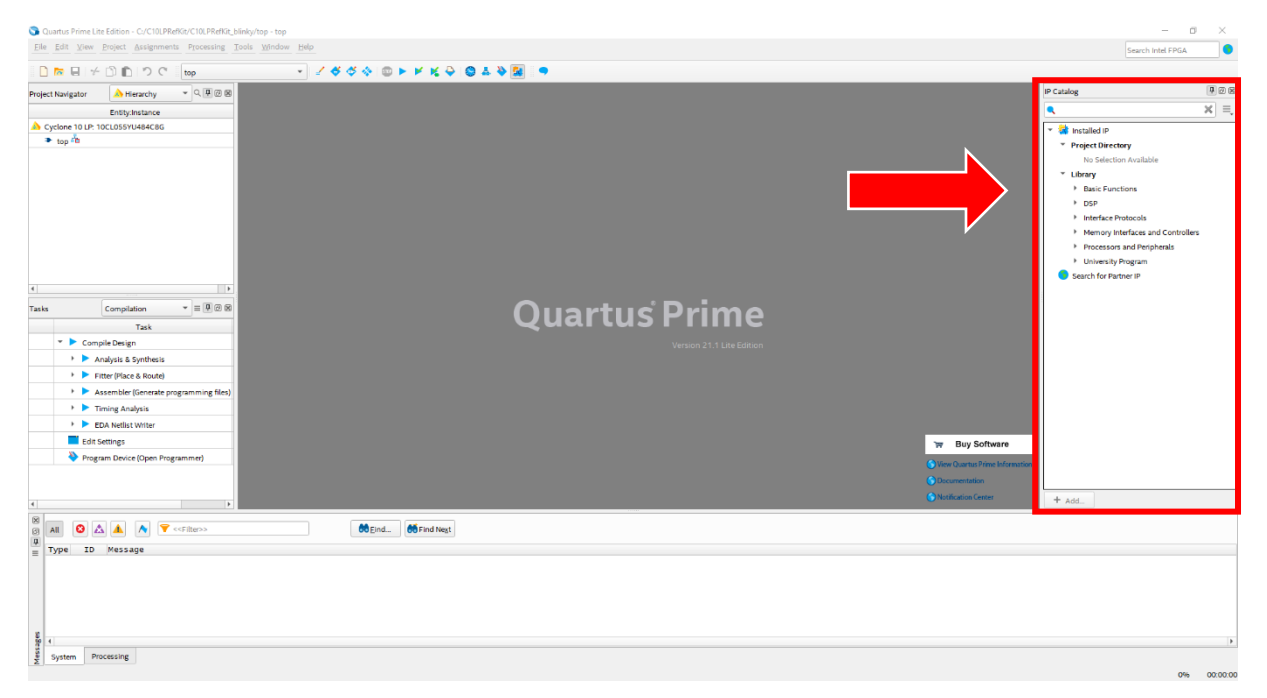

### 5.2.4 Create and Configure PLL

In the IP Catalog, browse for ALTPLL, via: Basic Functions → Clocks; PLLs and Resets → PLL or type in the search field for "PLL".

5.2.4.1 In the Search bar of the IP Catalog, type "pll" and select **ALTPLL** which stands for Altera Phase Locked Loop.

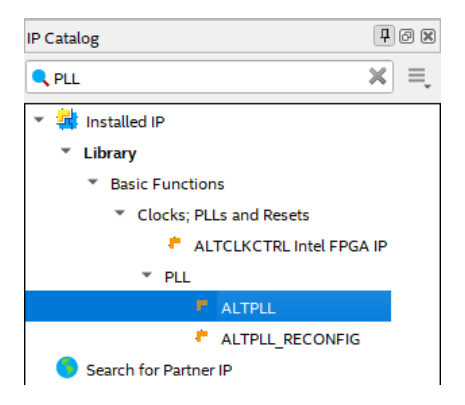

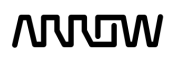

# **ANNUM**

5.2.4.2 Click "Add". When the Save IP Variation window appears, enter the file name variation as PLL and select VHDL (Verilog can be used as well). Both Verilog and VHDL schematics will be created.

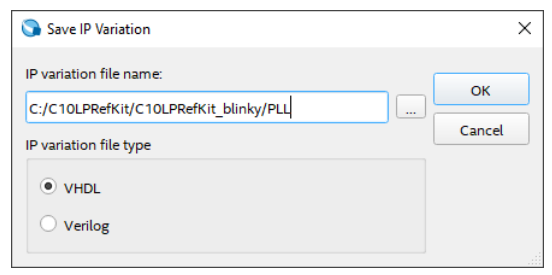

5.2.4.3 Click "OK"

The next step is to configure the PLL component that we just named.

5.2.4.4 Enter the PLL reference clock frequency to match the clock input on the C10LP RefKit Board. We have 12 MHz and 25MHz clock signals coming into the FPGA, in this example, we will use 12MHz for the inclk0 input.

The setting should look like this:

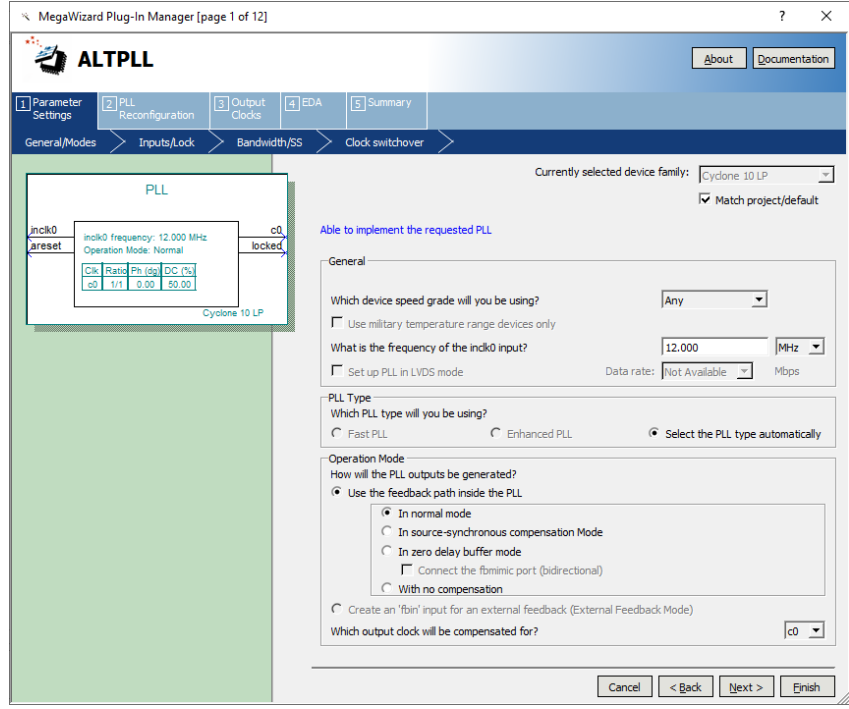

- 5.2.4.5 Click "Next"
- 5.2.4.6 Simplify the PLL, by disabling 'areset' and 'locked output'.

The setting should look like this:

Cyclone 10 LP RefKit User Guide Washington Communication of the www.arrow.com

**MUUDIV** 

# **ARROW**

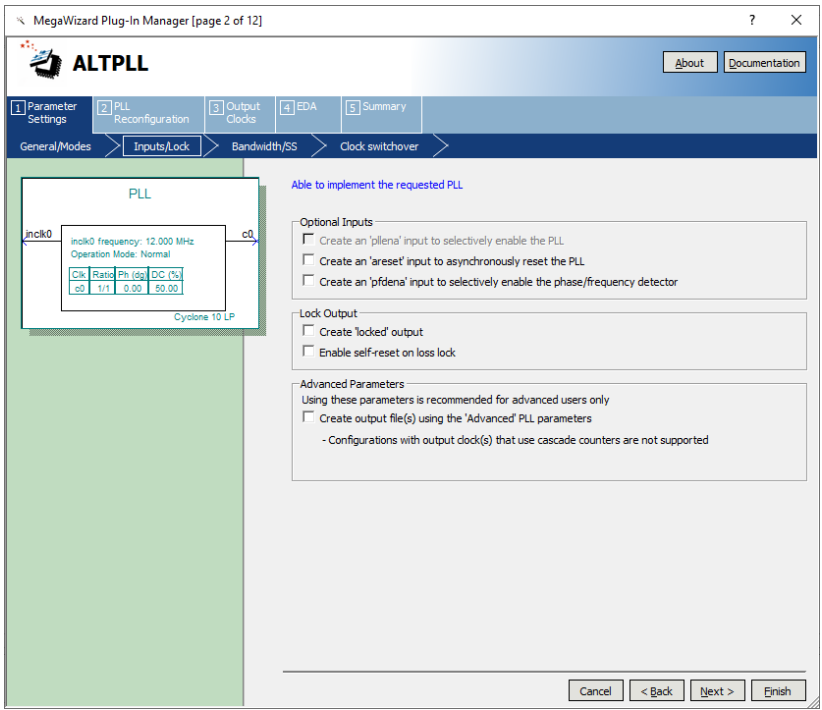

- 5.2.4.7 Click "Next".
- 5.2.4.8 Continue to select Next to go through the various options (from Pages 3 to Pages 5) but leaving the default options as they are. The page numbers can be seen on the top of the window.
- 5.2.4.9 On page 6, (c0-Core/External Output Clock) select "Enter output clock frequency" and set the requested setting to 20 MHz, leave the rest as default. For simplification, there is one input to the PLL (12 MHz), and one output of the PLL (20 MHz)

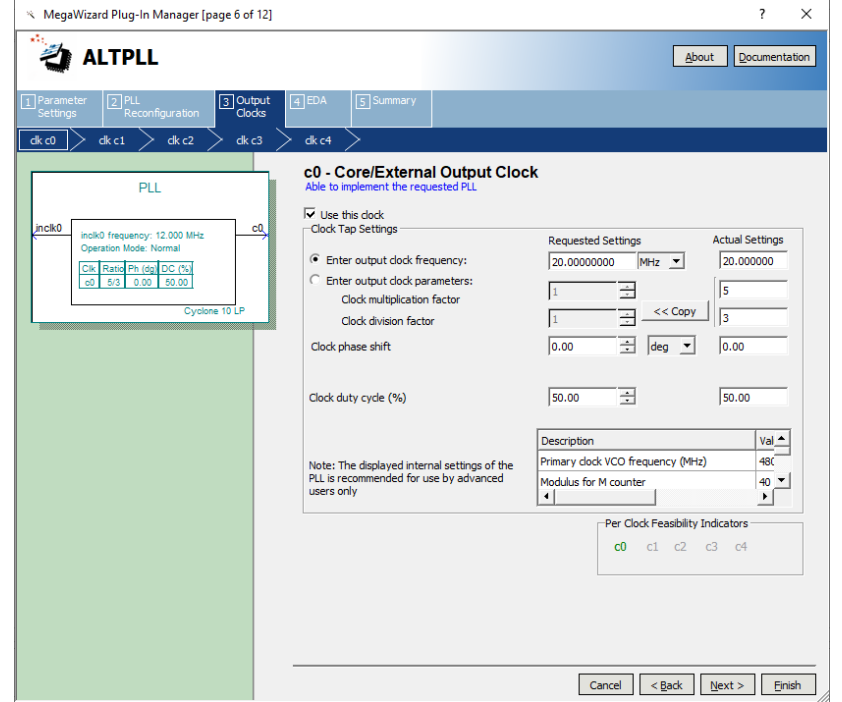

Cyclone 10 LP RefKit User Guide www.arrow.com

**MUUTIN** 

# **ARJRUM**

- 5.2.4.10 Click "Next" until reaching page 12.
- 5.2.4.11 On page 12 there is a list of output files that will be generated. Since the design will be done in a schematic, you will need to select PLL.bsf checkbox. The .bsf file provides a symbol that can be used in the schematic design we will be creating later.

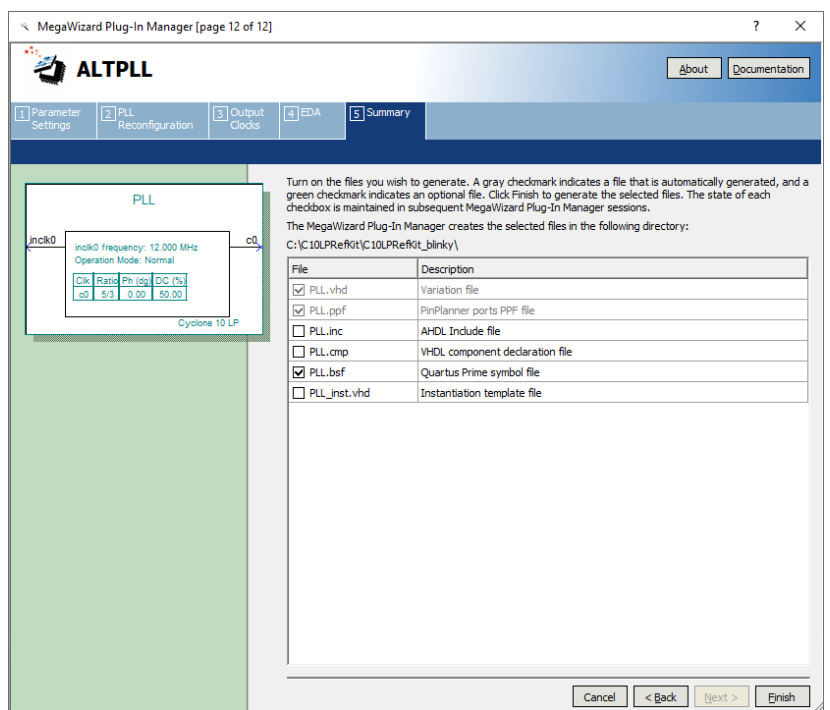

- 5.2.4.12 Click "Finish". The PLL  $(1<sup>st</sup> component)$  will now be created.
- 5.2.4.13 If this is the first time that you are using this version of Quartus Prime, you might see a pop-up Window for Quartus Prime IP Files, that asks if the tool should add IP files automatically after generating them.

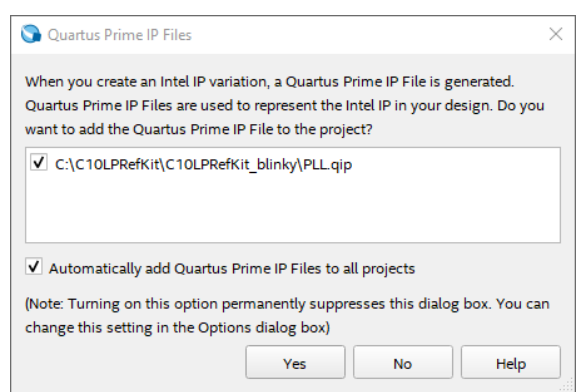

- 5.2.4.14 Select "Automatically add Quartus Prime IP Files to all projects".
- 5.2.4.15 Click "Yes" to allow all of the IP to automatically be added to the project, and so that this message will not be seen for other designs.

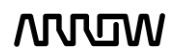

### **ARTUR**

### 5.2.5 Create and Configure the Counter

The next step is to create the counter which will drive the LEDs on the C10LP RefKit board.

5.2.5.1 To create this counter, select the IP Catalog and expand the **Basics** → **Arithmetic** and select the LPM COUNTER or type "counter" in the search field.

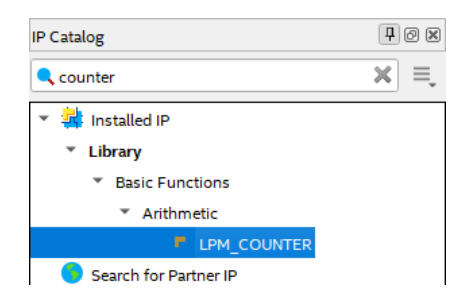

*Note that the LPM stands for Library of Parameterized Modules*

- 5.2.5.2 Click "Add"
- 5.2.5.3 When the Save IP Variation pop up appears, enter "simple\_counter" and select VHDL as below:

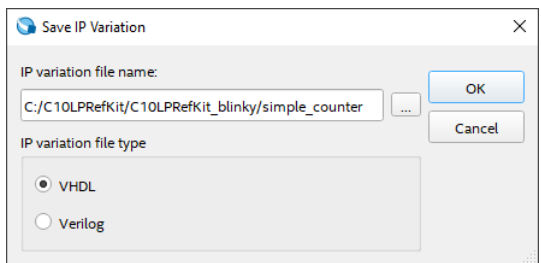

- 5.2.5.4 Click "OK"
- 5.2.5.5 The next step is to increase the size of the counter to a number of bits large enough to divide down the clock so we can see the LEDs toggling.
- 5.2.5.6 Change this number to 32.
- 5.2.5.7 Let the counter to be Up only, so the LEDs will show the counters counting up.

# **NULLIW**

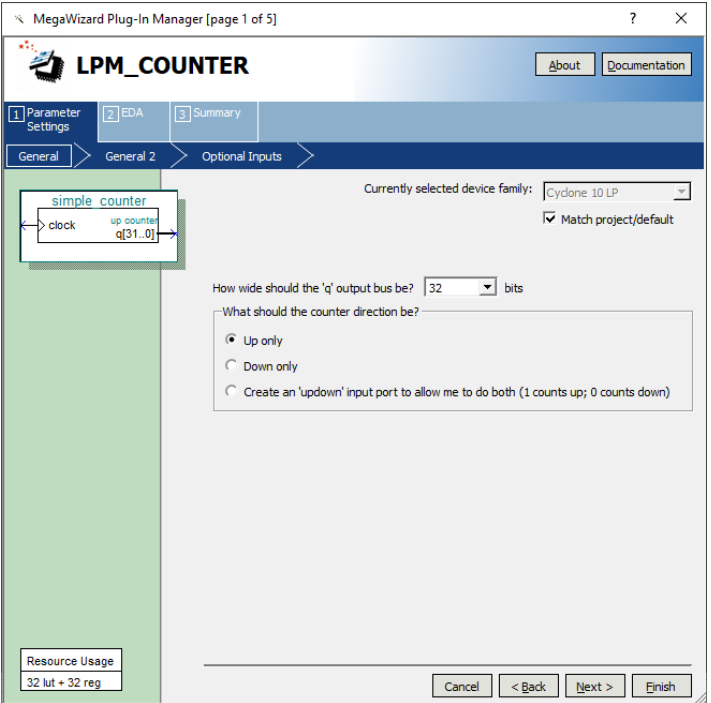

- 5.2.5.8 Select "Next" until reaching Page 5.
- 5.2.5.9 Select simple\_counter.bsf checkbox to generate a symbol for our schematic design.

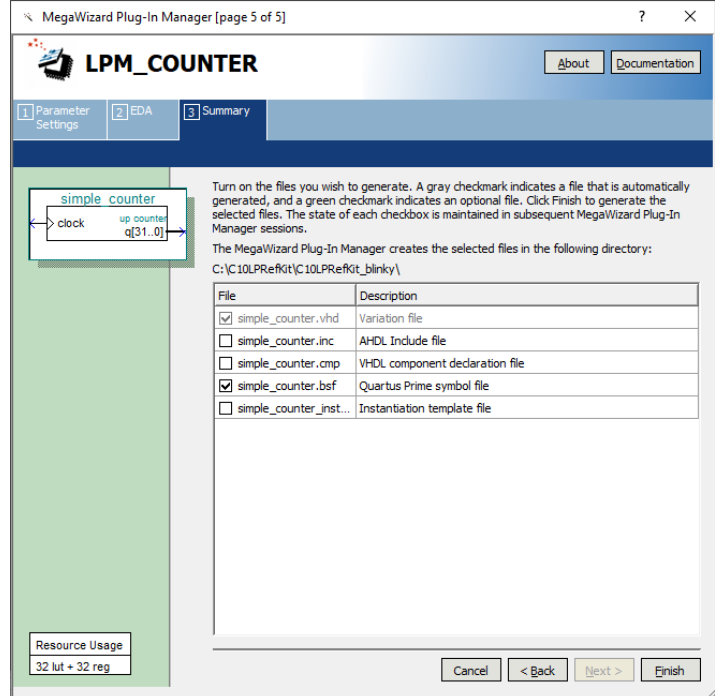

5.2.5.10 Click "Finish"

The counter is now created.

### **ARRITA**

#### 5.2.6 Create and Configure the Multiplexer

The next step is to create a mux component. This mux will be used along with a push button on the C10LP RefKit board to control the speed of the counter, where the counter outputs will be seen on the LEDs.

5.2.6.1 To create this mux, select IP Catalog and expand **Basic Functions** → **Miscellaneous** and select LPM\_MUX or type mux in the search field.

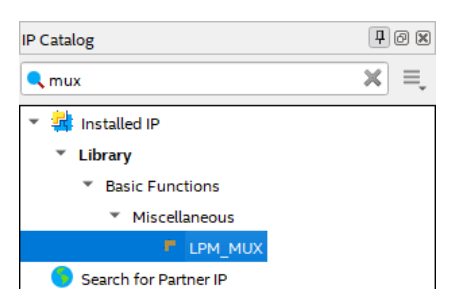

#### 5.2.6.2 Click "Add".

5.2.6.3 In the Save IP Variation, enter the name of the counter mux and the file type to be VHDL.

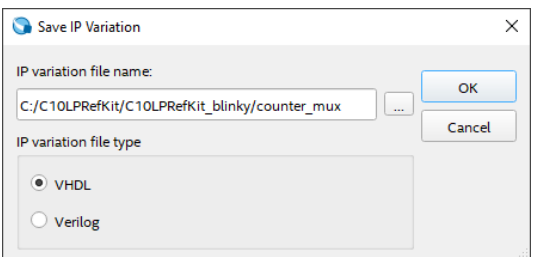

- 5.2.6.4 Click "OK"
- 5.2.6.5 Select 2 data inputs and the width of the input and output buses to be 8 bits. The reason for 8 bits is that there are 8 LEDs to be toggled (showing count values).

The screen should look like this now:

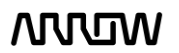

# **MULTIN**

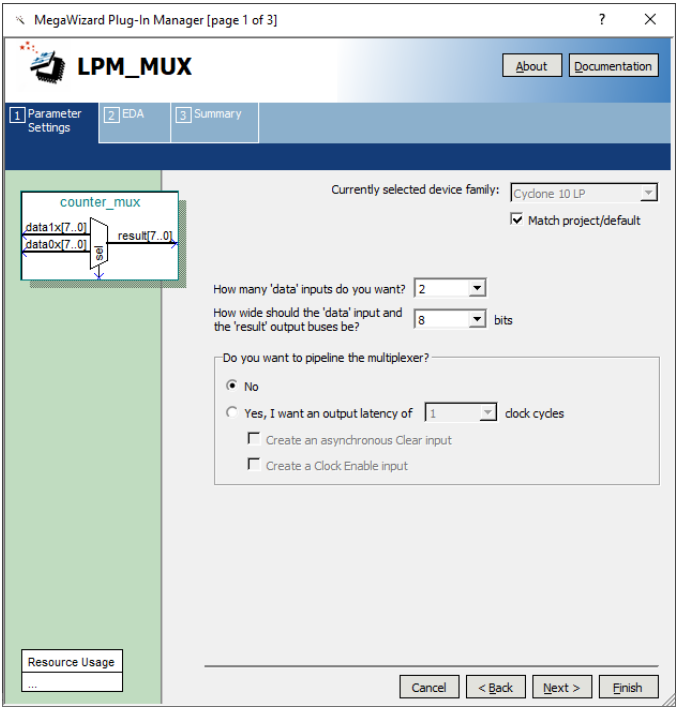

- 5.2.6.6 Click "Next" until Page 3.
- 5.2.6.7 Select counter\_mux.bsf checkbox to generate a symbol for our schematic design.

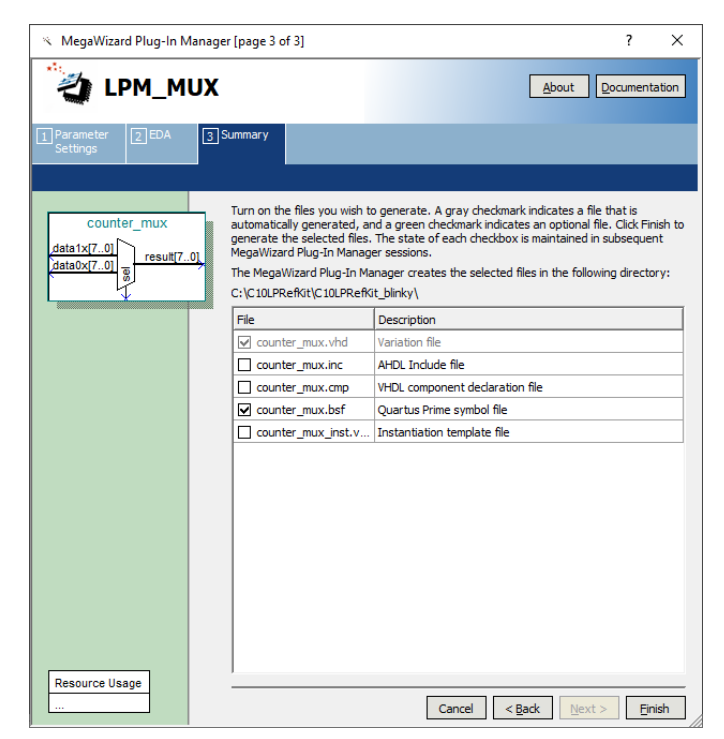

5.2.6.8 Click "Finish"

### **ANVEM**

### 5.2.7 Adding the Components to the Schematic

The next step would be to connect all three components together.

5.2.7.1 To do so, select File menu, then select New and select Block Diagram/Schematic File.

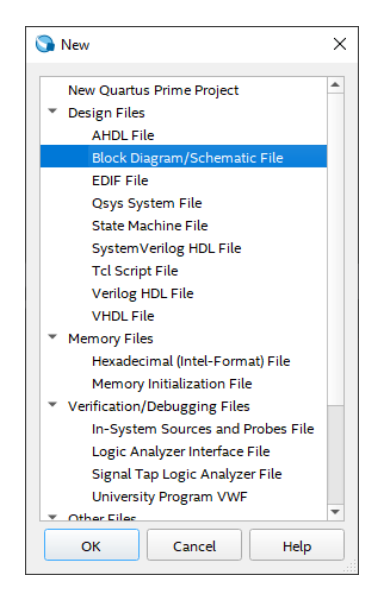

5.2.7.2 Click "OK"

A new schematic will be created, where the components can be added.

<span id="page-47-0"></span>5.2.7.3 Right click on the schematic page and select **Insert** → **Symbol…** as seen below.

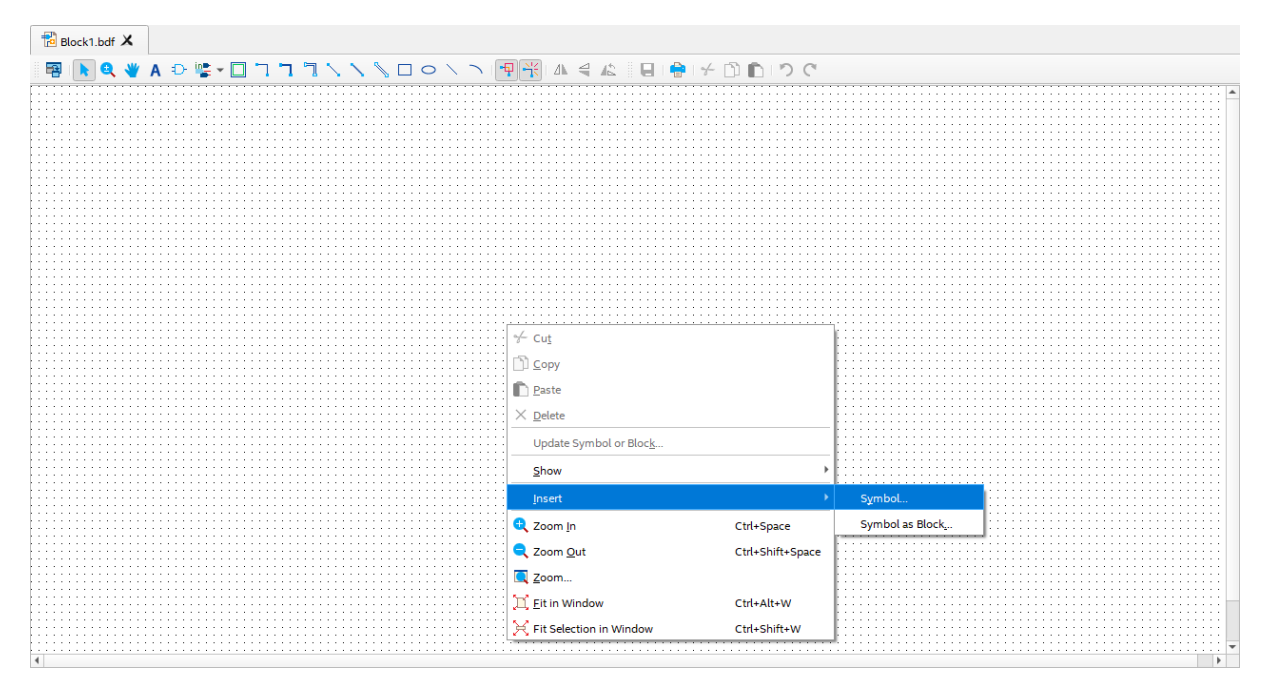

5.2.7.4 In the new window, expand "Project" and the three components that were created can now be seen.

Cyclone 10 LP RefKit User Guide www.arrow.com

**MULLIM** 

# **NNN**

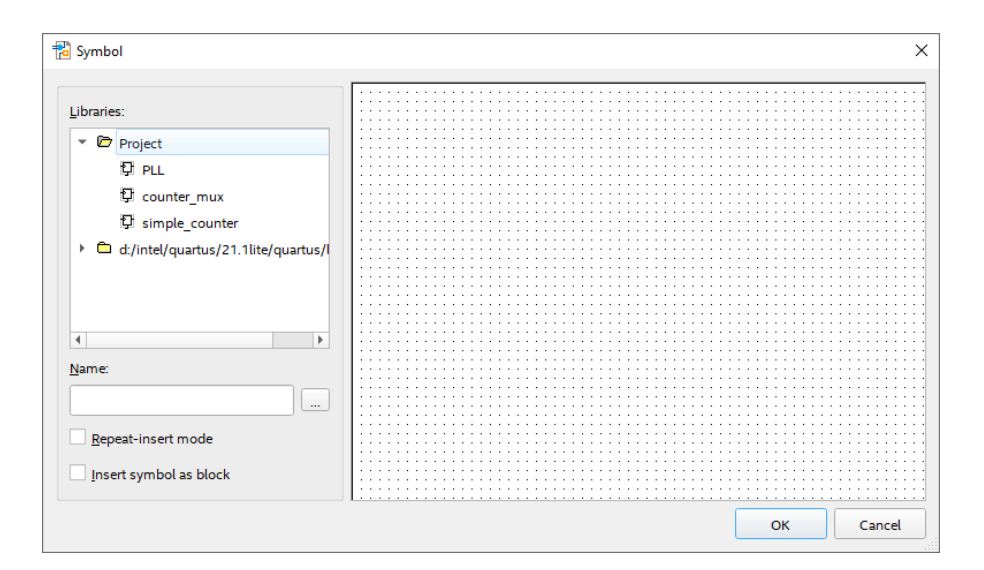

- 5.2.7.5 Select "PLL".
- <span id="page-48-0"></span>5.2.7.6 Click "OK"
- 5.2.7.7 The PLL component can be added now by left clicking on the schematic page.
- 5.2.7.8 Just like in the steps from [5.2.7.3](#page-47-0) to [5.2.7.6,](#page-48-0) do the same for counter mux and simple\_counter to add them to the schematic page. The order of adding the components does not matter, as the connections between them will happen in the following steps.
- 5.2.7.9 After adding three components, your schematic should look similar to the following. To place them similarly, simply drag the components to the appropriate locations.

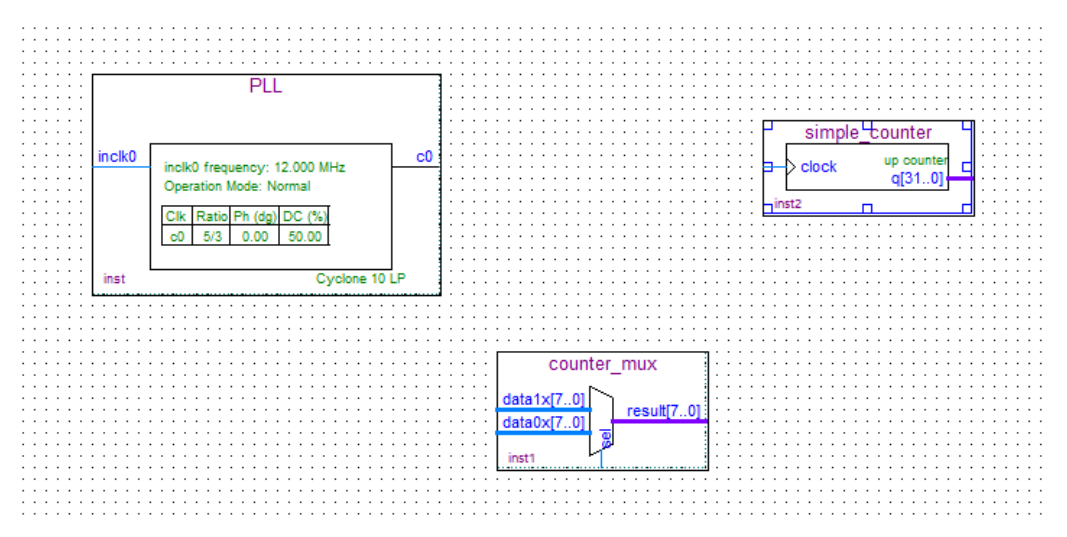

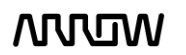

# **ARJUN**

### 5.2.8 Connecting the Components

Next step is to make the proper connections between the three components we just added to the schematic.

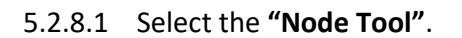

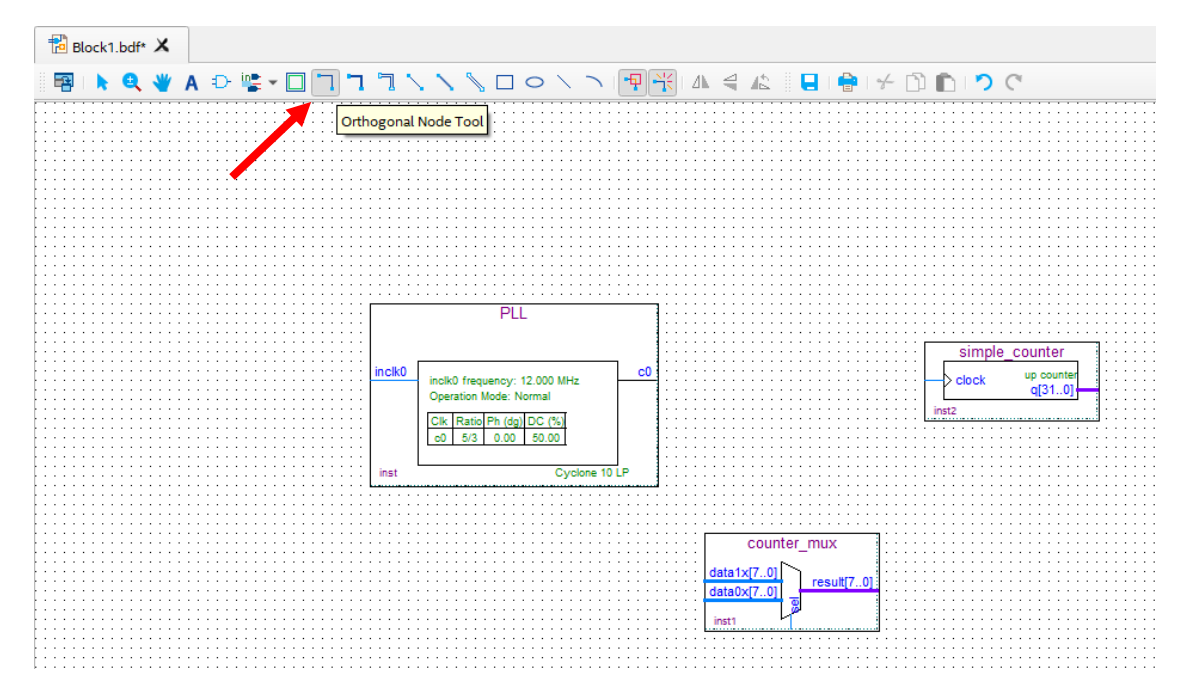

5.2.8.2 Connect the c0 of the PLL to the simple\_counter as shown below:

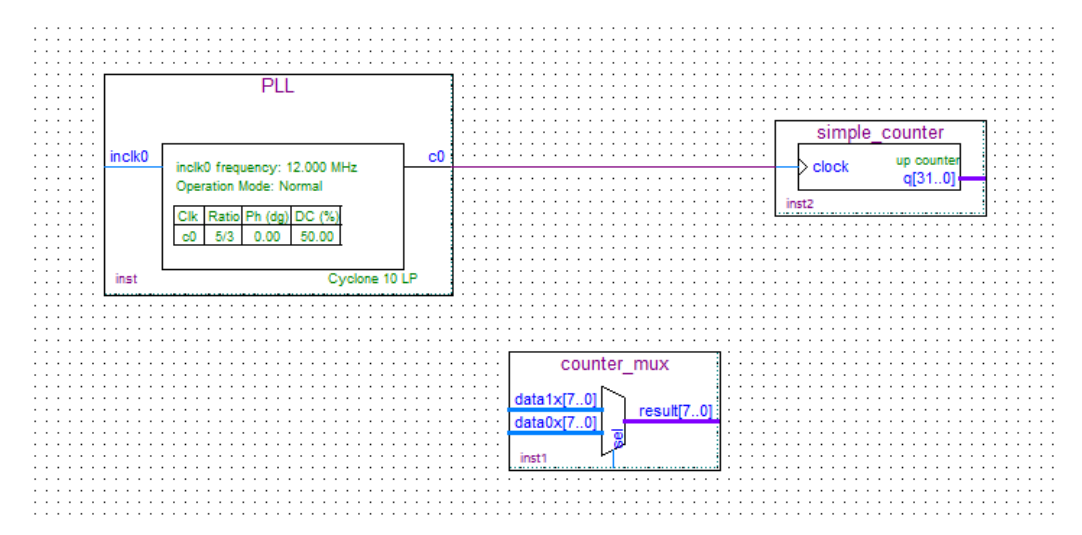

This will mean that a single signal (c0) is connected to the simple\_counter (clock).

Cyclone 10 LP RefKit User Guide Washington Cyclone 10 LP RefKit User Guide www.arrow.com

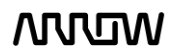

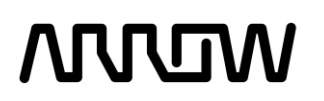

5.2.8.3 Select the **"Bus Tool"**.

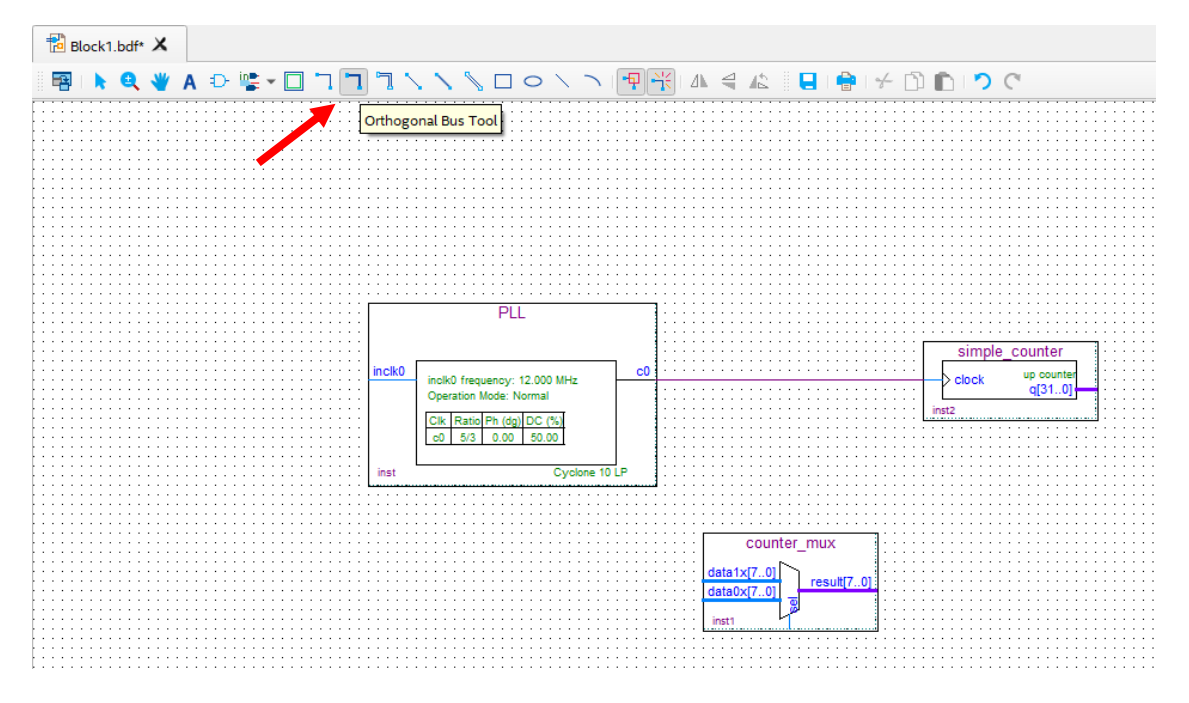

5.2.8.4 Using the bus tool create a connection coming out of the simple counter and one connection for each of the inputs of the counter\_mux as show below.

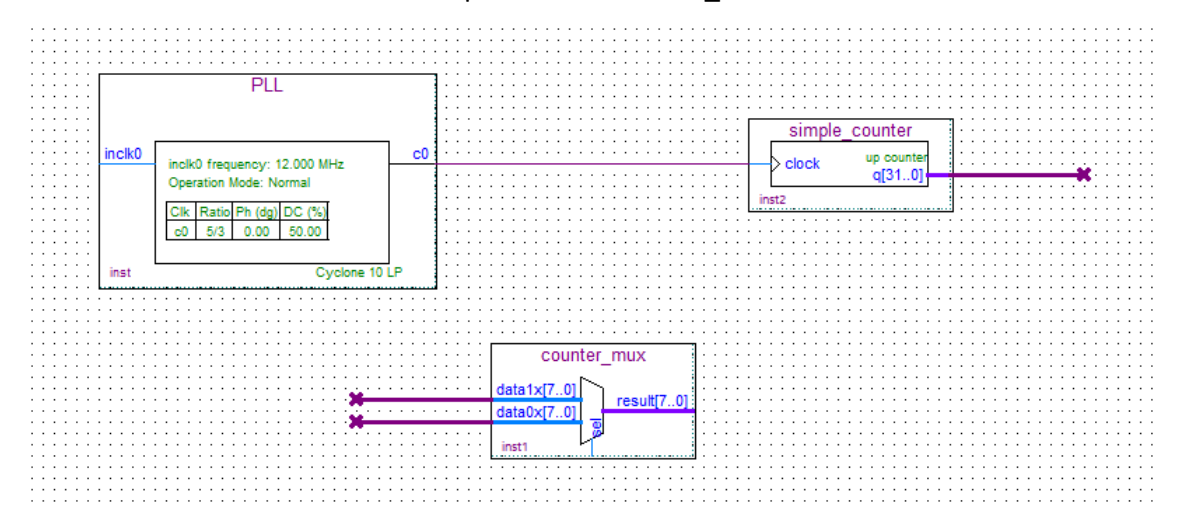

5.2.8.5 Right click on the output bus of the simple counter that you just created and select **"Properties"**.

Set the name of the bus to: **counter[31..0]** The view of the "Bus Properties" should look like this:

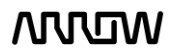

# **NUUW**

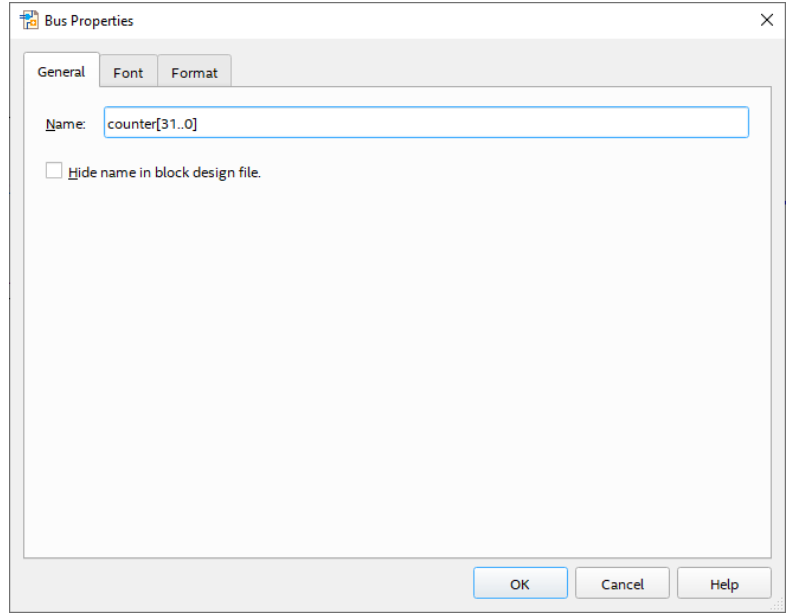

- 5.2.8.6 Click "OK".
- 5.2.8.7 Do the same for input buses of the mux:

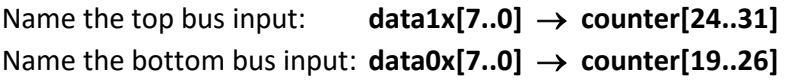

Schematic should look like this:

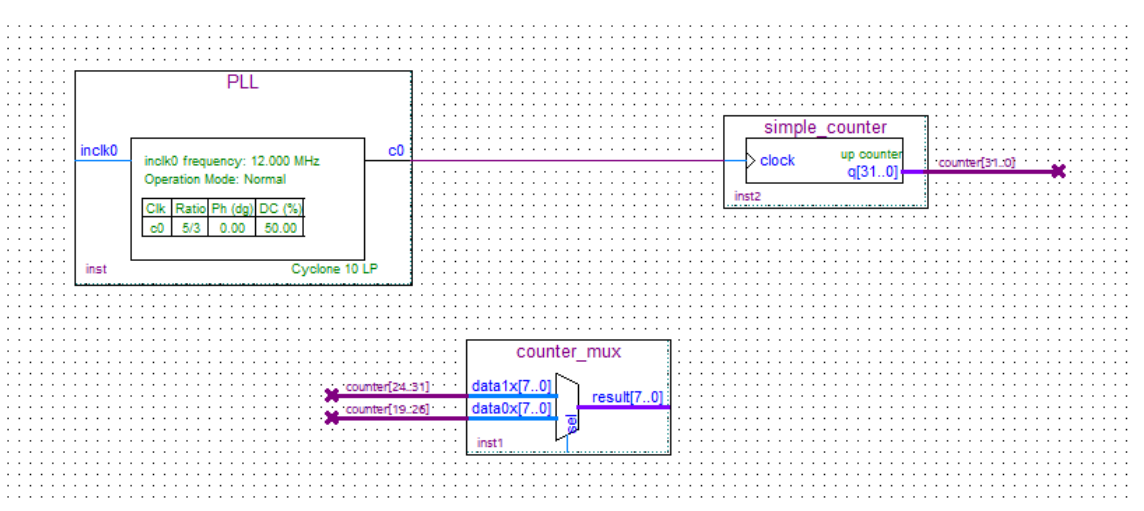

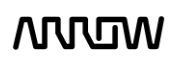

### **NVUW**

#### 5.2.9 Add inputs, outputs to the schematic

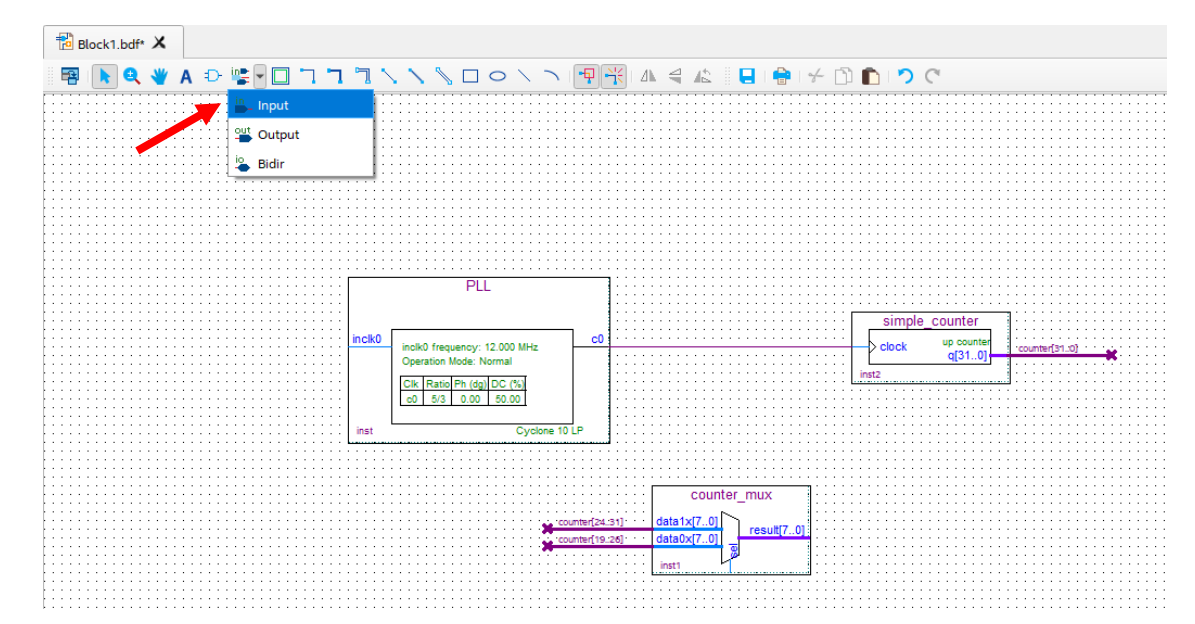

5.2.9.1 Click on the **"Pin Tool"** as show below and select **"Input"**.

#### 5.2.9.2 Add one input pin for inclk0 of the PLL and add other one input pin for sel of counter\_mux.

Your schematic should look like this:

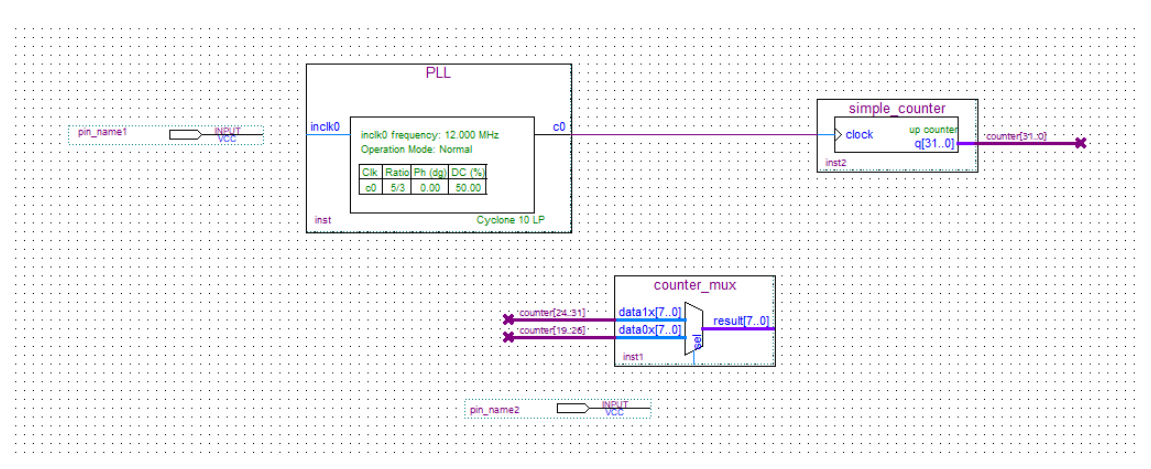

- 5.2.9.3 Rename the pin\_name1 to **CLK12M** by double clicking its current name. This is going to be the clock signal coming into the FPGA.
- 5.2.9.4 Rename the pin name2 to USER\_BTN by double clicking its current name. This is going to be one of the user buttons of the C10LP RefKit board to select the mux.

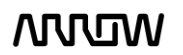

### **ANTUN**

5.2.9.5 Using the "Node Tool" connect:

**CLK12M** → **inclk0** (of the PLL component) **USER\_BTN** → **sel** (of the counter\_mux component)

Your schematic should look like this now:

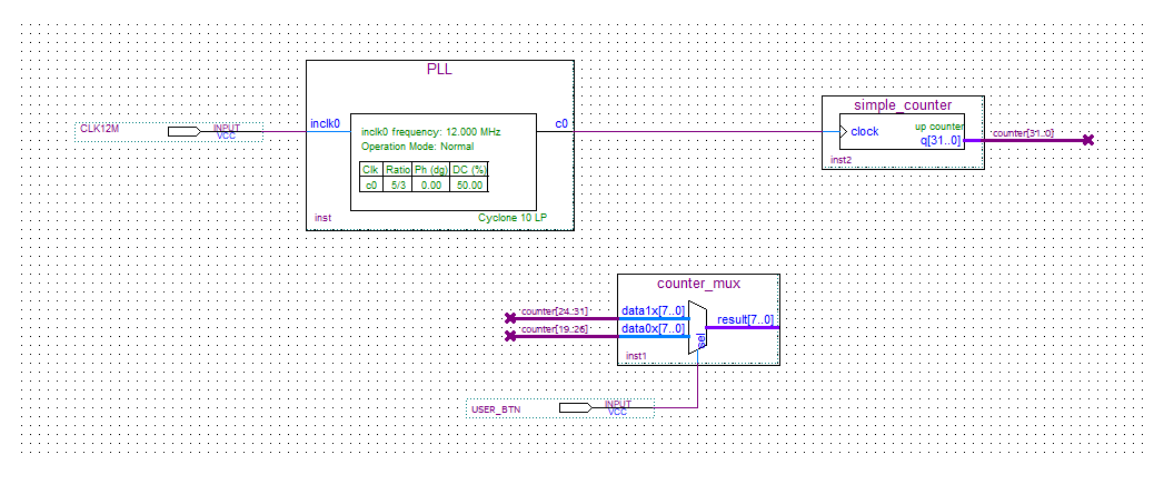

5.2.9.6 Click on the **"Pin Tool"** as before, but this time select **"Output"**.

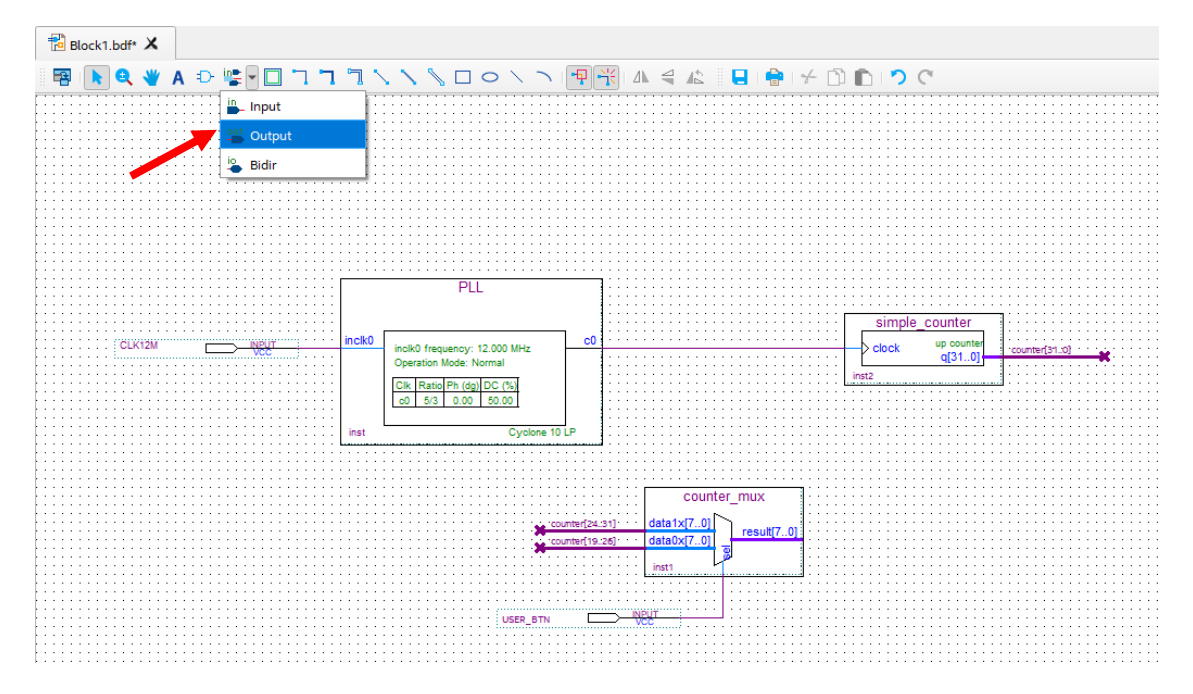

- 5.2.9.7 Add one output pin for the LEDs.
- 5.2.9.8 Rename the pin to **LED[7..0]**.
- 5.2.9.9 Using the **"Bus Tool"**, make the connection between counter\_mux component and output pin:

**result[7..0]** → **LED[7..0]**

The final schematic should look like the following:

# ,,,,,,,

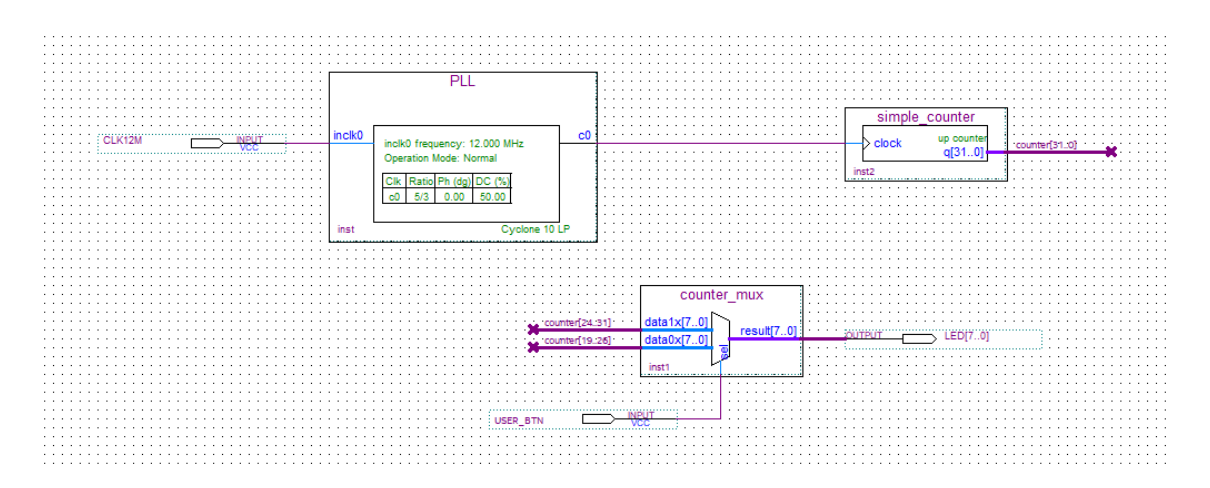

Looking at the schematic, even though the buses are not connected together by wires, the names of counter tell Quartus Prime to connect the signals together. Overall, the user button will toggle between displaying higher 8 bits of the counter and 8 lower bits of the counter. The signals of the counter that are not connected will not be used by Quartus Prime.

5.2.9.10 Save your design. Open the File Menu and select **"Save"**. Save it as **top.bdf**

#### 5.2.10 Analysis and Synthesis

The next step is to run Analysis and Synthesis to ensure that there are no errors in the design. To run Analysis and synthesis open **Processing** → **Start** → **Analysis and Synthesis** or from clicking  $\blacktriangleright$  button on the top toolbar.

There should be no errors. If there are errors, they should be fixed before continuing and Analysis and Synthesis run again.

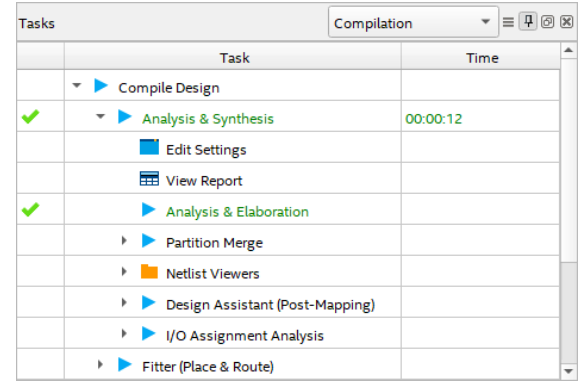

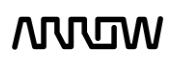

### **ARRUT**

### 5.2.11 Adding Timing Constraints

Timing Constraints tell the Quartus what the timing requirements for this design are. Timing Constraints are required in every CPLD/FPGA design.

5.2.11.1 To add the timing constraints, select **File** → **New** and under the "Other File" section, select "Synopsys Design Constraints File" and select "OK".

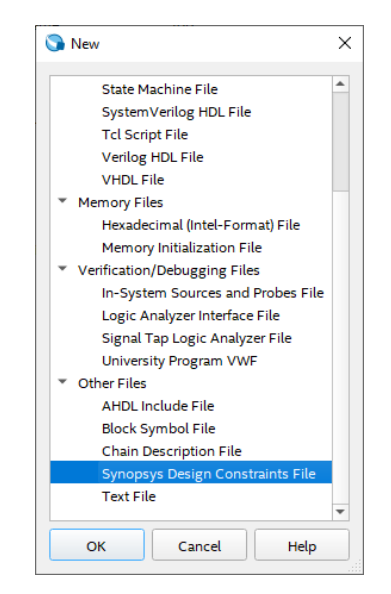

5.2.11.2 Type or copy the following lines into this new file:

```
#create input clock which is 12MHz
create_clock -name CLK12M -period 83.333 [get_ports {CLK12M}]
#derive PLL clocks
derive_pll_clocks
#derive clock uncertainty
derive_clock_uncertainty
#set false path
set_false_path -from [get_ports {USER_BTN}]
set_false_path -from * -to [get_ports {LED*}]
```
The first line "create clock" tells Quartus Prime that the clock, CLK12M is 83.333 ns (12 MHz). It also assigns the CLK12M to a pin (port) in the .sdc format.

The second line "derive pll clocks" tells the software to look if there are any PLLs, and if so, automatically derive the clock multiplication/division of the outputs of the PLL even if they are used internally within the CPLD/FPGA.

The third line "derive clock uncertainty" tells the software to automatically determine the internal clock uncertainty. No clock is ideal, and thus there will be some internal jitter within the FPGA associated with it.

The fourth and fifth line "set false\_path" tells the software to not do any timing optimization to the stated paths/pins. The I/Os of this design are trivial, so they can be ignored in the Timing Analysis.

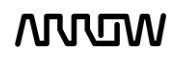

# **ARRITA**

- 5.2.11.3 Use **File** → **Save** to save it as **top.sdc**.
- 5.2.11.4 Ensure that the file is added to the Project**: Assignments** → **Settings** and select "Timing Analyzer". The top.sdc should have been already added by default. If it is not, it will need to be added manually.

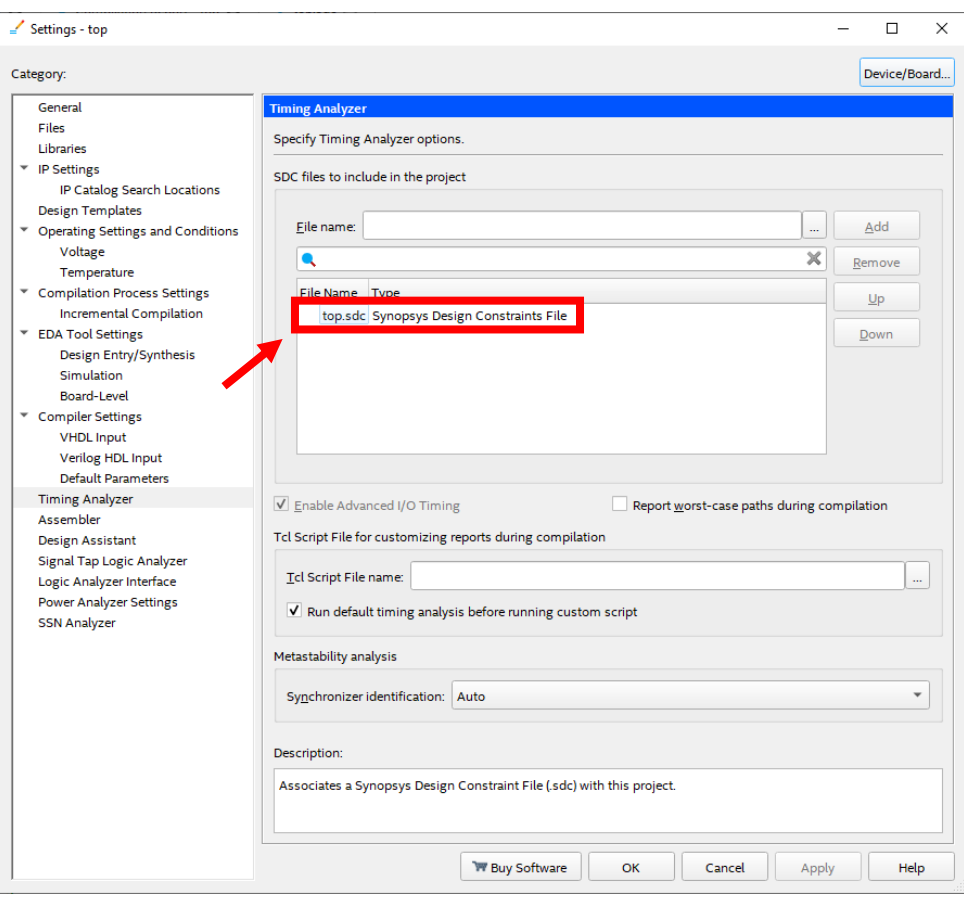

#### 5.2.12 Pinning Assignments

Before the design can be downloaded to the FPGA, pin assignments that match the hardware on the board are needed. There are different ways to do this such as the Pin Planner, Assignment Editor, and text files.

The following steps will show one of these ways, the Pin Planner. Since there are only 10 pins that need to be assigned, the Pin Planner can be used. If many pins are needed, other ways can be used such as the Quartus Assignment Editor, or by importing constraints from a text file or spreadsheet.

#### 5.2.12.1 Open the Pin Planner: **Assignments** → **Pin Planner**.

A new window will open as seen below:

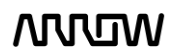

# **ATUTUM**

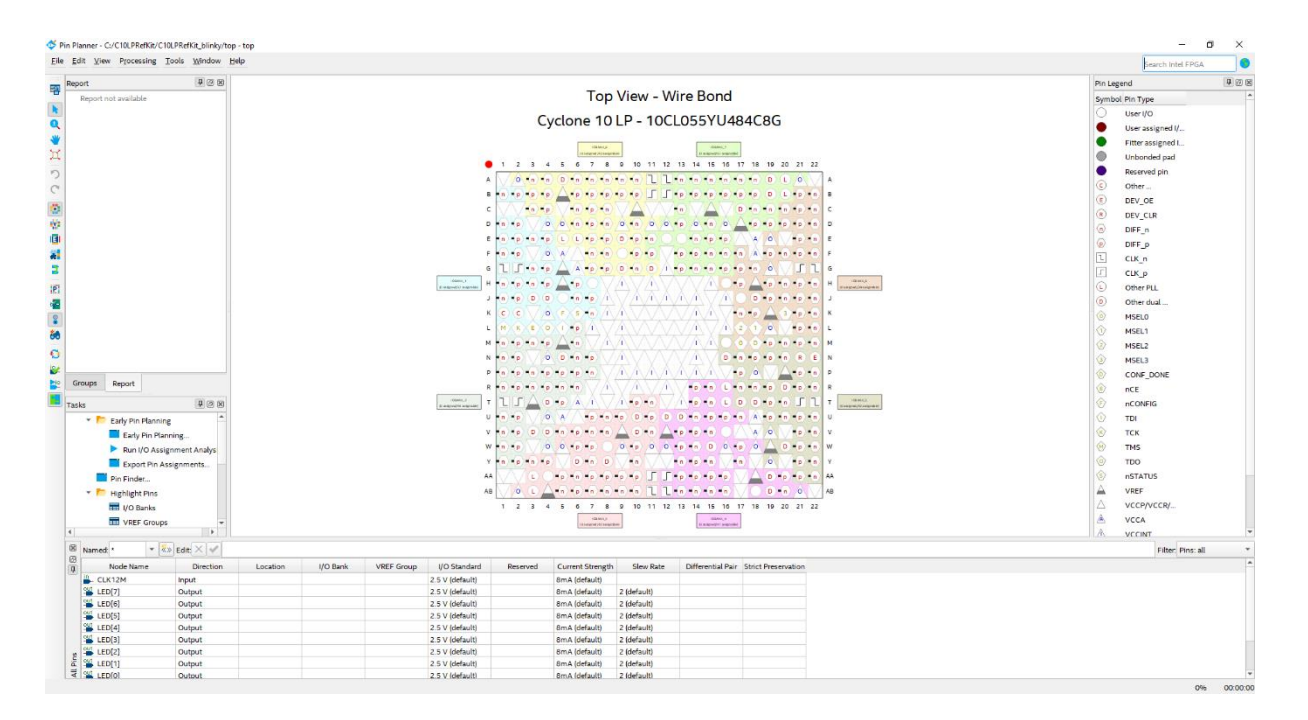

5.2.12.2 To make pin assignments, select the CLK12M (node name) on the bottom portion and drag and drop it to pin G21 of the Top View of the FPGA or alternatively set the Location field of the CLK12M to **PIN\_G21**.

| Report                                                                                                    | [4] 图 图           |                                                                                                    |                                                                                                    |                |                                    |            |                                |                            |                                                          |                                                                   |                |          |                    | Pin Legend      |                   | 早回风 |
|----------------------------------------------------------------------------------------------------|-------------------|----------------------------------------------------------------------------------------------------|----------------------------------------------------------------------------------------------------|----------------|------------------------------------|------------|--------------------------------|----------------------------|----------------------------------------------------------|-------------------------------------------------------------------|----------------|----------|--------------------|-----------------|-------------------|-----|
| Report not available                                                                                           |                   | Top View - Wire Bond                                                                                                  |                                                                                                    |                |                                    |            |                                |                            |                                                          |                                                                   |                |          | Symbol Pin Type    |                 |                   |     |
|                                                                                                    |                   |                                                                                                    |                                                                                                    |                |                                    |            |                                |                            | Cyclone 10 LP - 10CL055YU484C8G                          |                                                                   |                |          |                    |                 | User I/O          |     |
|                                                                                                    |                   |                                                                                                    |                                                                                                    |                |                                    |            |                                |                            |                                                          |                                                                   |                |          |                    |                 | User assigned V.  |     |
|                                                                                                    |                   |                                                                                                    |                                                                                                    |                |                                    |            | <b>GENERA</b>                  |                            | $(14001)$                                                |                                                                   |                |          |                    |                 | Fitter assigned I |     |
|                                                                                                    |                   |                                                                                                    |                                                                                                    |                |                                    |            | <b>A PORTAL AND COMPANY</b>    |                            | <b><i>BANKARD BANKAR</i></b>                             |                                                                   |                |          |                    |                 | Unbonded pad      |     |
|                                                                                                    |                   |                                                                                                    |                                                                                                    |                |                                    |            |                                |                            | 1 2 3 4 5 6 7 8 9 10 11 12 13 14 15 16 17 18 19 20 21 22 |                                                                   |                |          |                    |                 | Reserved pin      |     |
|                                                                                                    |                   |                                                                                                    |                                                                                                    |                |                                    | 0.55.50    | D. To Mo Mo Mo Mo .            |                            | Il de la falle falle (D. L. O                            |                                                                   |                |          |                    | $\odot$         | Other             |     |
|                                                                                                    |                   |                                                                                                    |                                                                                                    |                | <b>B</b>                           |            |                                |                            | <b>Mr. Mr. Mr.</b>                                       | D)<br>$L = p + n$                                                 | $\theta$       |          |                    | ⊙               | DEV OE            |     |
|                                                                                                    |                   |                                                                                                    |                                                                                                    |                | I.                                 |            | <b>Marine</b>                  |                            |                                                          | Disable in the sta-                                               | c.             |          |                    | $\circ$         | DEV CLR           |     |
|                                                                                                    |                   |                                                                                                    |                                                                                                    |                | n                                  | $\sim$     | $\sim$                         |                            |                                                          | $\sqrt{16}$ $\sqrt{16}$ $\sqrt{16}$ $\sqrt{16}$<br>$\blacksquare$ | $\overline{a}$ |          |                    | $\odot$         | DIFF n            |     |
|                                                                                                    |                   |                                                                                                    |                                                                                                    |                |                                    |            |                                | ïο                         | <b>RO RO RO</b>                                          | w<br><b>O</b><br>$\bullet$                                        | $\mathbf{B}$   |          |                    | $\circledcirc$  | DIFF p            |     |
|                                                                                                    |                   | A<br><b>BO BO BO</b><br>$\mathbf{u}$<br>G.<br>$n_B$ (D an)<br><b>CO</b><br><b>CAB An Can Ap Cab Ann</b><br><b>COL</b> |                                                                                                    |                |                                    |            |                                |                            |                                                          |                                                                   |                |          | $\boxed{1}$        | CLK n           |                   |     |
|                                                                                                    |                   |                                                                                                    |                                                                                                    |                |                                    |            |                                |                            |                                                          |                                                                   |                |          | $\boxed{\text{F}}$ | CLK p           |                   |     |
|                                                                                                    |                   |                                                                                                    |                                                                                                    |                | $\mathsf{POMR}(X)$                 |            |                                |                            | $\Delta$ to the special<br><b>Ho</b><br>H.               |                                                                   |                |          |                    |                 | Other PLL         |     |
|                                                                                                    |                   |                                                                                                    | EAMHEICANSIM<br>n<br>Halfe.<br><b>TO AN AND A PERSON</b><br>ΠX<br>$D = 0$ . In the state<br><b>Mini Min</b> |                |                                    |            |                                |                            |                                                          |                                                                   |                |          | lo<br>$\circ$      |                 |                   |     |
|                                                                                                    |                   |                                                                                                    | Kalen<br>$+$ <sub>p</sub> $-$<br>$\mathbf x$<br>Kel<br>$\circ$<br>25.6<br>$(1 - 1)$<br>11.11                |                |                                    |            |                                |                            |                                                          |                                                                   |                |          |                    | Other dual.     |                   |     |
|                                                                                                    |                   | $\mathcal{L}(\mathbf{p})$<br><b>MYMYE</b><br>n<br>$\circ$<br>CO.                                                      |                                                                                                    |                |                                    |            |                                |                            |                                                          |                                                                   |                | <b>O</b> | MSELO              |                 |                   |     |
|                                                                                                    |                   |                                                                                                    |                                                                                                    | n <sub>p</sub> |                                    |            |                                |                            |                                                          |                                                                   |                |          | l O                | MSEL1           |                   |     |
| <b>A</b><br><b>RD RD RD</b><br>$\mathbf{u}$<br><b>********</b><br>$(1 - 1)$<br>0.76.76.76.76<br><b>ER</b><br>m |                   |                                                                                                    |                                                                                                    |                |                                    |            |                                | IO.                        | MSEL2                                                    |                                                                   |                |          |                    |                 |                   |     |
|                                                                                                    |                   |                                                                                                    |                                                                                                    |                |                                    |            | 0.751                          |                            |                                                          |                                                                   |                |          |                    | ۵               | MSEL3             |     |
| Groups<br>Report                                                                                               |                   |                                                                                                    |                                                                                                    |                |                                    |            |                                | TELEVISION AND INVEST      |                                                          | o.                                                                | $-0.198$<br>×  |          |                    | O               | CONF DONE         |     |
|                                                                                                    |                   |                                                                                                    |                                                                                                    |                |                                    |            |                                | ×                          | $H \cap H \cap$                                          | <b>Limited State</b><br>$D = 0$                                   |                |          |                    | O               | nCE               |     |
| Tasks                                                                                                    | 见回 因              |                                                                                                    |                                                                                                    |                | <b>TONU</b>                        |            | ON.                            |                            |                                                          | $\sim$<br>í n<br>$n =$                                            | <b>HAND</b>    |          |                    | $\circ$         | nCONFIG           |     |
| Early Pin Planning                                                                                             |                   |                                                                                                    |                                                                                                    |                | 111                                | <b>COL</b> |                                |                            | m                                                        | <b>ALC</b><br>$-0.0000$                                           | 18.4           |          |                    | $\circ$         | TDI               |     |
| Early Pin Planning                                                                                             |                   |                                                                                                    |                                                                                                    |                |                                    |            |                                | n in                       |                                                          | a/<br><b>SOF</b><br>$\bullet$                                     |                |          |                    | $\circ$         | TCK               |     |
| Run I/O Assignment Analys                                                                                      |                   |                                                                                                    |                                                                                                    |                | w                                  |            | $\alpha$                       | $O = 0$<br>(0, 0, 0)       | $D$ $O$ $n$                                              | -101<br>$D = P$                                                   |                |          |                    | G               | <b>TMS</b>        |     |
| Export Pin Assignments.                                                                                        |                   |                                                                                                    |                                                                                                    |                |                                    |            |                                |                            |                                                          | n                                                                 | n <sub>0</sub> |          |                    | $\circ$         | TDO               |     |
| Pin Finder.                                                                                                    |                   |                                                                                                    |                                                                                                    |                | AA                                 |            | 80.780                         |                            | <b>TRIMANAMA</b>                                         | $D = 0.76$                                                        | AA.            |          |                    | $\hat{\bullet}$ | <b>nSTATUS</b>    |     |
| - <b>F</b> Highlight Pins                                                                                      |                   |                                                                                                    |                                                                                                    |                | AB                                 | 0 L        | $180.78$ To 70 To 70 To        |                            | <b>THE SAMAPAPA</b>                                      | $D = 0$                                                           | AB             |          |                    | Α               | VREF              |     |
| <b>TH</b> I/O Banks                                                                                            |                   |                                                                                                    |                                                                                                    |                |                                    |            |                                |                            | 1 2 3 4 5 6 7 8 9 10 11 12 13 14 15 16 17 18 19 20 21 22 |                                                                   |                |          |                    | Δ               | VCCP/VCCR/        |     |
| <b>THE VREF Groups</b>                                                                                         |                   |                                                                                                    |                                                                                                    |                |                                    |            | start.                         |                            | <b>CANCER</b><br>KANYAN KUTAN                            |                                                                   |                |          |                    | À               | <b>VCCA</b>       |     |
| $\left  \cdot \right $                                                                                         | $\rightarrow$     |                                                                                                    |                                                                                                    |                |                                    |            | <b><i>RADIO CALLENGER</i></b>  |                            |                                                          |                                                                   |                |          |                    |                 | <b>VCCINT</b>     |     |
| <sup>8</sup> Named                                                                                             | - Edit X V CLK12M |                                                                                                    |                                                                                                    |                |                                    |            |                                |                            |                                                          |                                                                   |                |          |                    |                 | Filter: Pins: all |     |
| 图<br>Node Name                                                                                                 | Direction         | Location                                                                                                    | I/O Bank                                                                                                    | VREF Group     | I/O Standard                       | Reserved   | Current Strength               | Slew Rate                  |                                                          | Differential Pair Strict Preservation                             |                |          |                    |                 |                   |     |
| CLK12M                                                                                                    | <b>Input</b>      | <b>PIN G21</b>                                                                                                    | 6                                                                                                    | <b>B6 N1</b>   | 2.5 V (default)                    |            | 8mA (default)                  |                            |                                                          |                                                                   |                |          |                    |                 |                   |     |
| LED[7]                                                                                                    | Output            |                                                                                                    |                                                                                                    |                | 2.5 V (default)                    |            | 8mA (default)                  | 2 (default)                |                                                          |                                                                   |                |          |                    |                 |                   |     |
| <b>ED[6]</b>                                                                                                   | Output            |                                                                                                    |                                                                                                    |                | 2.5 V (default)                    |            | 8mA (default)                  | 2 (default)                |                                                          |                                                                   |                |          |                    |                 |                   |     |
| <sup>out</sup> LED[5]                                                                                          | Output            |                                                                                                    |                                                                                                    |                | 2.5 V (default)                    |            | 8mA (default)                  | 2 (default)                |                                                          |                                                                   |                |          |                    |                 |                   |     |
| LEDF4T                                                                                                    | Output            |                                                                                                    |                                                                                                    |                | 2.5 V (default)                    |            | 8mA (default)                  | 2 (default)                |                                                          |                                                                   |                |          |                    |                 |                   |     |
| LED[3]<br>LED[2]                                                                                               | Output<br>Output  |                                                                                                    |                                                                                                    |                | 2.5 V (default)<br>2.5 V (default) |            | 8mA (default)                  | 2 (default)<br>2 (default) |                                                          |                                                                   |                |          |                    |                 |                   |     |
| <b>EDIT</b><br>ă                                                                                               | Output            |                                                                                                    |                                                                                                    |                | 2.5 V (default)                    |            | 8mA (default)<br>8mA (default) | 2 (default)                |                                                          |                                                                   |                |          |                    |                 |                   |     |
| $\overline{z}$<br><b>SE LEDIOI</b>                                                                             | Output            |                                                                                                    |                                                                                                    |                | 2.5 V (default)                    |            | 8mA (default)                  | 2 (default)                |                                                          |                                                                   |                |          |                    |                 |                   |     |

*Note that the Location of the CLK12M is now set to Location PIN\_G21 (as seen in blue colour in the top view of the FPGA).*

5.2.12.3 The other pins need to be assigned as well. Just like previously set all the pins to their appropriate locations using the table below, by either drag and drop or writing manually the location.

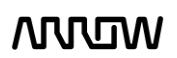

# **ARJRUM**

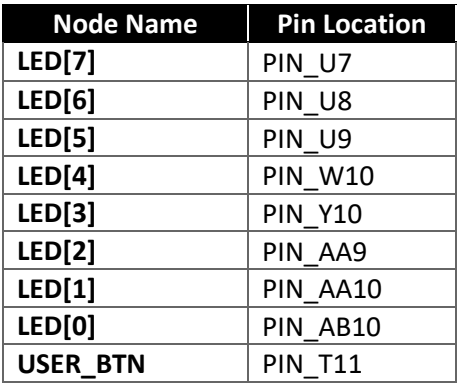

*On the board we have multiple user buttons, in this case, we will use S1, which is the central of joystick buttons.*

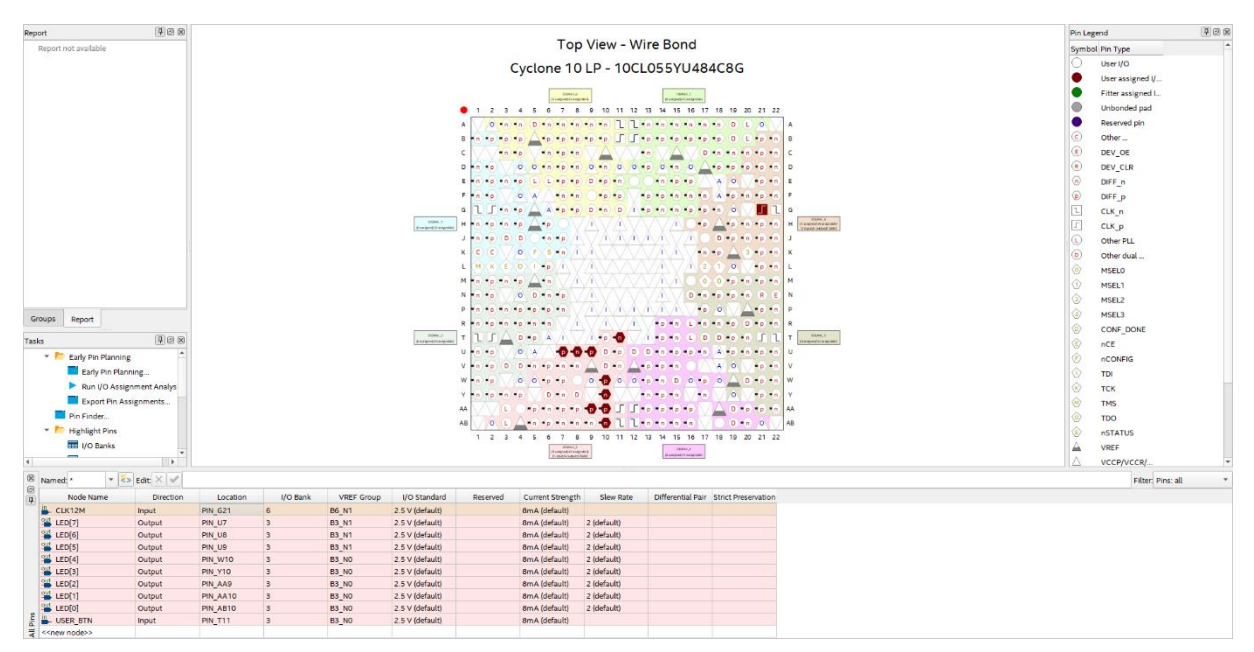

5.2.12.4 Now the Pin Planner should look like this after assigning all the pin locations.

5.2.12.5 The specific pins are now selected, but the I/O standards now need to be set as well. The button, LEDS, and clock pins are the same I/O standard for C10LP RefKit since all banks and peripherals are powered by 3.3V. The USER\_BTN, the LEDs and clock pins are 3.3-V LVTTL. These I/O standards can be set in the Pin Planner, by selecting the I/O Standard. Select the I/O standard either from the "All Pins" tab or the "Groups" tab and change the 2.5V (default) to the specific I/O standard.

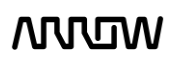

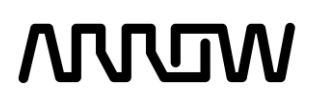

#### The Pin Planner should now look like this:

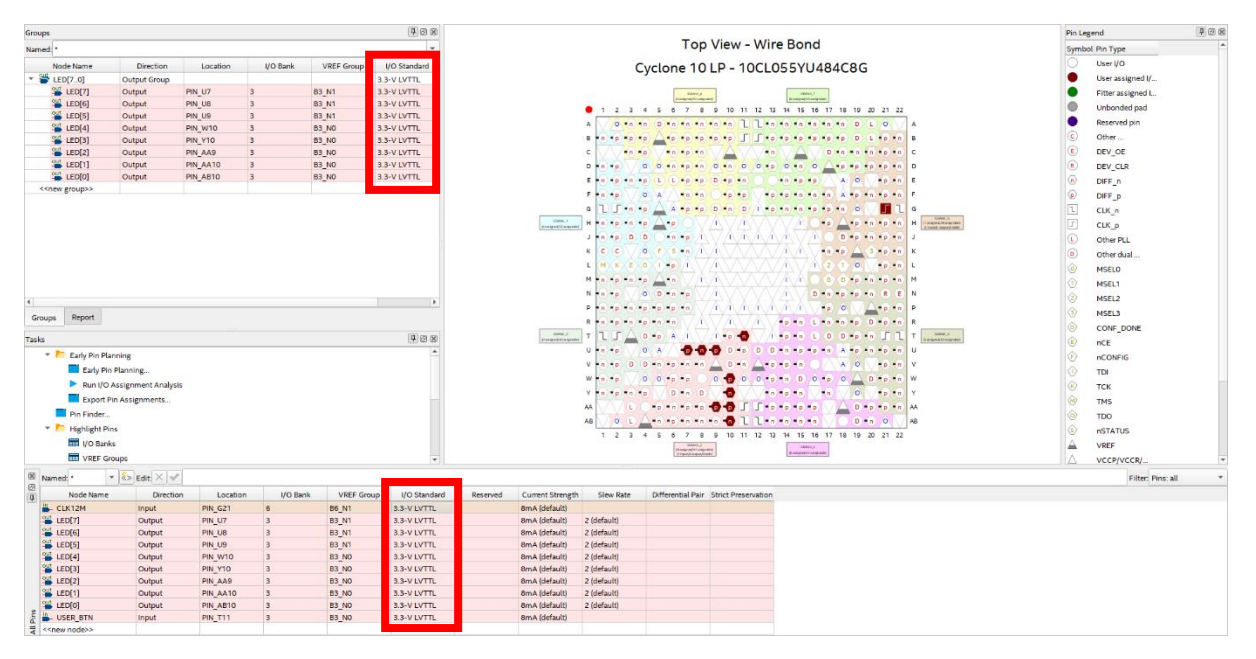

5.2.12.6 Close the Pin Planner. The settings are automatically saved.

#### 5.2.13 Compiling the Design

5.2.13.1 You can set the default I/O Standard which can eliminate some design warning and save you time from setting the standard for some pins manually.

Open **Assignments** → **Device** → **Device and Pin Options** → **Voltage** and set Default I/O Standard to **"3.3-V LVTTL"** and press "OK" to all the windows.

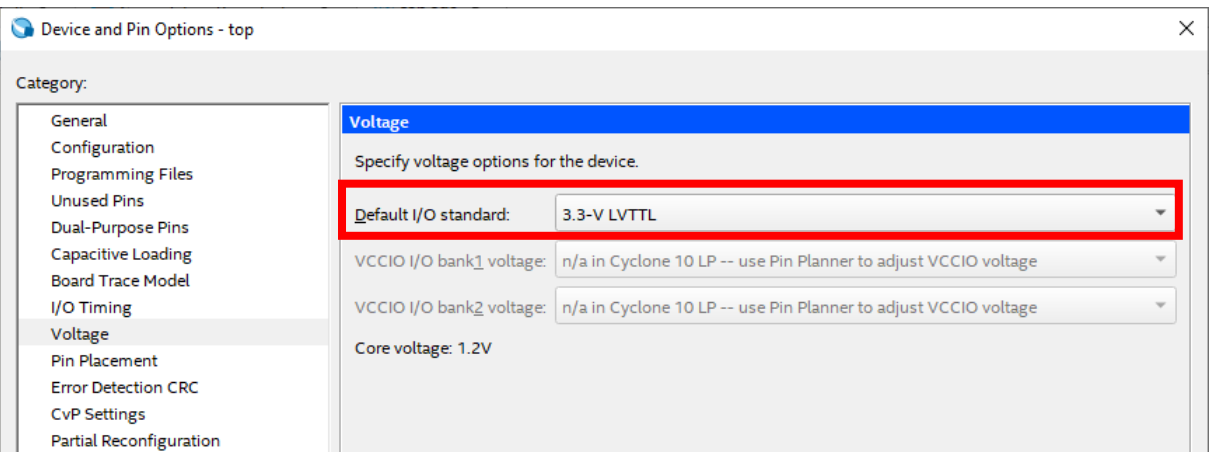

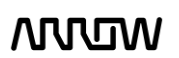

### **INALITY**

The next step is to compile and complete the design. This step will verify that there are no errors, create internal databases, and create programming files that will be used in the next steps.

5.2.13.2 To compile the design, select **Processing** → **Start Compilation** or push the button on the toolbar.

If there are errors, they will need to be resolved and re-compiled before the design can be programmed to the board. When Compiling finishes and there are no errors, there will be a message at the bottom of the window that states: Full Compilation was successful and a 100% indication along with the compile time in the right bottom corner.

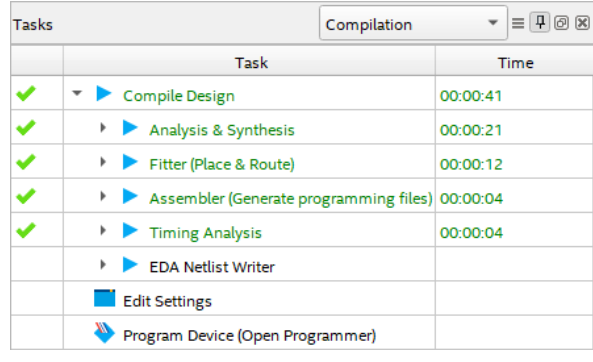

### 5.2.14 Reading the Compilation Report

After successfully compiling the design, a Compilation Report should appear as shown above:

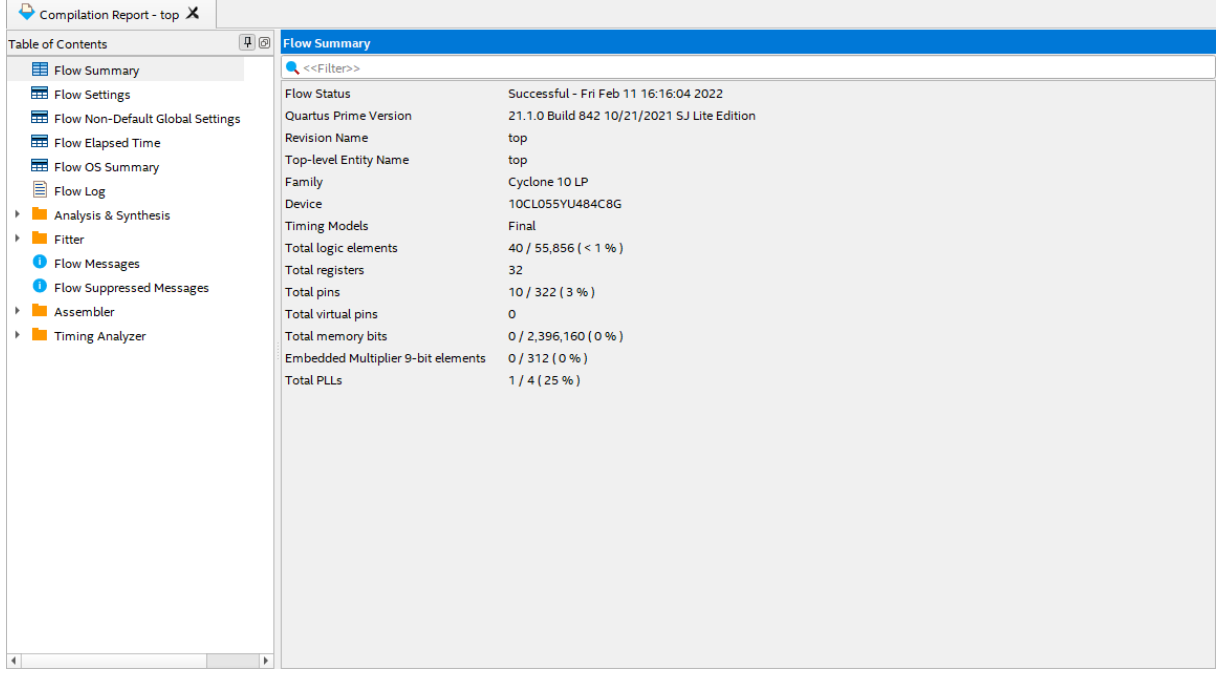

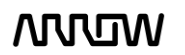

# **ARTUR**

This report is very useful with a lot of information about the design. Last message state that the design was fully constrained, Timing Analysis and compilation successful, but there is more to it:

- In the Flow Summary, it can be seen how many logic elements the whole design took, along with total PLLs, registers, pins, etc.
- In Analysis and Synthesis, more detailed information about the resources used can be seen in Resource Usage Summary, as well how many LEs were used for each component in Resource Utilization by Entity.
- In the Fitter, more detailed information about the pins and their banks can be seen.
- Timing Analyzer shows various timing information concerning the design, as well as if the design has met the timing requirements. In this case timing requirements were met, but in other cases that requirements might not be met, could be solved by going over the information provided in the reports inside this folder. Most notable reports in this folder are the maximum frequency the design can achieve, setup and hold slack, unconstrained paths in case they were missed, etc.

# **ARJRUM**

### Chapter 6 - Configuring the Cyclone 10 LP RefKit

After successfully compiling your project, there should new files be generated. In case of Cyclone 10 LP devices, only the .sof file is generated automatically.

### 6.1 Configure the FPGA in JTAG mode

6.1.1 Connect your C10LP RefKit board to a power supply and then to your PC using an USB cable. Since the Arrow USB Blaster should be already installed, the Window's Device Manager should display the following entries are highlighted in red (port number may differ depending on your PC). If the Arrow USB Blaster is not installed, please refer to [Chapter 4.2](#page-30-0) for installing the drivers.

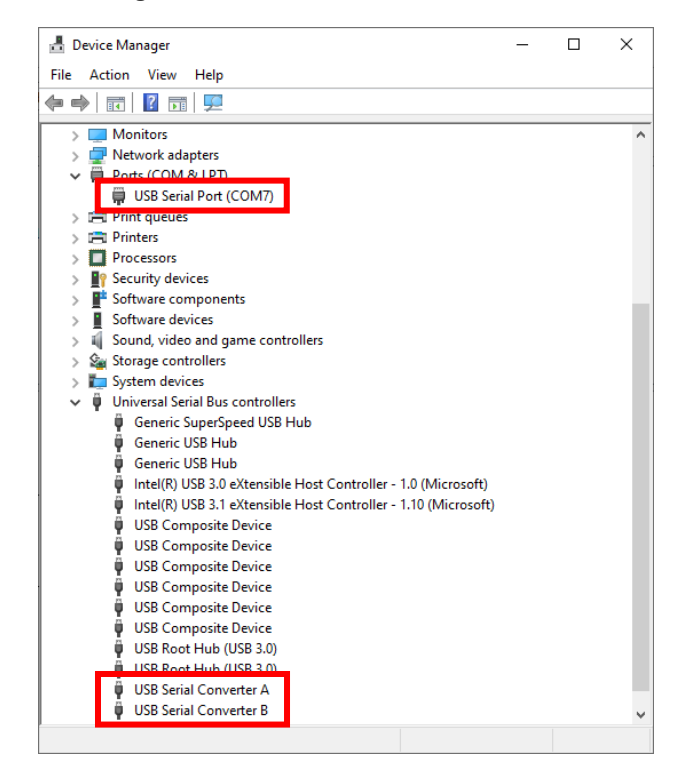

6.1.2 Open the Quartus Prime Programmer from **Tools** → **Programmer** or double-click on Program Device (Open Programmer) from the Tasks pane.

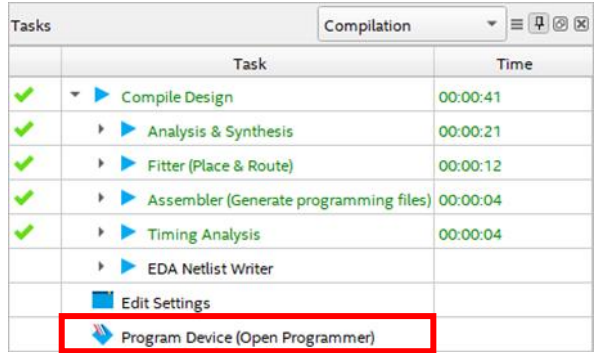

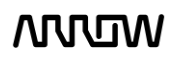

## **ANNUM**

6.1.3 The programmer should add the programming file automatically. After opening the program this should be the view of the new window:

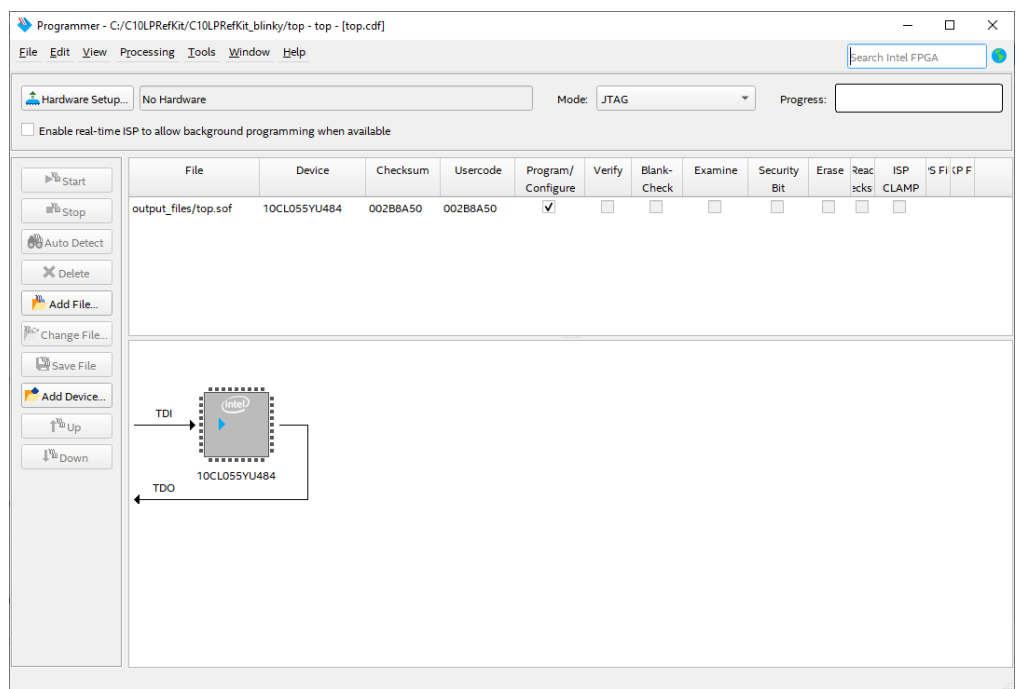

6.1.4 Click **Hardware Setup…** and double click **Arrow-USB-Blaster** entry in the Hardware Setup tab. The Currently selected hardware should now show Arrow-USB-Blaster [USB0] (depending on your PC, the USB port number may variant).

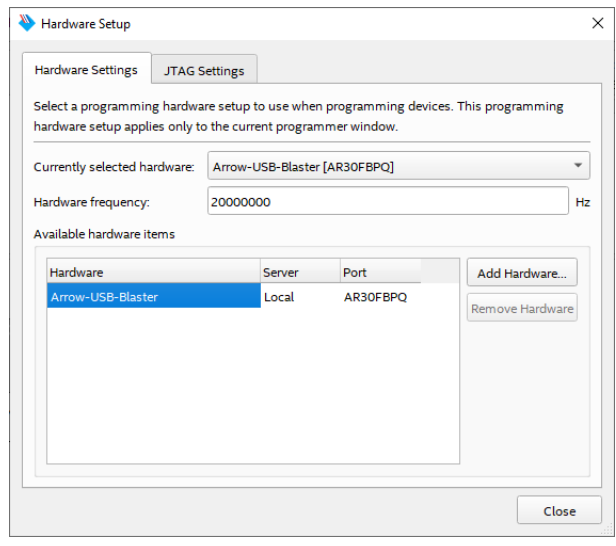

- 6.1.5 Click "Close"
- 6.1.6 Make sure the hardware setup is Arrow-USB-Blaster [USB0] and the mode is JTAG. If the Mode is not set to JTAG, click on it, and select JTAG from the drop-down menu.

|                                                                     | Hardware Setup Arrow-USB-Blaster [AR30FBPQ] |  | Mode: | <b>JTAG</b> |  | Progress: |  |  |  |  |
|---------------------------------------------------------------------|---------------------------------------------|--|-------|-------------|--|-----------|--|--|--|--|
| Enable real-time ISP to allow background programming when available |                                             |  |       |             |  |           |  |  |  |  |

Cyclone 10 LP RefKit User Guide www.arrow.com

**MUUDIV** 

Page | 64 February 2022

### **ANALIW**

- 6.1.7 If the configuration has been added by default, you can skip the following steps and continue with the [6.1.12](#page-65-0) point.
- 6.1.8 Click "Auto Detect" on the left side of the Programmer.

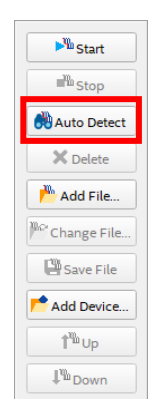

6.1.9 Select 10CL055Y device and click "OK" on the Select Device window.

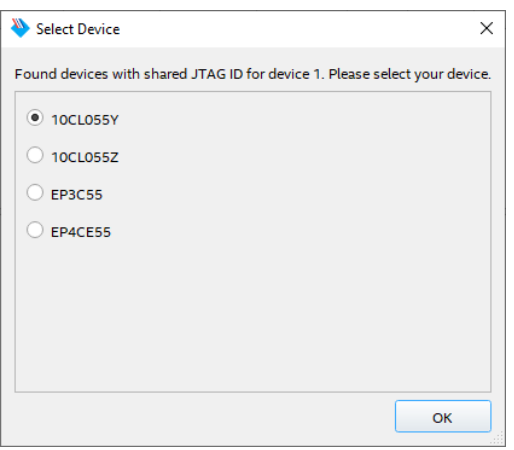

6.1.10 Double click <none> to choose programming file.

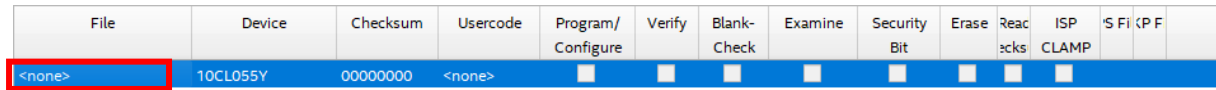

6.1.11 Navigate to **<project\_directory>/output\_files/** in your compilation directory. Select and open the **top.sof** file.

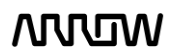

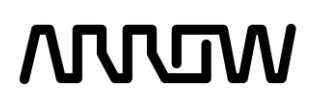

<span id="page-65-0"></span>6.1.12 Make sure the Programmer shows the correct file and correct part in the JTAG chain and check the Program/Configure checkbox.

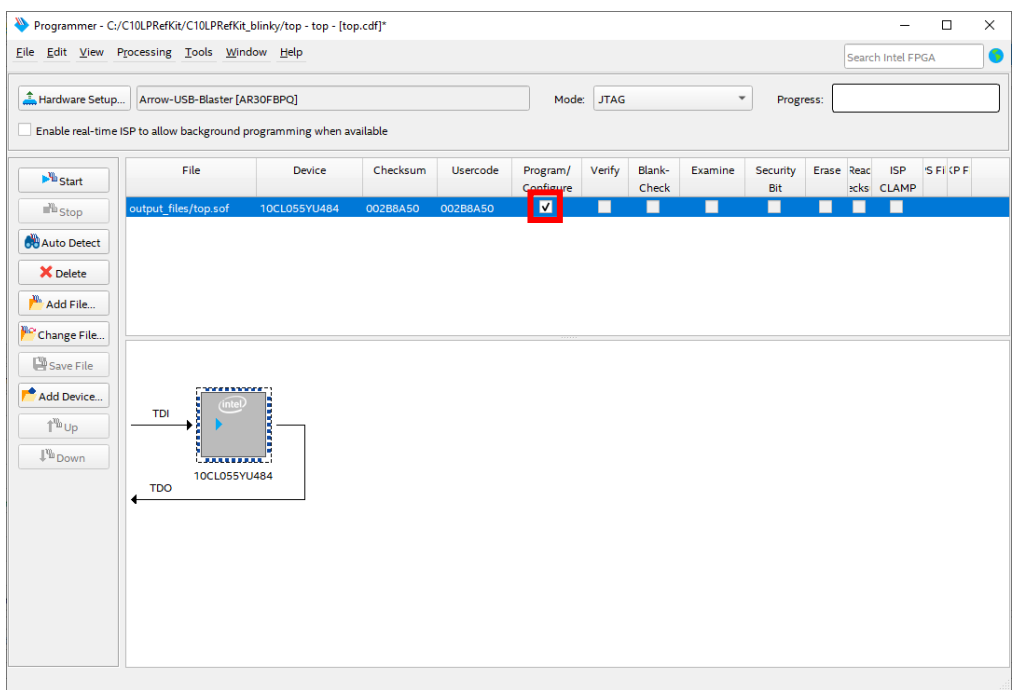

6.1.13 Click Start to program the C10LP RefKit. When the configuration is complete, the Progress bar should reach 100% (Successful).

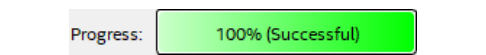

The design is now programmed to the FPGA.

*Note that turning off and then on the FPGA will result into losing its configuration.*

### 6.2 Serial configuration flash memory programming

The configuration data to be written to EPCQ-A will be part of the JTAG indirect configuration file (.jic). This configuration data is automatically loaded from the serial configuration flash into the Cyclone 10 LP device when the board is powered up.

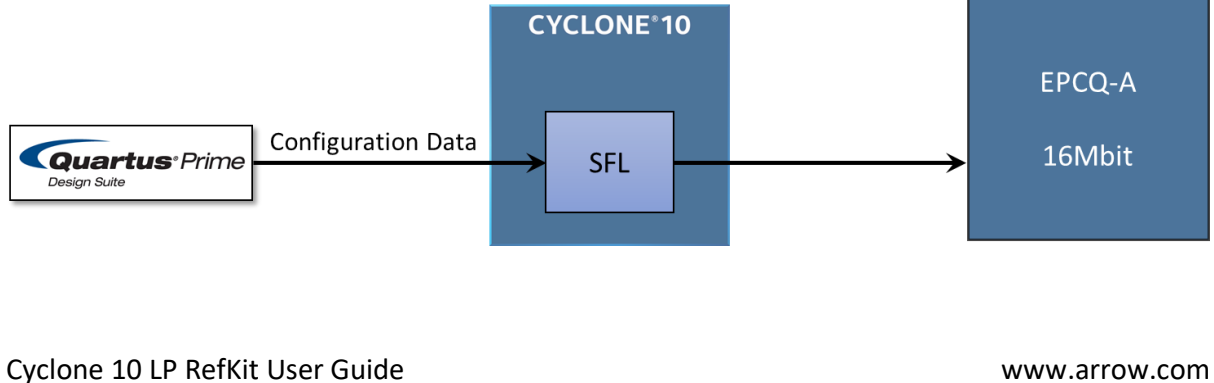

### **NNUM**

### 6.2.1 Programming File generation

6.2.1.1 In Quartus Prime, go to **File → Convert Programming Files...**

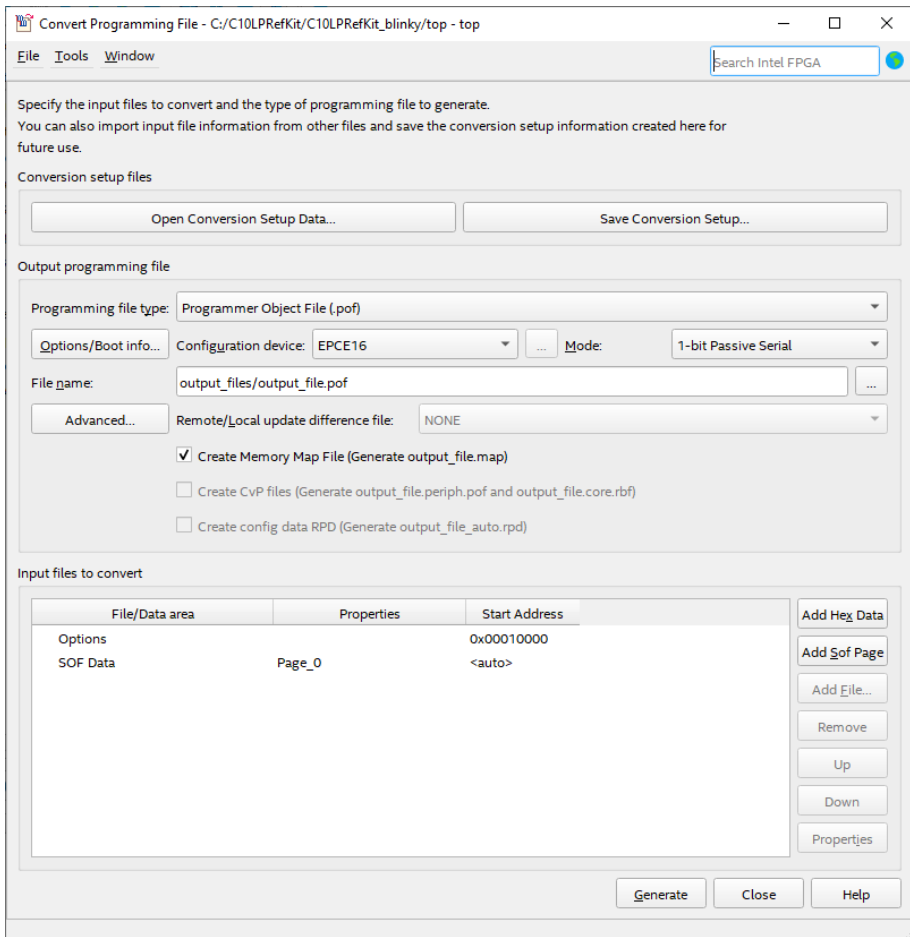

- 6.2.1.2 Set the programming file type to **JTAG Indirect Configuration File (.jic)**.
- 6.2.1.3 Click on the **button for configuration device.**
- 6.2.1.4 Select Cyclone 10 LP for the Device family, choose **EPCQ16A** from the Configuration device tab, and make sure that the **Active Serial** is set to mode.

![](_page_67_Picture_0.jpeg)

![](_page_67_Picture_53.jpeg)

#### 6.2.1.5 Click OK. Now the output programming file settings should look like this:

![](_page_67_Picture_54.jpeg)

6.2.1.6 Select **Flash Loader** under Input files to covert settings and click on **dd evice…** button.

![](_page_67_Picture_55.jpeg)

6.2.1.7 On the new window select **Cyclone 10 LP** as Device family and **10CL055Y** as Device name.

# **NULLIW**

![](_page_68_Picture_69.jpeg)

- 6.2.1.8 Click **OK** to add device to Flash Loader.
- 6.2.1.9 Select **SOF Data** under Input files to convert and click on **dd File…** button.
- 6.2.1.10 Go to **<project\_directory>/output\_files/** and open **top.sof**.
- 6.2.1.11 Make sure that your settings are same as the picture below and if everything is correct.

![](_page_68_Picture_70.jpeg)

Cyclone 10 LP RefKit User Guide www.arrow.com

![](_page_68_Picture_8.jpeg)

### **ARTUR**

#### 6.2.1.12 Click **Generate**.

6.2.1.13 Click **OK** on the successful file generation notification and **close** Convert Programming File window.

![](_page_69_Picture_3.jpeg)

#### 6.2.2 Device Programming

- 6.2.2.1 Open Programmer.
- 6.2.2.2 Select **output\_files/top.sof** and click **Change File…** button.

![](_page_69_Picture_102.jpeg)

- 6.2.2.3 Go to **<project\_directory>/output\_files/** and open **output\_file.jic**. When you add the .jic file, the Programmer will automatically update the JTAG chain and put EPCQ-A flash memory.
- 6.2.2.4 Make sure the Programmer shows the correct file and correct parts in the JTAG chain and check the Program/Configure checkbox.

![](_page_69_Picture_11.jpeg)

![](_page_70_Picture_0.jpeg)

![](_page_70_Figure_1.jpeg)

6.2.2.5 Click **Start** to configure EPCQ-A. The programming could take a while.

6.2.2.6 When the programming is finished, the C10LP RefKit should be able to keep its configuration data even after powered off.

At this point our program is stored in the EPCQ-A flash memory, but the Cyclone 10 LP current configuration is the Serial Flash Loader which is responsible for programming configuration flash memory. We can simply reconfigure the FPGA with our program by pushing RESET button which will reset the FPGA and automatically loads the configuration from EPCQ-A.

### 6.3 Testing the Design

Does not matter which way the C10LP RefKit was configured, the results should be the same for both methods, with the only difference being if configuration is retained after power off.

On the board by default, the LEDS should now toggle in a slow counting sequence.

Push and hold the S1 USER BTN (central joystick button) to see that the LEDs will now toggle in a very fast counting sequence. USER\_BTN is on the side of the LEDs.

Releasing the USER BTN, will make the LEDs toggle at a slower rate as before.

# **NUUW**

### Chapter 7 - Common Issues and Fixes

1) **Issue:** In some rare cases when using Windows 10 operating system, the programmer DLL is not properly loaded/unloaded, causing the Quartus Programmer to not detect the Arrow USB Programmer2.

![](_page_71_Picture_51.jpeg)

**Solution:** Restart the Altera JTAG Server using the Services application of Windows.

Cyclone 10 LP RefKit User Guide Washington Cyclone 10 LP RefKit User Guide www.arrow.com
## **MUUW**

### Chapter 8 - Appendix

### 8.1 Revision History

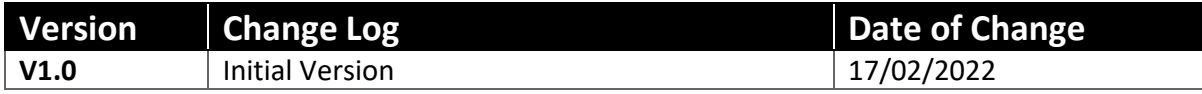

Cyclone 10 LP RefKit User Guide www.arrow.com

## **ARTUN**

### 8.2 Legal Disclaimer

#### **ARROW ELECTRONICS**

#### **EVALUATION BOARD LICENSE AGREEMENT**

By using this evaluation board or kit (together with all related software, firmware, components, and documentation provided by Arrow, "Evaluation Board"), You ("You") are agreeing to be bound by the terms and conditions of this Evaluation Board License Agreement ("Agreement"). Do not use the Evaluation Board until You have read and agreed to this Agreement. Your use of the Evaluation Board constitutes Your acceptance of this Agreement.

#### **PURPOSE**

The purpose of this evaluation board is solely intended for evaluation purposes. Any use of the Board beyond these purposes is on your own risk. Furthermore, according the applicable law, the offering Arrow entity explicitly does not warrant, guarantee or provide any remedies to you with regard to the board.

#### **LICENSE**

Arrow grants You a non-exclusive, limited right to use the enclosed Evaluation Board offering limited features only for Your evaluation and testing purposes in a research and development setting. Usage in a live environment is prohibited. The Evaluation Board shall not be, in any case, directly or indirectly assembled as a part in any production of Yours as it is solely developed to serve evaluation purposes and has no direct function and is not a finished product.

#### **EVALUATION BOARD STATUS**

The Evaluation Board offers limited features allowing You only to evaluate and test purposes. The Evaluation Board is not intended for consumer or household use. You are not authorized to use the Evaluation Board in any production system, and it may not be offered for sale or lease, or sold, leased or otherwise distributed for commercial purposes.

#### **OWNERSHIP AND COPYRIGHT**

Title to the Evaluation Board remains with Arrow and/or its licensors. This Agreement does not involve any transfer of intellectual property rights ("IPR) for evaluation board. You may not remove any copyright or other proprietary rights notices without prior written authorization from Arrow or it licensors.

#### **RESTRICTIONS AND WARNINGS**

Before You handle or use the Evaluation Board, You shall comply with all such warnings and other instructions and employ reasonable safety precautions in using the Evaluation Board. Failure to do so may result in death, personal injury, or property damage.

You shall not use the Evaluation Board in any safety critical or functional safety testing, including but not limited to testing of life supporting, military or nuclear applications. Arrow expressly disclaims any responsibility for such usage which shall be made at Your sole risk.

#### **WARRANTY**

Arrow warrants that it has the right to provide the evaluation board to you. This warranty is provided by Arrow in lieu of all other warranties, written or oral, statutory, express or implied, including any warranty as to merchantability, non-infringement, fitness for any particular purpose, or uninterrupted or error-free operation, all of which are expressly disclaimed. The evaluation board is provided "as is" without any other rights or warranties, directly or indirectly.

You warrant to Arrow that the evaluation board is used only by electronics experts who understand the dangers of handling and using such items, you assume all responsibility and liability for any improper or unsafe handling or use of the evaluation board by you, your employees, affiliates, contractors, and designees.

Cyclone 10 LP RefKit User Guide www.arrow.com

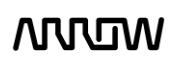

# **ARROV**

#### **LIMITATION OF LIABILITIES**

In no event shall Arrow be liable to you, whether in contract, tort (including negligence), strict liability, or any other legal theory, for any direct, indirect, special, consequential, incidental, punitive, or exemplary damages with respect to any matters relating to this agreement. In no event shall arrow's liability arising out of this agreement in the aggregate exceed the amount paid by you under this agreement for the purchase of the evaluation board.

#### **IDENTIFICATION**

You shall, at Your expense, defend Arrow and its Affiliates and Licensors against a claim or action brought by a third party for infringement or misappropriation of any patent, copyright, trade secret or other intellectual property right of a third party to the extent resulting from (1) Your combination of the Evaluation Board with any other component, system, software, or firmware, (2) Your modification of the Evaluation Board, or (3) Your use of the Evaluation Board in a manner not permitted under this Agreement. You shall indemnify Arrow and its Affiliates and Licensors against and pay any resulting costs and damages finally awarded against Arrow and its Affiliates and Licensors or agreed to in any settlement, provided that You have sole control of the defense and settlement of the claim or action, and Arrow cooperates in the defense and furnishes all related evidence under its control at Your expense. Arrow will be entitled to participate in the defense of such claim or action and to employ counsel at its own expense.

#### **RECYCLING**

The Evaluation Board is not to be disposed as an urban waste. At the end of its life cycle, differentiated waste collection must be followed, as stated in the directive 2002/96/EC. In all the countries belonging to the European Union (EU Dir. 2002/96/EC) and those following differentiated recycling, the Evaluation Board is subject to differentiated recycling at the end of its life cycle, therefore: It is forbidden to dispose the Evaluation Board as an undifferentiated waste or with other domestic wastes. Consult the local authorities for more information on the proper disposal channels. An incorrect Evaluation Board disposal may cause damage to the environment and is punishable by the law.

Cyclone 10 LP RefKit User Guide www.arrow.com